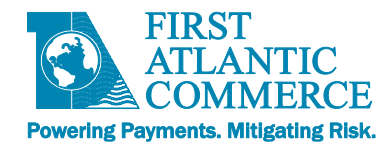

# First Atlantic Commerce Hosted Page Integration Guide for Developers

*Version 1.5, 22nd August, 2018*

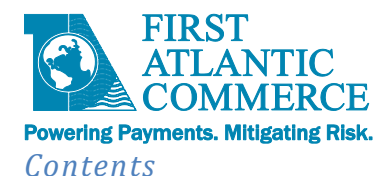

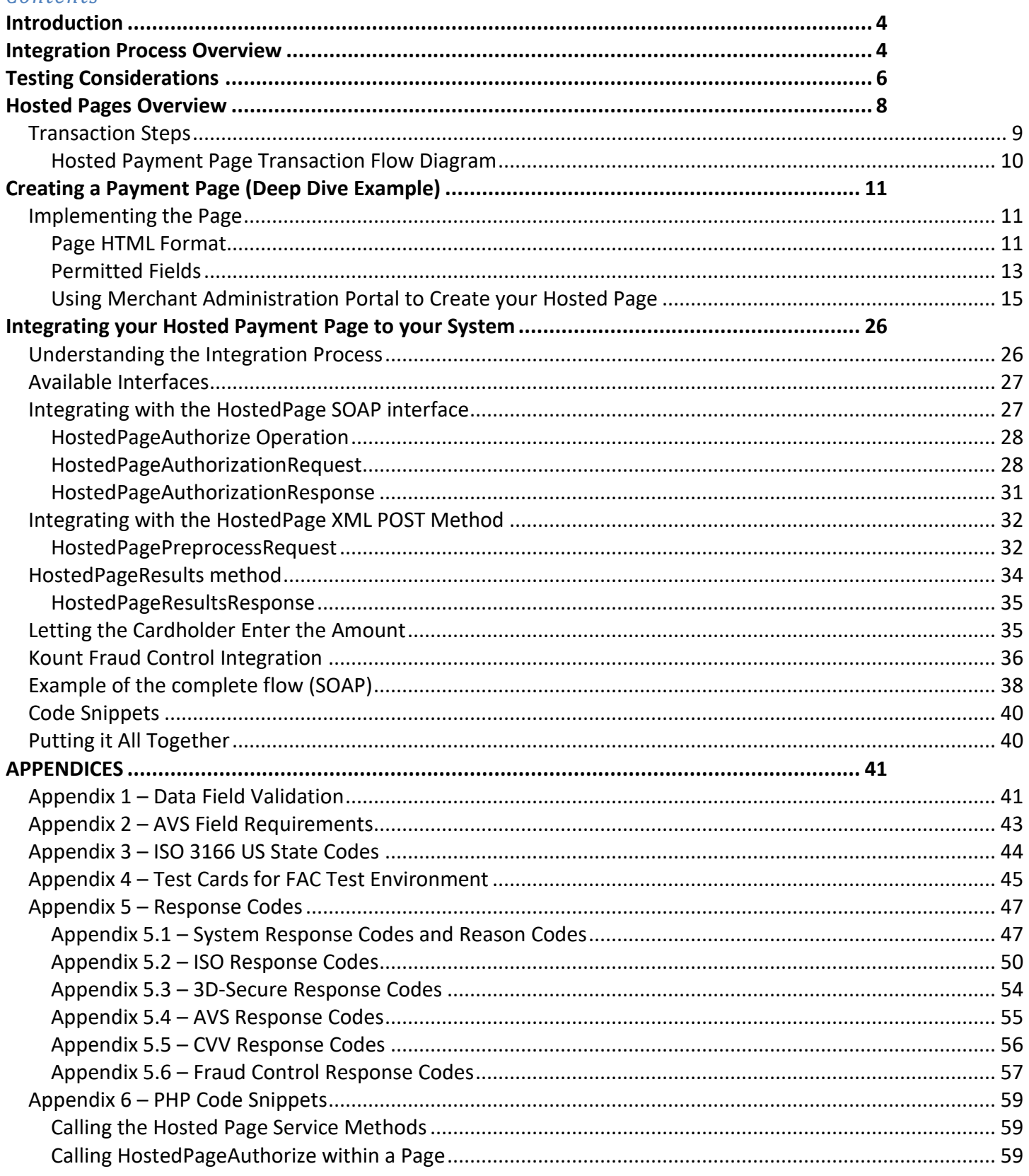

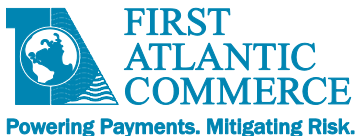

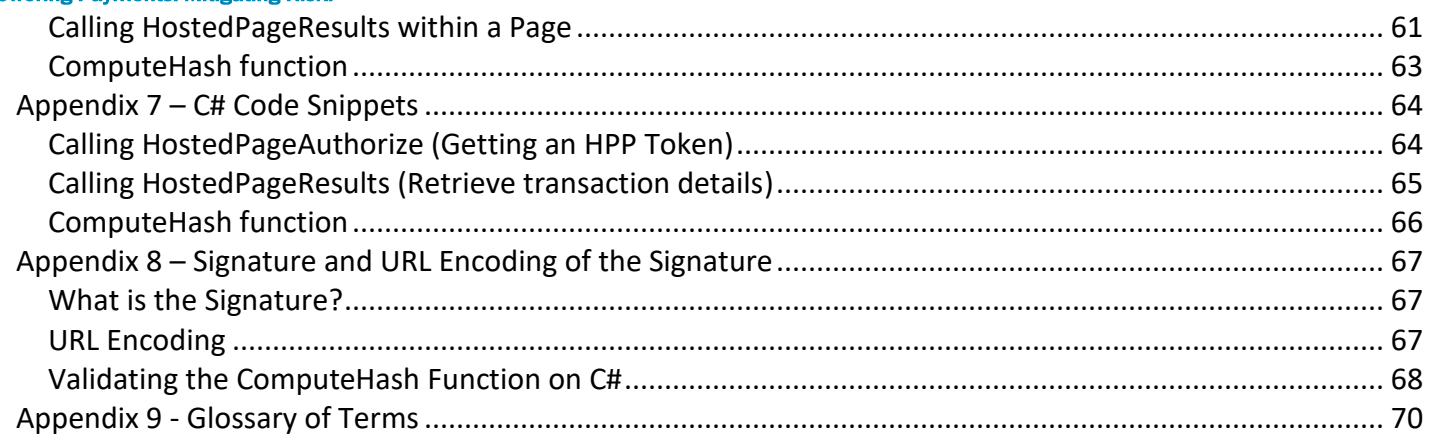

### *Change Log*

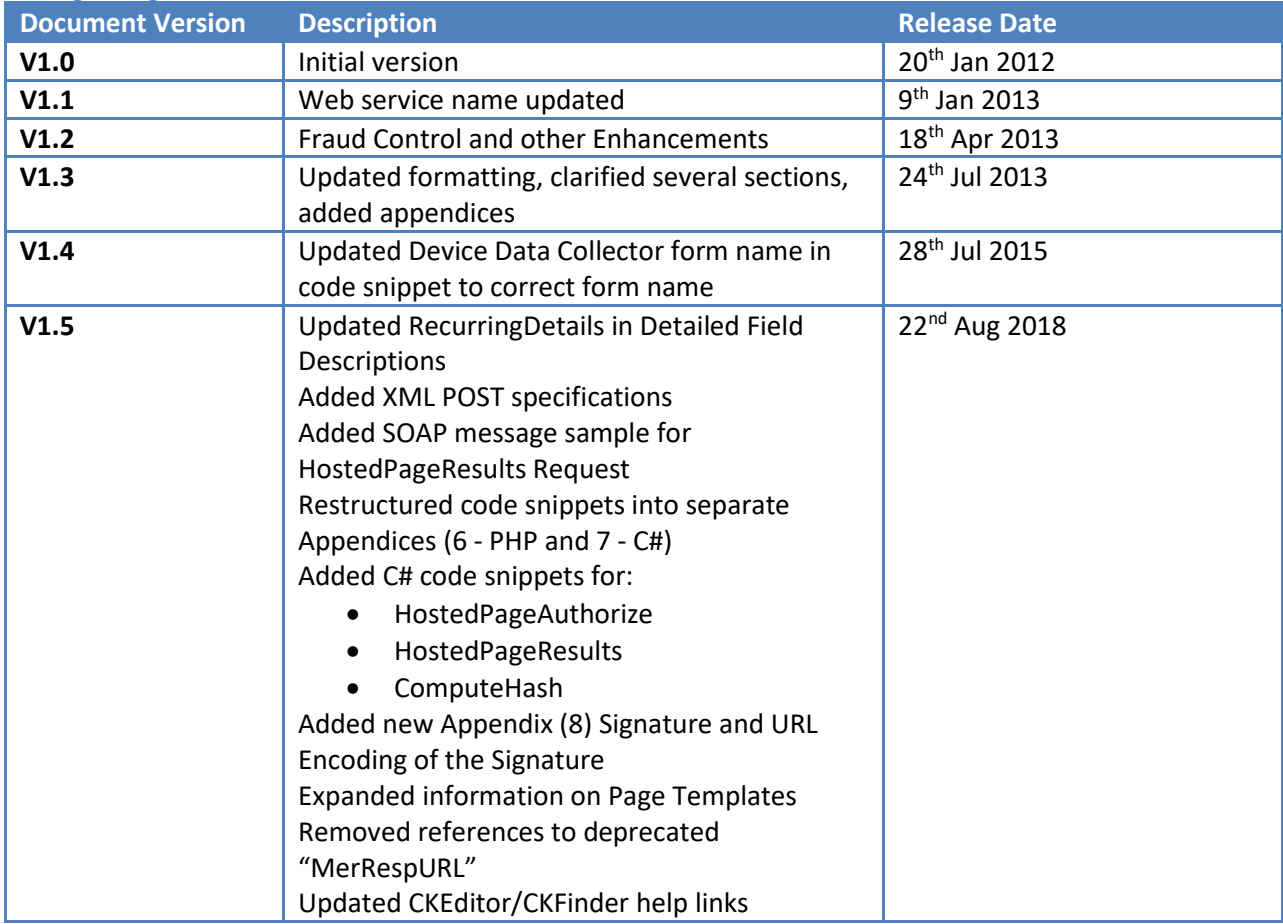

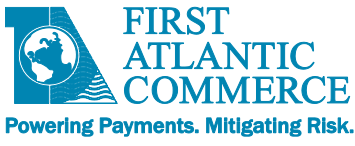

### <span id="page-3-0"></span>**Introduction**

This document will guide a developer through the integration process required to use First Atlantic Commerce's (FAC) Payment Gateway (PG) Hosted Page (HP) Service and additional operations for managing your transactions. Using a Hosted Page, a merchant never needs to never have access to or know the Card Number (PAN) used by the Cardholder. Merchants should be aware that the FAC implementation of Hosted Page is not a way of reducing the work required to integrate to the Payment Gateway. The integration using a Hosted Page is just as complex as straight Authentication via our Web Services. A payment page could be as simple or complex as a merchant would like it to be. Although FAC's servers are hosting the merchant's payment page, the creation, coding and management of the page is of the responsibility of the merchant or merchant's developer(s).

It is also important to note that to integrate a merchant's site or payment module to FAC's gateway, a developer must be able to provide client side security to be able to connect to FAC using HTTPS as to pass data via SSL.

The advantages in using Hosted Pages can be great, especially when you consider the PCI Audit requirements that come into scope when you store Card Numbers on your servers.

This document will guide you through the integration process, general steps in generating/publishing a payment page to FAC's servers along with requirements for implementing your Hosted Payment Hosted Page. The Hosted Payment Page transaction specifications within the document include the following:

- Standard Authorization Only or Authorization with Capture (with or without Address Verification)
- 3D Secure Authentication with Authorization or Authorization With Capture (with or without Address Verification)
- Tokenized Authorization Transactions
- Recurring Transactions
- Fraud Control (with Kount®)

Additional web services and operations outside of the Hosted Payment Page that can be used to manage your transactions include:

- Transaction Modification (for Captures, Reversals or Refunds)
- **TransactionStatus**
- Notifications

# <span id="page-3-1"></span>**Integration Process Overview**

It is important to note that every integration differs in requirements, complexity, resources allocated to the integration and the expertise of the technical person(s) working on the implementation. That being said, integrations can take anywhere from 2-3 weeks to 2-3 months.

The technical integration process is usually initiated once the merchant's acquiring bank issues a Merchant ID number or a merchant is granted bank approval. Regardless of the payment processing requirements or payment gateway services needed here is the standard set of steps for a FAC integration:

- 1. **Technical Integration Guide Review** FAC will provide the merchant and/or their technical team FAC's integration guide for the technical team to review.
- 2. **Completion of FAC's Processing Questionnaire** FAC's business team will have provided you with FAC's processing questionnaire to gain an initial understanding of the merchant's processing requirements.
- 3. **Integration Call** Once the integration guide has been reviewed and FAC's processing questionnaire has been completed and returned for FAC, FAC will request an integration call with the technical and business teams. The purpose of the call will serve as an introduction to all the relevant parties involved in the integration project, to discuss the merchant's processing requirements, provide an overview of the integration process and provide a

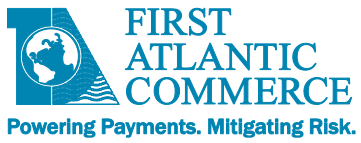

forum to go over any initial questions anyone may have. The call is not always technical in nature but it ensure that both business and technical teams of FAC and the merchant are all understanding the requirements and how to proceed with the integration.

- 4. **Provision of Test Account** After the integration call, FAC will set up a test account based on the processing needs of the merchant as indicated on the processing questionnaire and discussed in the integration call. Here the merchant will be able to begin testing their technical integration to FAC.
- 5. **Testing on FAC Test Platform** Testing on the test environment will allow you to test your code thoroughly without performing live transactions. This platform mimics the live environment. It is highly recommended to also perform data validation on the data fields on the payment page prior to transaction submission to FAC. Testing should also include the handling of approvals, declines and failed transactions. Additionally, in this environment, cards will not be charged, as the transactions do not go out to Interchange. It is recommended that you review the following section within this document on testing considerations to help guide you through your testing phase.
- 6. **Provision of Production Account** Provided FAC has been given the bank-issued Merchant ID (Merchant Number) and after a merchant has successfully tested to their satisfaction in the test environment FAC will then provide the merchant with their live account credentials.
- 7. **Testing on FAC Production Platform** Production testing is restricted to FAC core business hours which are Monday through Friday 8:30 AM ADT – 5:30 PM ADT. Again, it is highly advisable to verify that the data fields on the payment page are validated prior to transaction submission. Testing should also include the handling of approvals, declines and failed transactions.
- 8. **FAC End-to-End Testing** FAC will conduct a site review and an end-to-end test from your site. It is usually asked that you set up a test product with a value of \$1.00 USD for FAC to use in their site review and end-to-end test. The end-to-end test validates the full transaction cycle from payment on a merchant's site all the way to validating that the funds of the test transactions are confirmed deposited by the bank in the merchant's account. This process can take up to 5 days depending on the processor and bank.
- 9. **FAC Business Team Go-Live Approval** Provided all prior steps have been completed, your FAC Business Development representative will arrange an approved go-live date for the new site. It is important to note that FAC has a strict no go-live policy for Fridays, weekends and Bermuda public holidays.

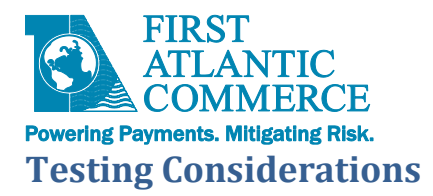

<span id="page-5-0"></span>When testing your payment page and payment process it is important that you consider testing for the following:

### **Data Validation**

FAC performs basic data validation on parameter values submitted for credit card payments. The information that will be provided to FAC from the Hosted Payment Page should be validated or rendered to the proper format prior to payment submission as to avoid rejected transactions. If the formatting is improper, it will be processed as is (is not modified), therefore if invalid data is supplied or does not meet FAC's specifications, the transaction will fail or be rejected outright. It is highly recommended that you implement data validation to ensure the data passed is valid, scrubbed or rendered to the proper format. Parameters and their specifications are all outlined in this integration guide and it includes a quick reference table in the Appendix.

As an example: The 'CardNumber' specifications are that it be a 16 digit numeric value. FAC will not accept spaces, dashes, alpha characters or other symbols. If submitted the transaction will result in failure. In the event a Cardholder enters an invalid card number like 4111-1111-1111-1111, how do you want to handle this? Will the Cardholder see a message on the screen asking them to check their card number and allow them to try again? Will information be provided on the screen to the cardholder to advise them of the acceptable format? Will the Cardholder be restricted from entering anything but numbers?

**NOTE:** If you are utilizing Address Verification (AVS), it very important that you follow the guidelines for data formats. Issuers only validate standard alpha and numeric values. Ensuring that you are passing the appropriate data formats will not only reduce or eliminate rejections but you will get a more accurate AVS result.

### **Transaction Approvals**

Testing approvals seems quite simple, however you may want to consider any of your processes that are initiated by an approval. As an example, is there any additional customer validations that need to take place? Does the Cardholder receive an email confirmation or a receipt? Will an internal process be initiated internally with the business administrative staff or trigger a change in inventory?

### **Transaction Declines**

When testing Issuer/Processor declines you will want to be certain that your system is handling these according to the businesses requirements. Depending on the returned 'ReasonCode' you may want to display a particular message to the Cardholder. You may want to restrict how many times a Cardholder reattempt a transaction or notify them to contact a customer service agent to assist with their payment on the website. Your team may want to receive a notification when a Cardholder reaches a threshold of attempts.

### **Transaction Errors**

Once a transaction has been processed, it can have one of three statuses. It can be approved by the Issuer, declined by the Issuer/Processor and lastly, it could have failed. In case of a transaction failure, there is a problem with processing the transaction. It could be for a number of reasons but in all cases, FAC will respond with a 'ResponseCode' of 3. In these cases, you will want to check that your payment module is handling these as you require. As an example in a live

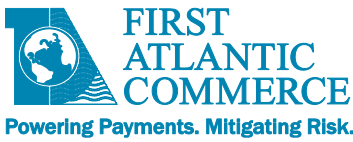

real-time environment, you may choose to display a message to the Cardholder to try again later and initiate a notification to your team for investigation.

### **Page Errors**

The Hosted Payment Page has a life cycle of 5 minutes, so you may want to consider how your site will handle cases where the Cardholder takes more than 5 minutes to complete their payment details and submit a payment. Perhaps in this circumstance you may want to display a message stating that their payment session expired and to try again or maybe also bring the Cardholder back to the payment page or home page.

### **Payment Page Browser Rendering (Page Format)**

You can design your payment page how you wish. It can be very simple and basic or you can add a lot more complexity to it. This can have an effect on how different browsers display your page and the functionality of buttons, fields or drop-downs (if used). Assuming the merchant's customers will be using other browsers other than Internet Explorer it may be wise to test your payment page from different internet browsers to validate how they are rendered.

### **Captures, Refunds and Reversals**

If you are using the 'TransactionModification' method for processing capturing (in a two-pass processing method), reversing or refunding transactions you will want to test that this is functional especially within the production environment. You will want to test cases where the requests are not only approved but denied as to ensure your system is handling them as deemed necessary by the business.

As an example, should a refund be denied because the refund cutoff period on your merchant account has expired, how will your system handle this? Will notification be sent out to the technical team? Will the person that processed the refund see on their screen a message stating that the refund did not go through?

As a second example, if you have implemented or are using address verification (AVS), depending on the AVS result, you may want to reverse a transaction to cancel it or capture a transaction if you wish to proceed with the payment.

### <span id="page-6-0"></span>**Overall Cardholder Payment Experience**

It is up to the merchant and the business to determine how they want to represent themselves, products, and services to their customers and how they want the overall customer experience to be when making a credit card payment on their site including your Hosted Payment Page. Although this is outside the scope of FAC we recommend that ample quality assurance be done on our site to satisfy the needs of the business and that it supports their required functions of the site/payment process.

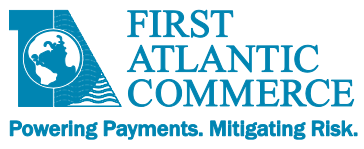

### <span id="page-7-0"></span>**Hosted Pages Overview**

Hosted pages are complete pages of HTML that reside on servers at FAC. They are designed and maintained by the Merchant in the "Hosted Payment Pages" section of the FAC Merchant Administration Portal, as follows:

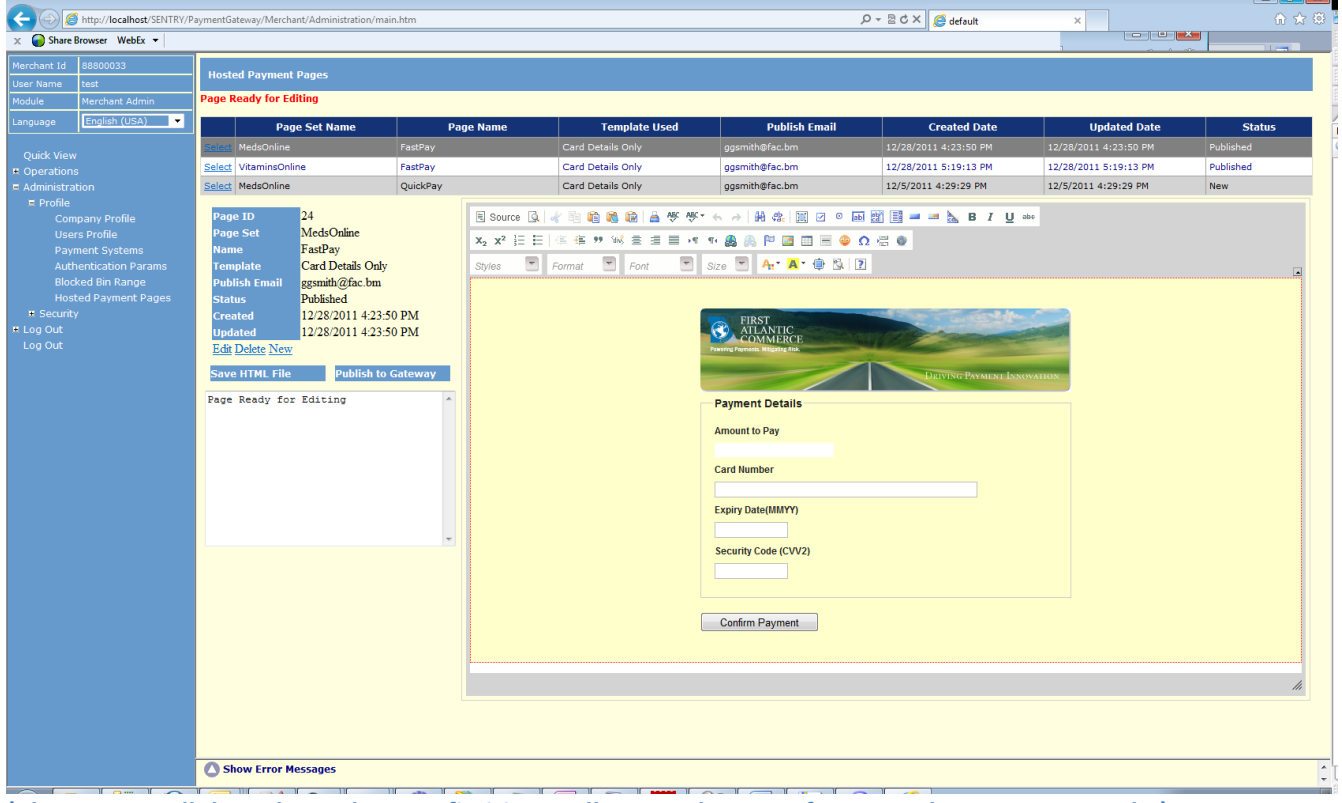

**(Please treat all data shown here as fictitious. All screenshots are for exemplary purposes only.)**

FAC will provide a "Developer" user ID for the person(s) responsible for editing and publishing the hosted payment page.

Once the page has been created and published, the merchant then needs to integrate with the FAC Payment Gateway v2.0 (FACPG2) in order to use the page in a live environment.

It is useful to note that the page can be presented to the user within an iframe on a merchant's web page if so desired, so the hosted page then becomes minimal, with just the Card fields required and no extra formatting except for perhaps some color matching with the host site.

Before a Cardholder can use a hosted page, the merchant must obtain a HPP security token (SingleUseToken) from our server and pass this as part of the URL for the page.

The reasons behind this are security:

- 1) Sensitive information is passed with the request for a HPP security token (SingleUseToken) and therefore does not need to be included in the page. This includes the amount to pay, merchant details etc.
- 2) It stops just anyone executing a hosted page without a valid token as without the HPP security token (SingleUseToken) the URL is invalid.
- 3) The HPP security token (SingleUseToken) has a limited lifespan of 5 minutes (by default) and cannot be used twice adding another level of security.

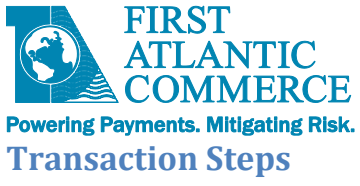

<span id="page-8-0"></span>A single transaction using a hosted page involves several steps as follows:

- The Merchant gets a request to pay from the Cardholder (they navigate to the payment page).
- To initialize the payment page, the Merchant calls a SOAP method called HostedPageAuthorize on the FACPG2 Gateway Service, passing in some of the transaction details and receiving a HPP security token (SingleUseToken).
	- o **NOTE:** *For XML-POST implementations, the Merchant makes a HostedPagePreprocessRequest instead of the HostedPageAuthorize call. [See Integrating with the HostedPage XML POST](#page-31-0)  [Method](#page-31-0) for further details.*
- The Merchant site constructs the URL to access the hosted page using the Merchant Pages Site Domain, Page Set name, the Page name and the HPP security token (SingleUseToken).
- The Cardholder is re-directed to this page or shown this page in an iframe.
- The Cardholder enters the Card Data and Posts the page. It is posted DIRECTLY to the FAC Payment Gateway and does not pass through the Merchant's Site.
- The basic response code and token are passed as parameters and sent to a "Card Holder Response URL", a page on the Merchant's site that will process the response code returned and present a suitable message to the Cardholder.

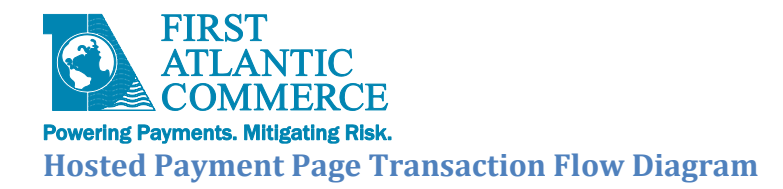

<span id="page-9-0"></span>The following diagram shows the communication between all the entities involved.

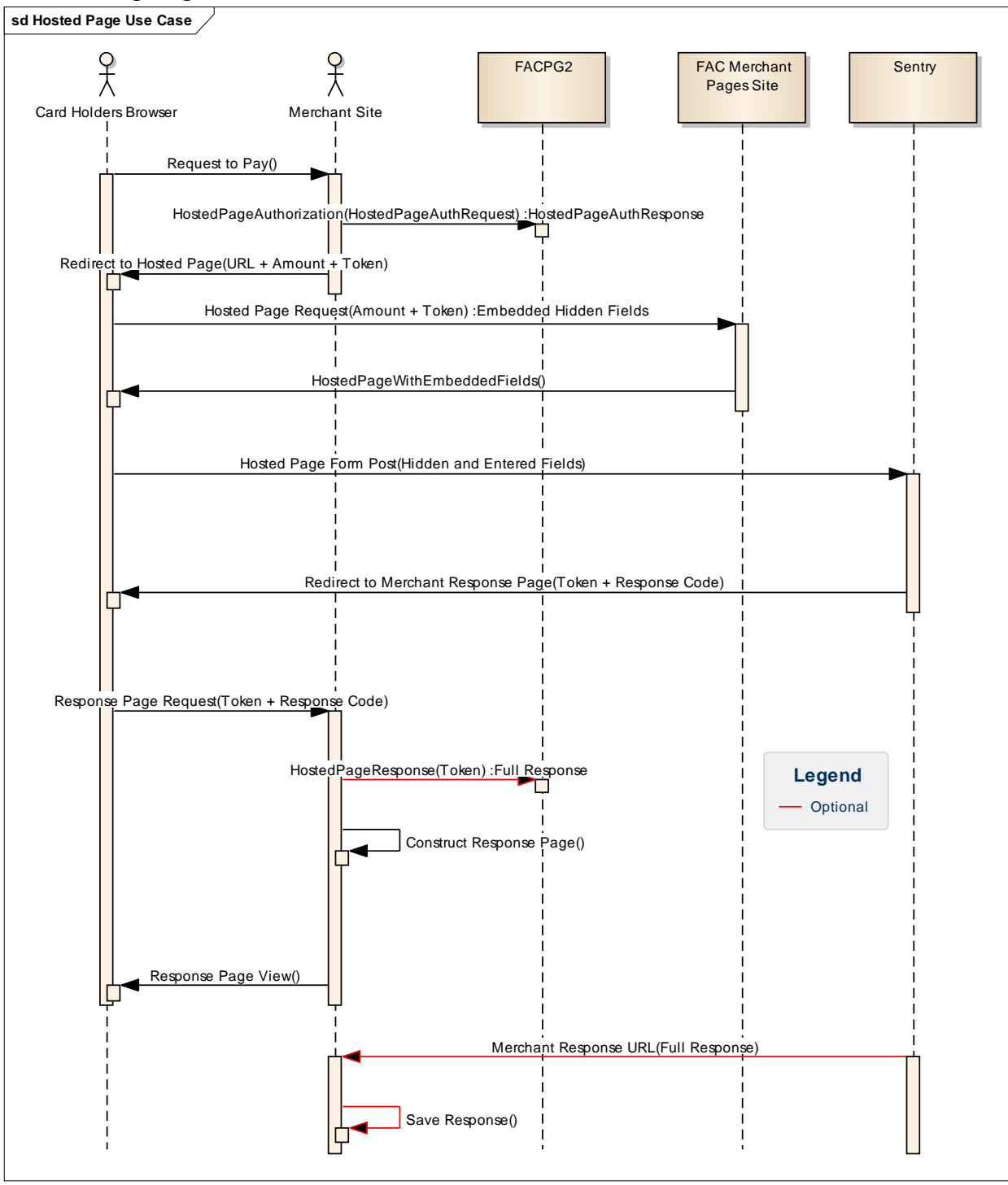

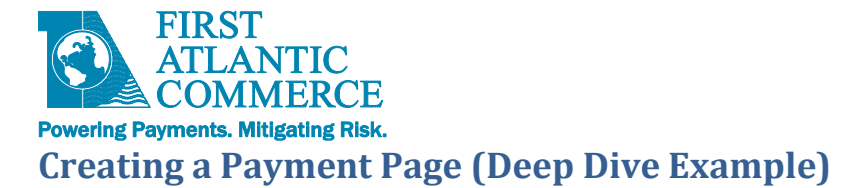

# <span id="page-10-1"></span><span id="page-10-0"></span>**Implementing the Page**

# <span id="page-10-2"></span>**Page HTML Format**

The HTML page must adhere to a certain format as the POST to the FAC Payment Gateway expects to see a Form (and ONLY one form, with ID of "FrmCheckout") on the page. Here is what a page should look like before fields are added:

```
<!DOCTYPE html PUBLIC "-//W3C//DTD XHTML 1.0 Strict//EN" "http://www.w3.org/TR/xhtml1/DTD/xhtml1-
strict.dtd">
<html xmlns="http://www.w3.org/1999/xhtml" xml:lang="en-GB">
<head>
<title></title>
<link rel="stylesheet" href="css/blueprint/screen.css" type="text/css" media="screen, projection"/>
<meta http-equiv="Content-Type" content="application/xhtml+xml; charset=utf-8" />
</head>
<body>
<form id="FrmCheckout" method="post" action="" style="background-color: #FFFFCC" class="span-24">
  <div class="container">
       <div class="span-24">
         <p></p>
       \langlediv\rangle<div class="span-24">
          -p\text{ch}(x)Content Goes Here
          \text{chr}/></p>
       </div>
       <div class="span-24">
          <p></p>
       </div>
  </div>
</form>
</body>
</html>
```
Note that we allow the use of the CSS library "Blueprint". This is for convenience and allows the use of div elements in a tabular format without too much CSS programming. It keeps your HTML clean of embedded STYLE elements. For more information on Blueprint, please see:

<http://blueprintcss.org/>

And, specifically, this tutorial is the most useful:

<http://net.tutsplus.com/tutorials/html-css-techniques/a-closer-look-at-the-blueprint-css-framework/>

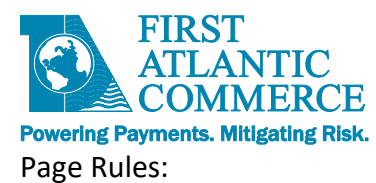

- The Page must start with an HTML element
- It must include a HEAD element with the links as shown above
- It must include a FORM element called "FrmCheckout"
- All the fields added must be one of the permitted fields (see the next section)
- All fields must be INPUT element fields
- There must be a button or mechanism that submits (POSTS) the Form.
- <span id="page-11-0"></span>INPUT id and name attributes must be the same.

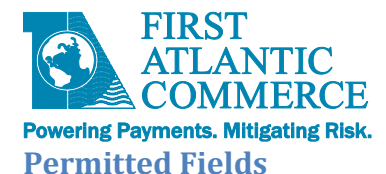

<span id="page-12-0"></span>The FAC Payment Gateway expects to see fields with specific names and descriptions. In addition, we recommend that validation be added to restrict the data entered to only the data required, in line with OWASP standards. Some fields can be processed either by passing into the call to HostedPageAuthorize or by including on the form. If included on the form, the value of these fields take precedence over any values passed into HostedPageAuthorize. In this case, you should ensure that values on the form are valid and completed by the user before being processed.

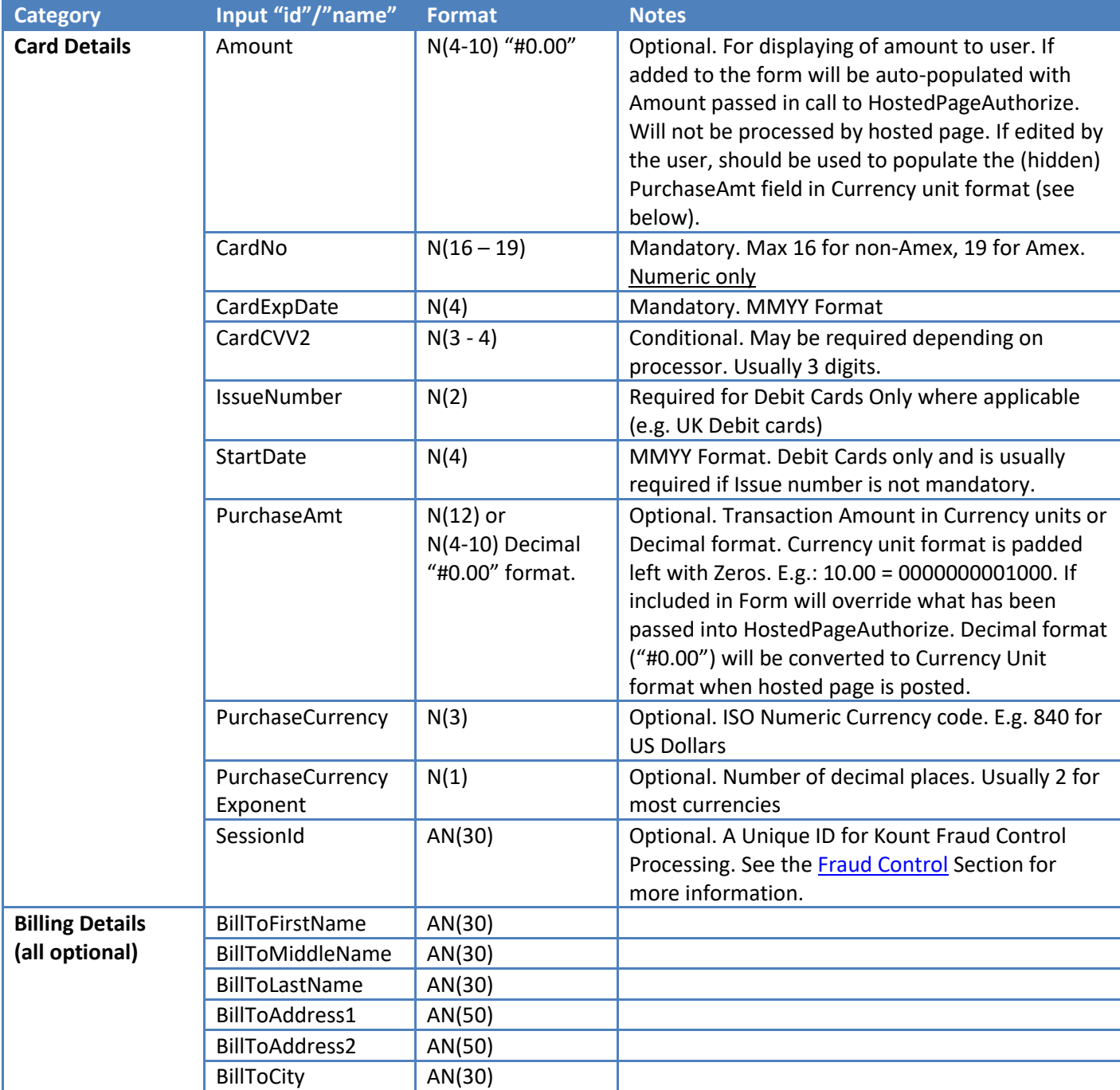

Here is a Table of all INPUT fields of type TEXT allowed on hosted payment pages, with validation rules:

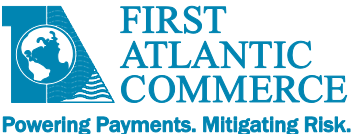

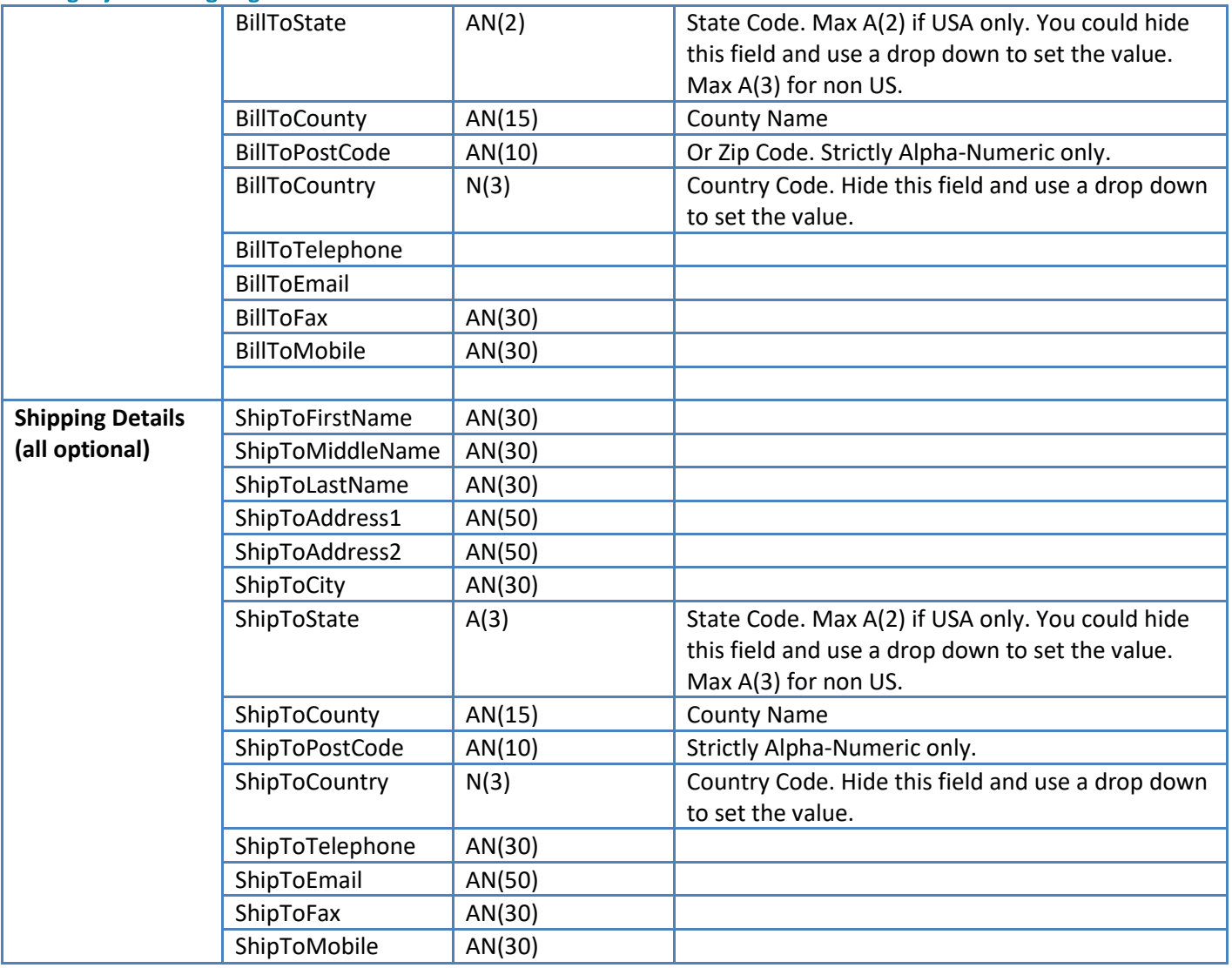

Address Text Validation Rules (for a full list, see the [Appendix\)](#page-41-0):

- No special characters
- No accents
- No special Symbols
- Avoid all unnecessary symbols
- Standard punctuation is OK
- Mandatory fields MUST have values

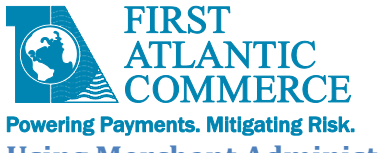

<span id="page-14-0"></span>**Using Merchant Administration Portal to Create your Hosted Page**

While it is possible to create a Page from scratch, it is advisable to use a template from our Merchant Hosted Page Administration App as a starting point for the Page implementation. This is accessible via FAC's Merchant Administration online portal.

You will need to use the Hosted Page Administration Application in Merchant Administration to publish the page on the FAC's Merchant Pages site.

To create a page, the developer/designer must follow some steps within the Hosted Page Administrator.

These are as follows:

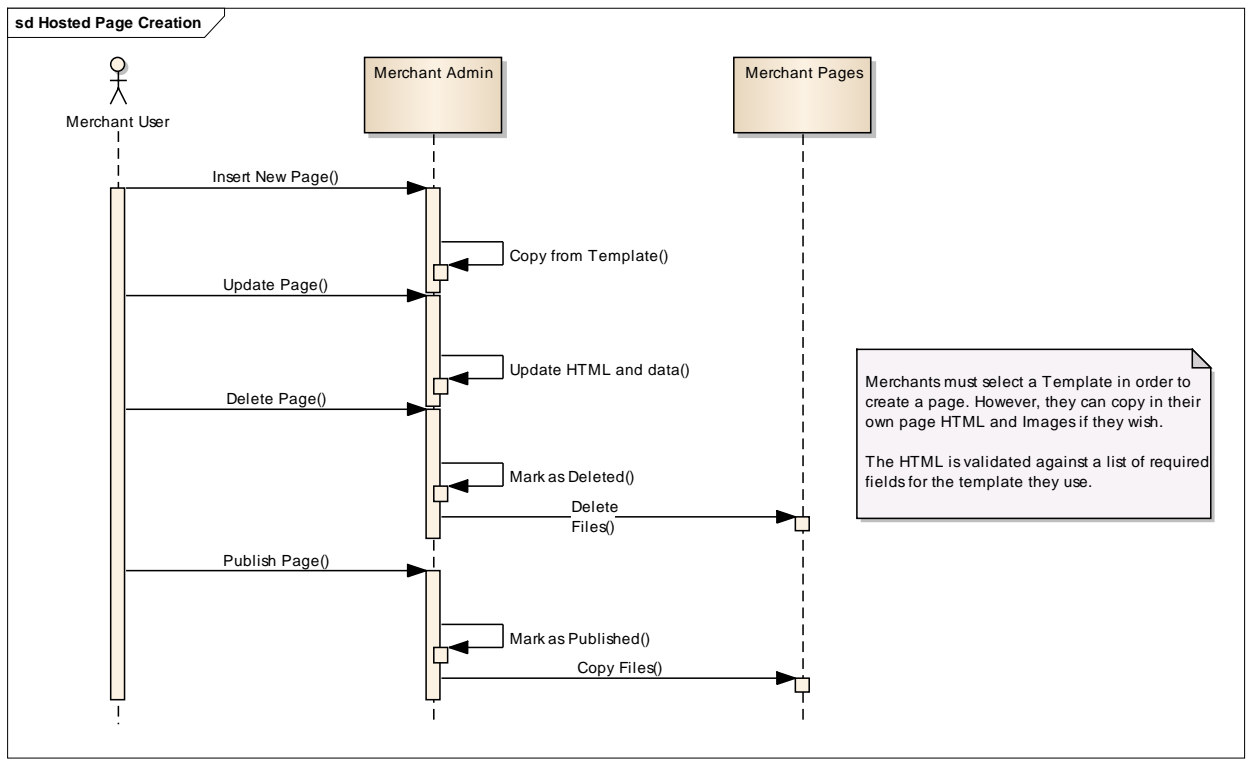

FAC will provide you with access and login credentials to the Merchant Administration Online Portal. Here you will be able to create and manage your page(s).

The URL to the Merchant Administration portal:

Test environment -

<https://ecm.firstatlanticcommerce.com/sentry/paymentgateway/merchant/administration/WFrmLogin.aspx> Production environment -

[https://marlin.firstatlanticcommerce.com/sentry/paymentgateway/merchant/administration/WFrmLogin.asp](https://marlin.firstatlanticcommerce.com/sentry/paymentgateway/merchant/administration/WFrmLogin.aspx) [x](https://marlin.firstatlanticcommerce.com/sentry/paymentgateway/merchant/administration/WFrmLogin.aspx)

Once you are logged in, you can navigate to the Hosted Pages Administration Application under the left hand side menu.

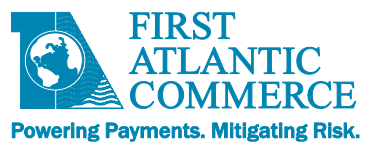

As you can see, there are no pages defined for your account. Select "Create New Page" and complete the form that displays:

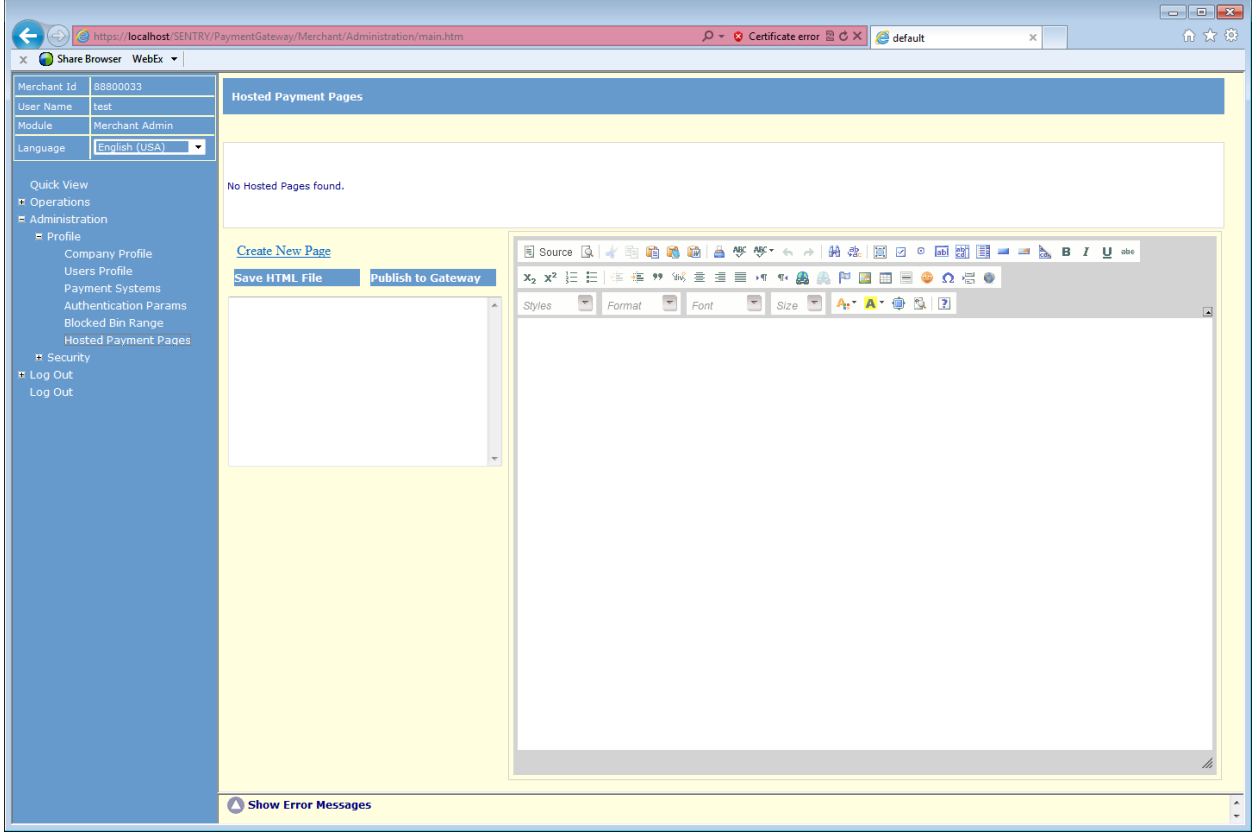

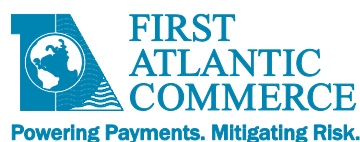

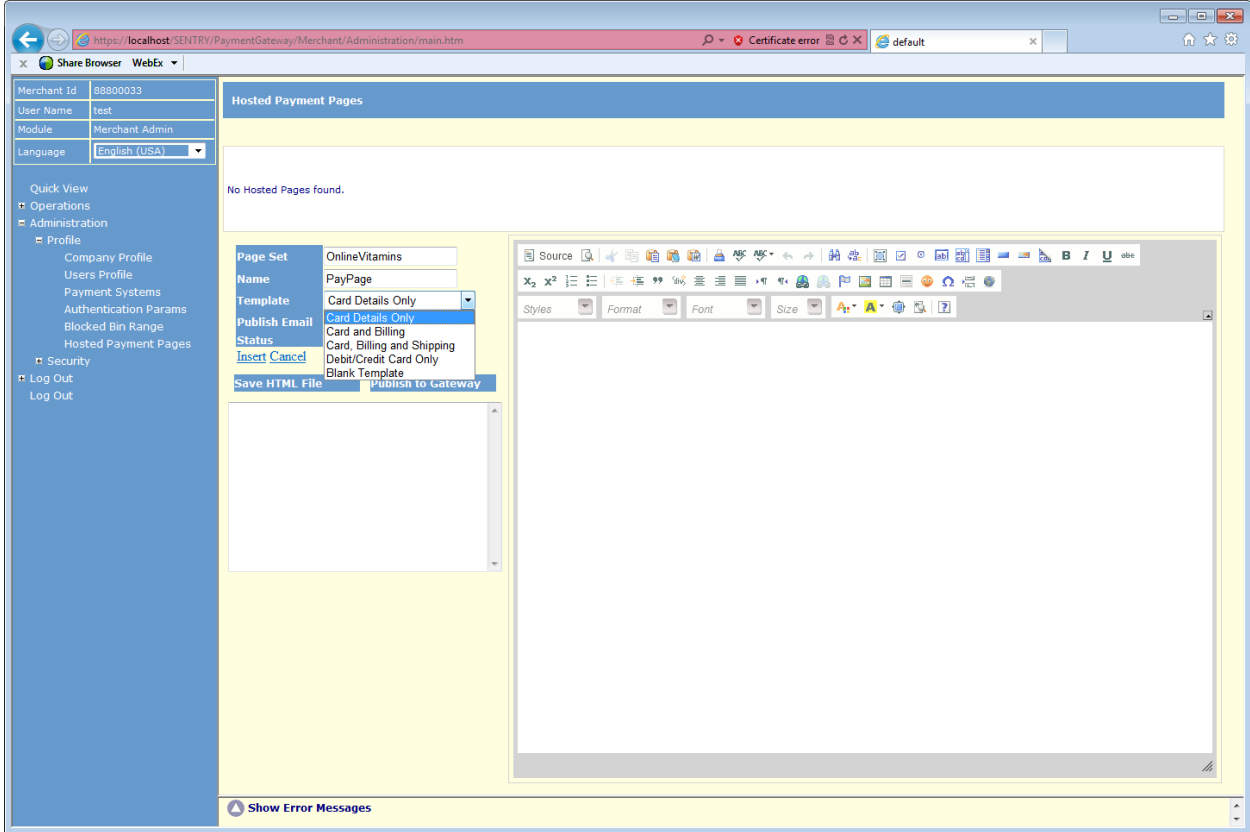

The fields have the following meanings:

- 1. **Page Set** The Name of a Set of Pages. This can be anything, but should be your business division name. This gives assurance to Cardholders that they are dealing with the Merchant even when paying directly to FAC.
	- Note: **Do not put any spaces in the name,** as it forms part of the URL for the Page.
- 2. **Page Name** The Name of the Page. e.g. PayPage, PayNow, Payment. Can be whatever you decide.
	- Again, **do not use any spaces, as it is part of the Page URL**.
- 3. **Template** Choose a page template. Choose carefully, as an inappropriate template could cause issues later. The templates and fields contained within each template are as follows:
	- A. Card Details Only
		- **Fields:** Amount to Pay, Card Number, Expiry Date(MMYY), Security Code (CVV2).
		- **NOTE:** This is the most basic template containing **the minimum fields required**.
		- There is no data validation built-in to the "Card Details Only" template. Merchants who use this template must add their own data validation.
		- If you need a basic template with data validation already built-in, use the "**CheckoutWithValidation**" template (see **F** below).
	- B. Card and Billing
		- **Fields:** All of the above (Card Details) plus BILLING address fields:

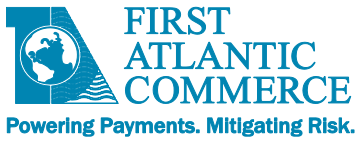

- First Name, Last Name, Street Address, City, State/Region, Zip/Postal Code, Country Code, Telephone, Email.
- **NOTE:** Billing address fields are OPTIONAL and not supported by all banks/processors.
- There is no data validation built-in to the "Card and Billing" template. Merchants who use this template must add their own data validation.
- C. Card, Billing and Shipping
	- **Fields:** All of the above (Card and Billing Details) plus SHIPPING address fields:
	- First Name, Last Name, Street Address, City, State/Region, Zip/Postal Code, Country Code, Telephone, Email.
	- **NOTE:** Billing and Shipping address fields are OPTIONAL and not supported by all banks/processors.
	- There is no data validation built-in to the "Card, Billing and Shipping" template. Merchants who use this template must add their own data validation.
- D. Debit/Credit Card Only
	- **Fields:** Amount to Pay, Card Number, Expiry Date(MMYY), Security Code (CVV2), Issue Number, Start Date(MMYY)
	- **NOTE:** Issue Number, Start Date(MMYY) fields are OPTIONAL and not supported by all banks/processors. It is best to avoid using this template unless instructed by FAC support.
	- There is no data validation built-in to the "Debit/Credit Card Only" template. Merchants who use this template must add their own data validation.
- E. Blank Template
	- If you are starting from scratch, choose the Blank Template.
- F. CheckoutWithValidation
	- **Fields:** Amount to Pay ([Currency]), Card Number, Expiry Date(MMYY), Security Code (CVV2).
	- **NOTE:** The "CheckoutWithValidation" template contains **the minimum fields required**, **PLUS** it will enforce validation of the Card Number, Expiry Date(MMYY), and Security Code.
	- For merchants' convenience, data validation is built-in to the template for these 3 fields.
	- Merchants should replace the "Merchant Logo" image with their own logo, and replace "[Currency]" with their own merchant currency (e.g. "USD").
	- This template also includes the 'Visa', 'MasterCard', 'Verified by Visa', 'MasterCard SecureCode' and 'Powered by FAC' logos. **All of these logos are required for merchants processing 3DSecure**. Merchants processing NON-3Dsecure should remove the 'Verified by Visa' and 'MasterCard SecureCode' logos, as they are not applicable to non-3DS.
	- This template, when properly customized per above guidelines, meets FAC's basic requirements that we review during **End to End testing** and **Site Review** of your website's payment process.

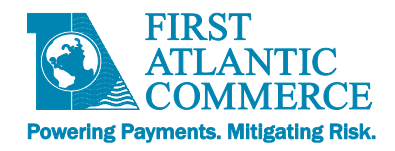

- 4. **Publish Email** The email address of the Author is a good candidate here. If there are any issues with the Page, FAC will contact the Author by using this email address. Note that the "Publish Email" is never visible to cardholders / end users of the payment page.
- 5. **Status**  a Read only field that shows the state of the page (New or Published).

Once completed, select the "Insert" link. The page will be added and the default template will appear in the editor:

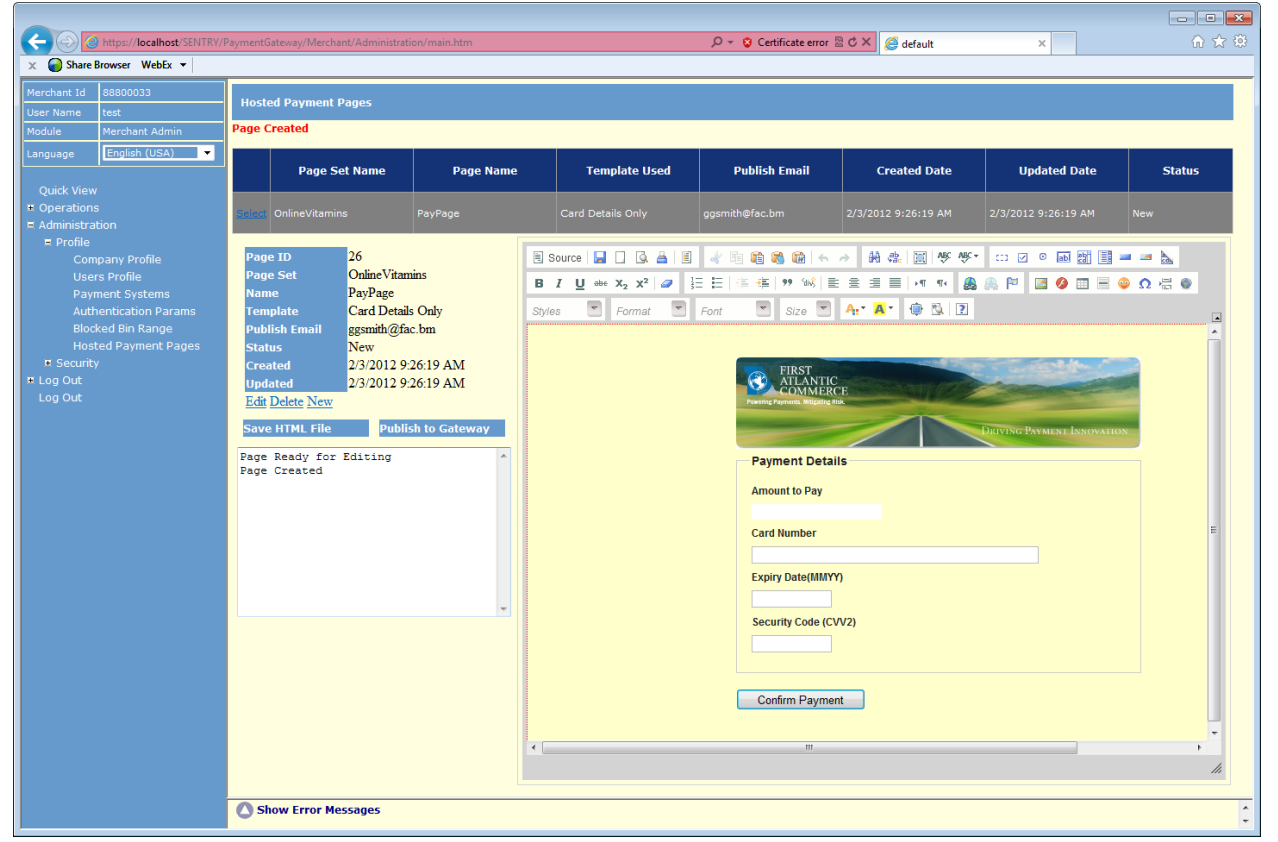

This page is not set in stone. You are able to edit the page in any way you see fit. You can even use JavaScript libraries (from a CDN source) to enhance the page with UI widgets not available in plain HTML. **However, the minimum you will need to do is enhance the page to look like one of your own and to add data validation to the payment page fields to ensure the data passed is valid, scrubbed or rendered to the proper format.**

The templates use the following concepts by default:

- 1. A form set to the "post" method
- 2. A fieldset element to group "text" type input elements.
- 3. A label element related to each "text" input
- 4. Simple 3-column layout using Blueprint CSS
- 5. A single input with submit type for posting the form.

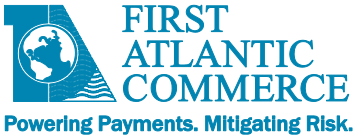

You are free to use any of the templates elements as they are, or change them for your own. However, the input fields posted with the form must exist in our "[Permitted Fields](#page-11-0)" list.

The editor on the form is a standard HTML editor that has many features. It is called CKEditor and you can get a lot of information on this editor by looking at these links:

The CKEditor itself: <https://ckeditor.com/docs/ckeditor4/latest/guide/index.html>

The CKFinder image explorer and uploader: [https://docs-old.ckeditor.com/CKFinder\\_2.x/Users\\_Guide](https://docs-old.ckeditor.com/CKFinder_2.x/Users_Guide) These are also linked to from the application via the help buttons on the editor and image uploader.

# *Editing HTML directly*

You can use the editor WYSIWYG facilities to edit the page or you can edit the HTML "in-situ" by using the "Source" view. Select the "Source" button to the top left of the editor to enable direct HTML editing.

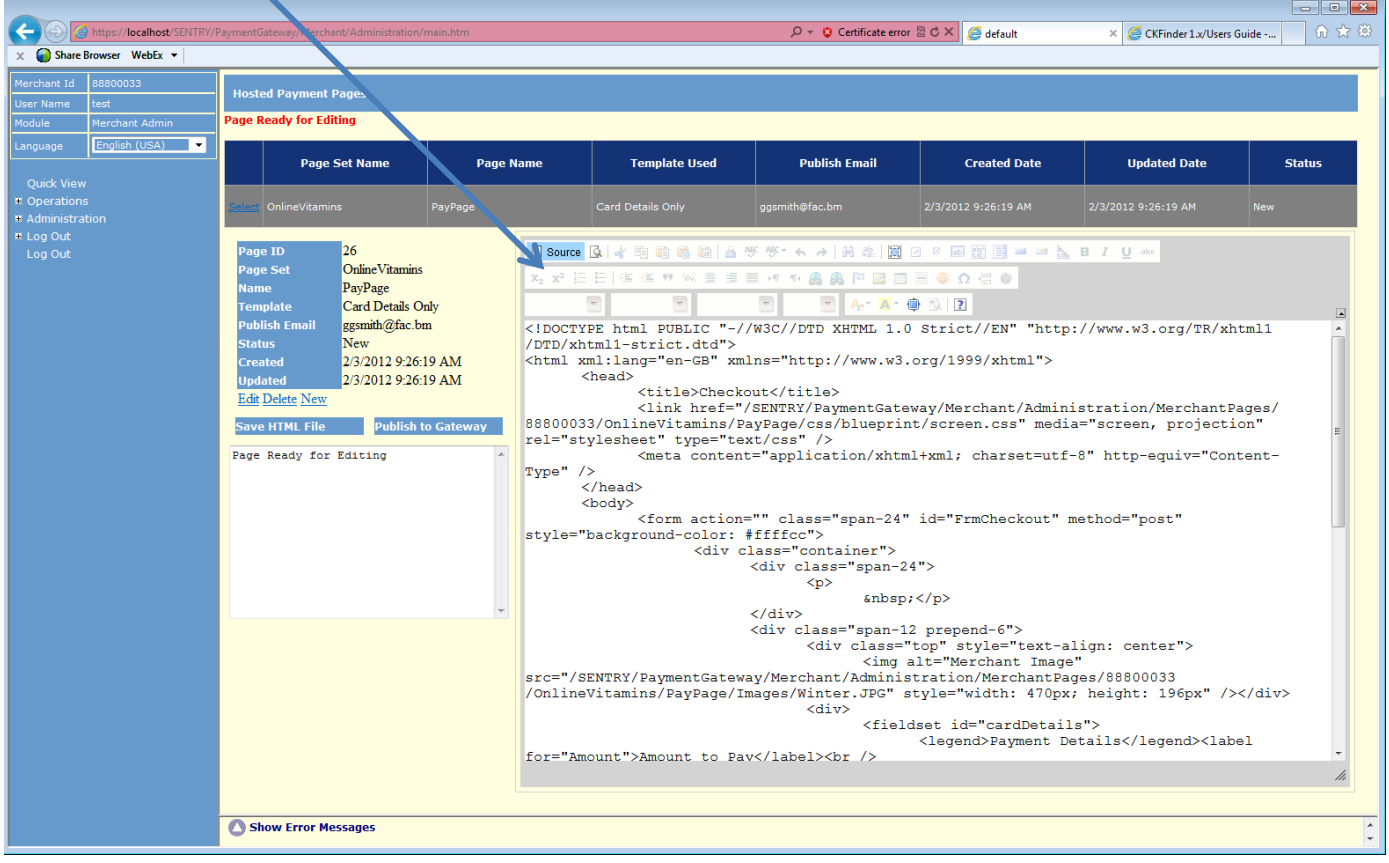

Note that the Source view is not syntax highlighted, a feature we will be hoping to add in version 2.0. You may want to copy the source text and paste it into your favorite editor, and then paste it back once edited.

# *Uploading Images*

One thing you will definitely need to do is change the image on the Template page from the FAC default image to something related to your business. Of course, you can also delete the image. Hosted Pages allow you upload many image files for inclusion on your pages for, say, the company logo, card types accepted icons, etc. To change the image, click and select the image in the editor, then right click and select "Image Properties"

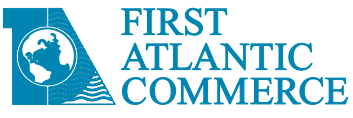

### **Powering Payments. Mitigating Risk.**

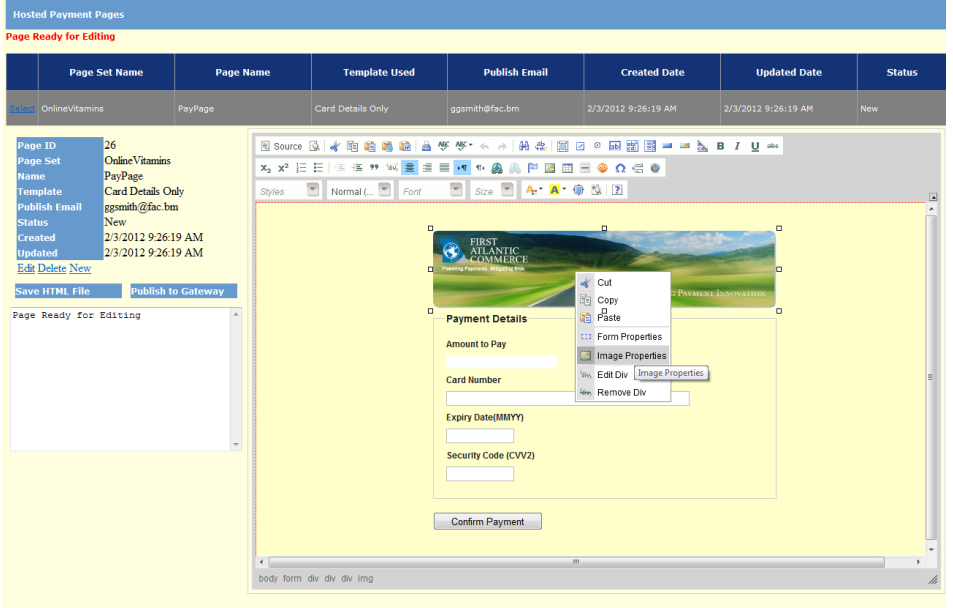

You will then see an Image Properties dialog.

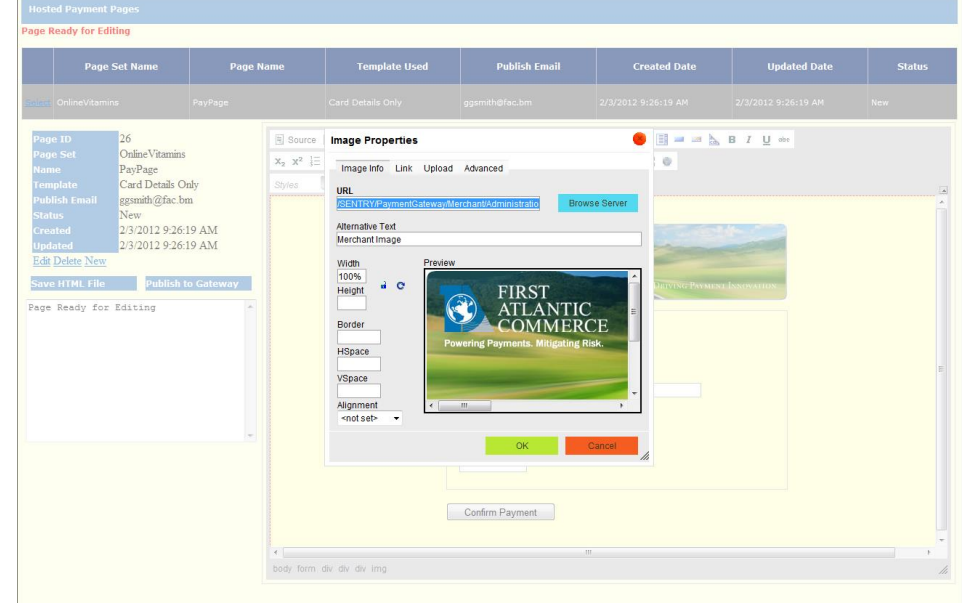

You have two choices here, for a single file upload, use the "Upload" tab. For uploading multiple files, use the Server Browser.

For a single file upload, browse to the file and then "Send to Server" as follows:

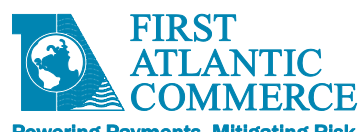

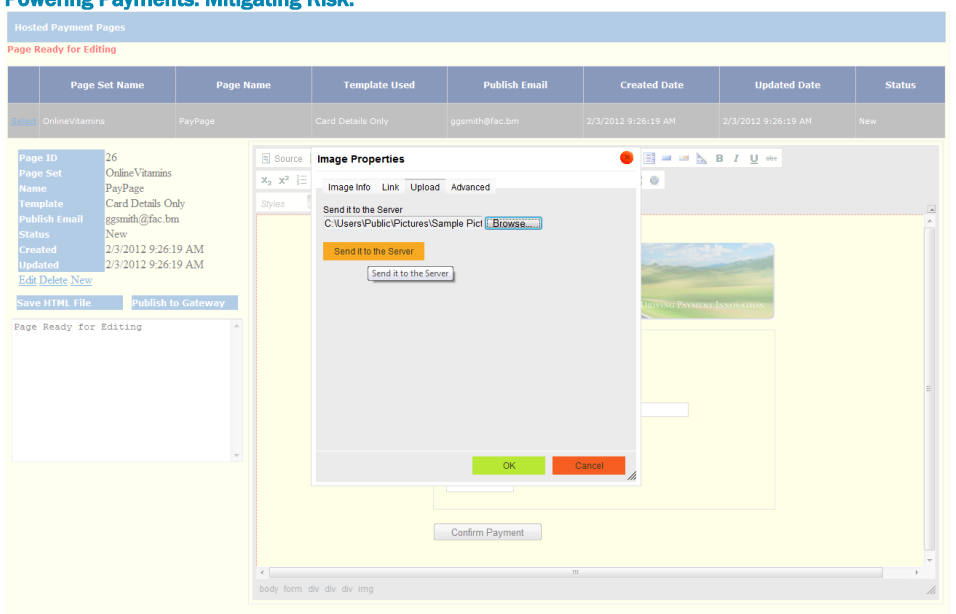

It will put the Image in the "Image Properties" dialog.

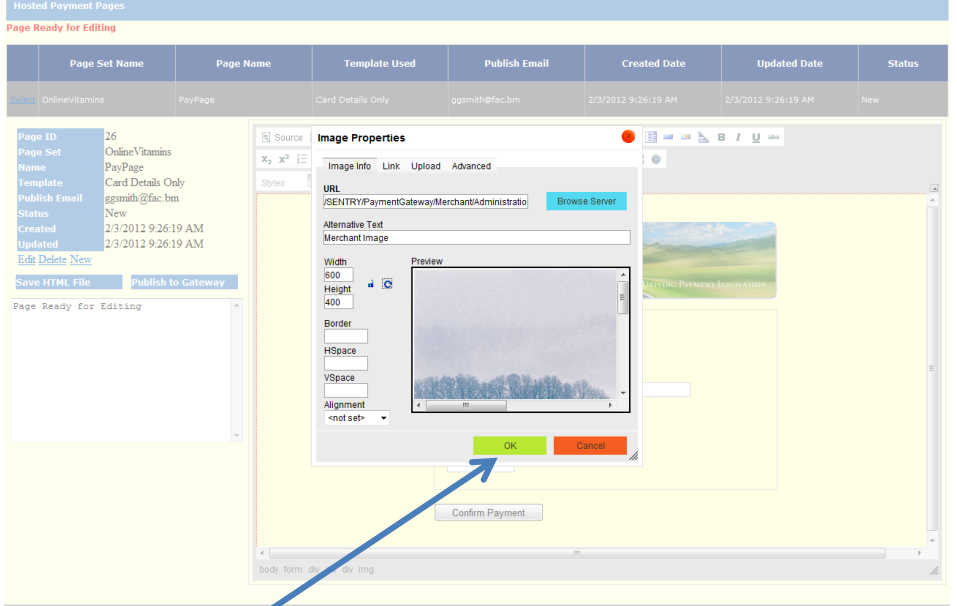

Then if you select "OK" it will replace the image in the Page.

For Multiple file uploads or purely to use a nicer browsing interface, choose "Browse Server", this will invoke the CKFinder image explorer and uploader.

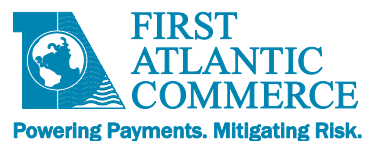

This has an upload button at the top left of the icon screen.

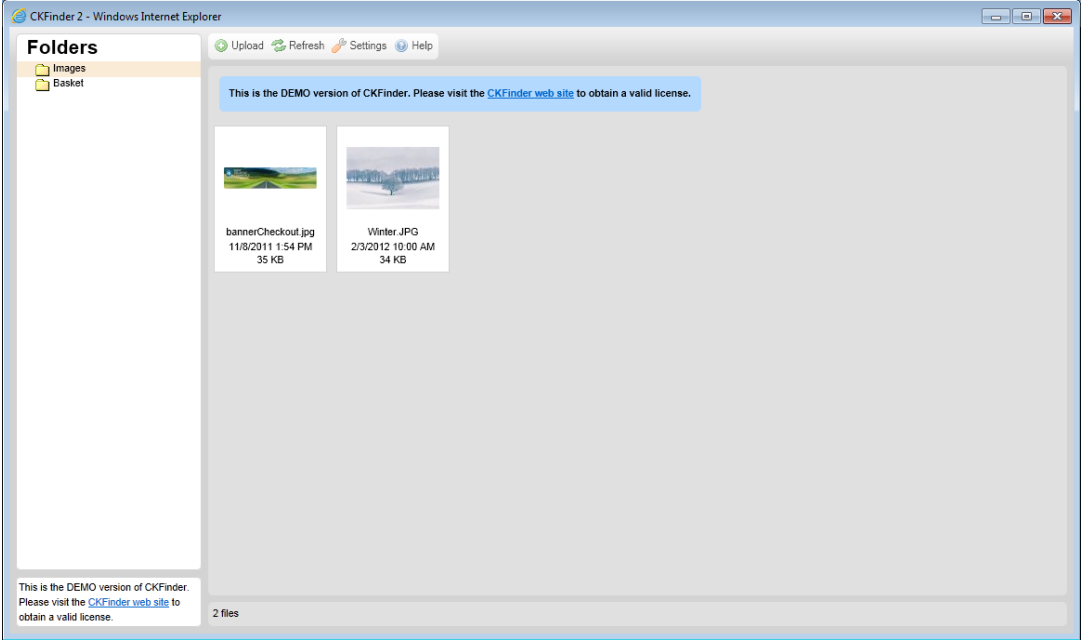

# Select this and you will see the upload panel.

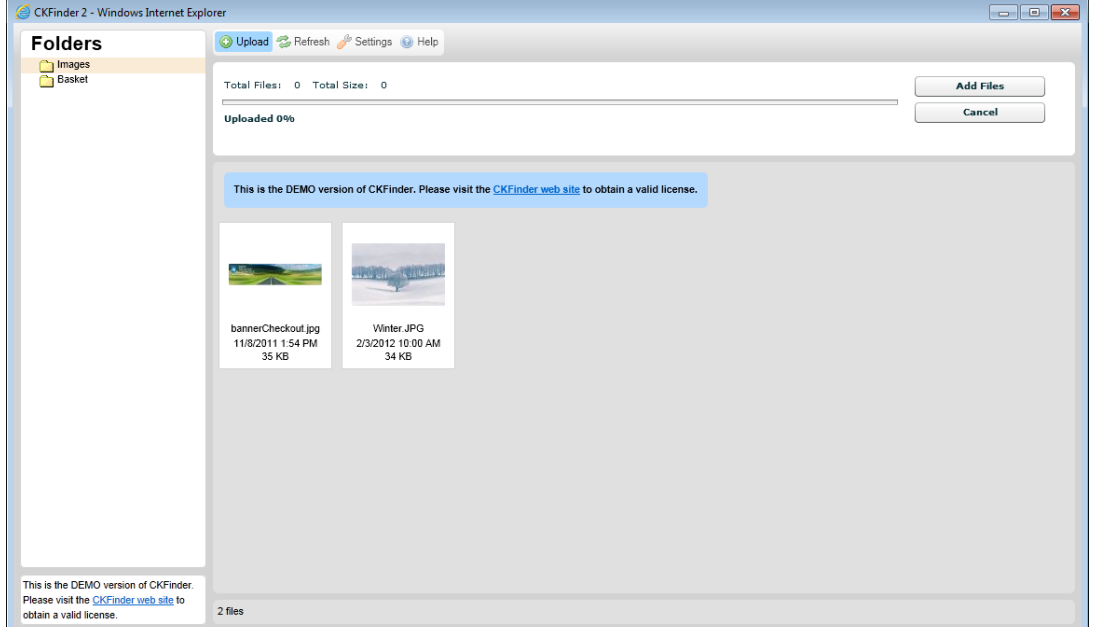

Select "Add Files" and this will launch a File dialog. Select multiple files and select "Open" and you will see the files listed in the Upload Panel. Select the "Upload" button to upload to the FAC server.

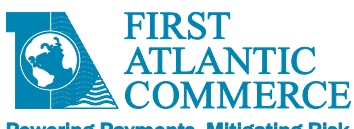

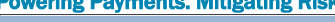

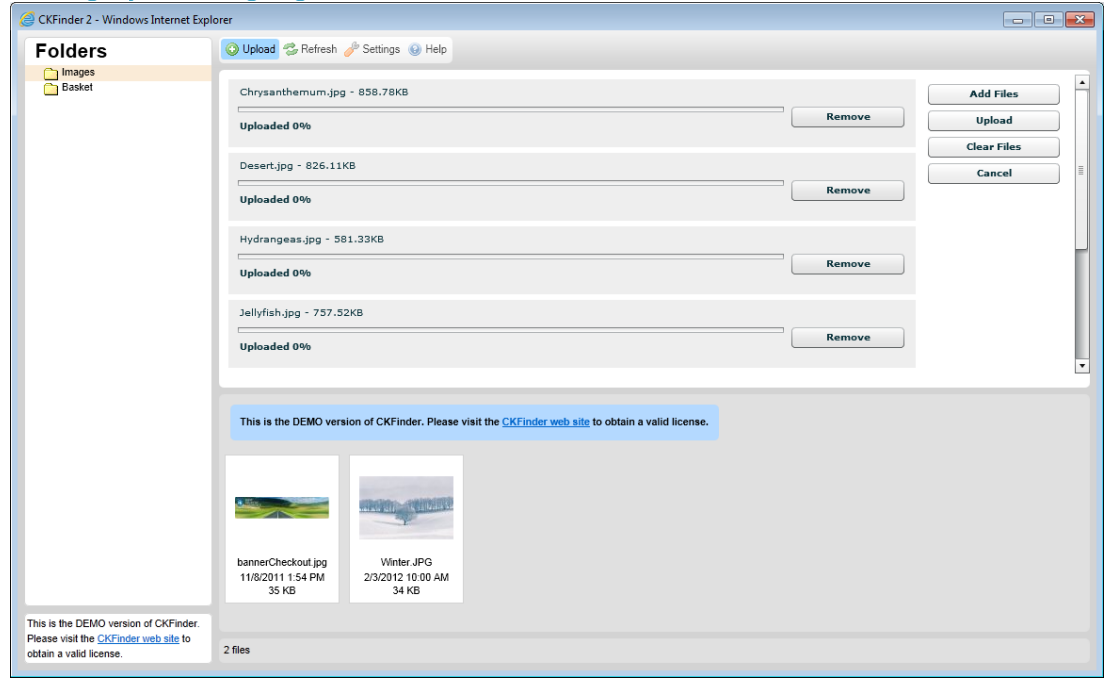

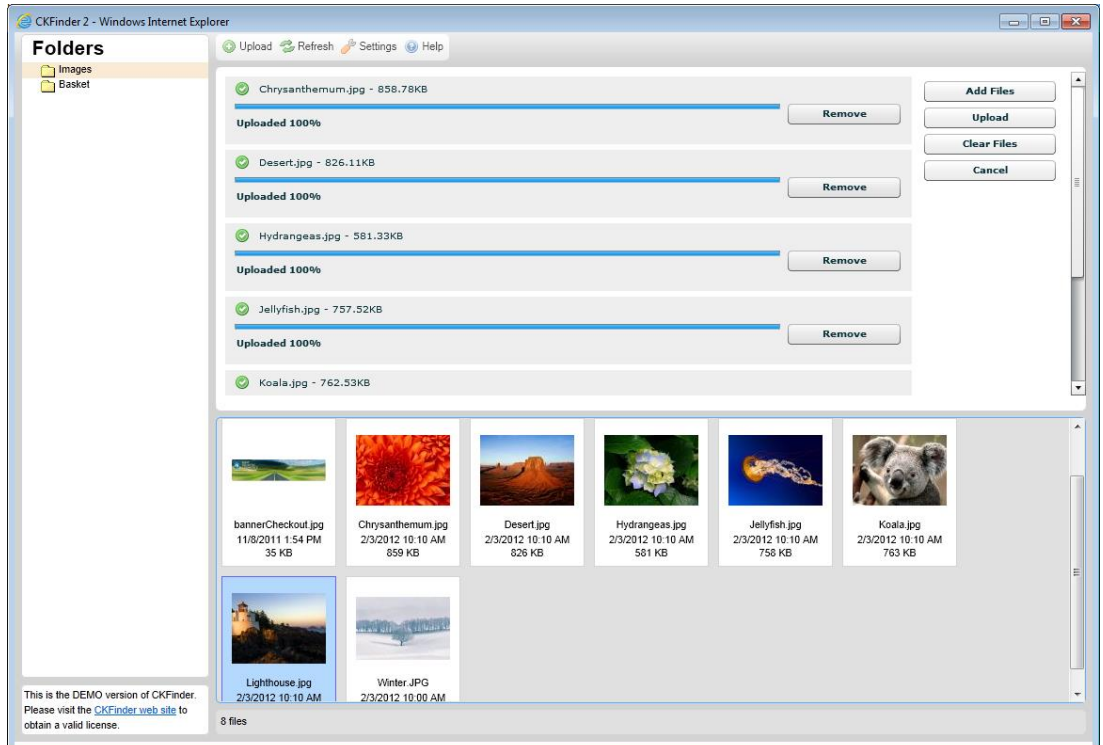

It is important to note at this stage that each Page created is "Sandboxed" and separate from any other page. All images uploaded are only available for current Page being edited.

This is necessary, as it safeguards other pages when an image or page is deleted.

By clicking on any of the uploaded images, the image will be displayed in the opened "Image Properties" dialog. Press "OK" on the dialog to commit the image to the Page.

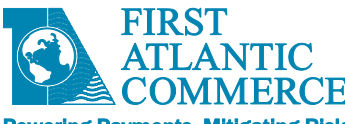

**Powering Payments. Mitigating Risk.** 

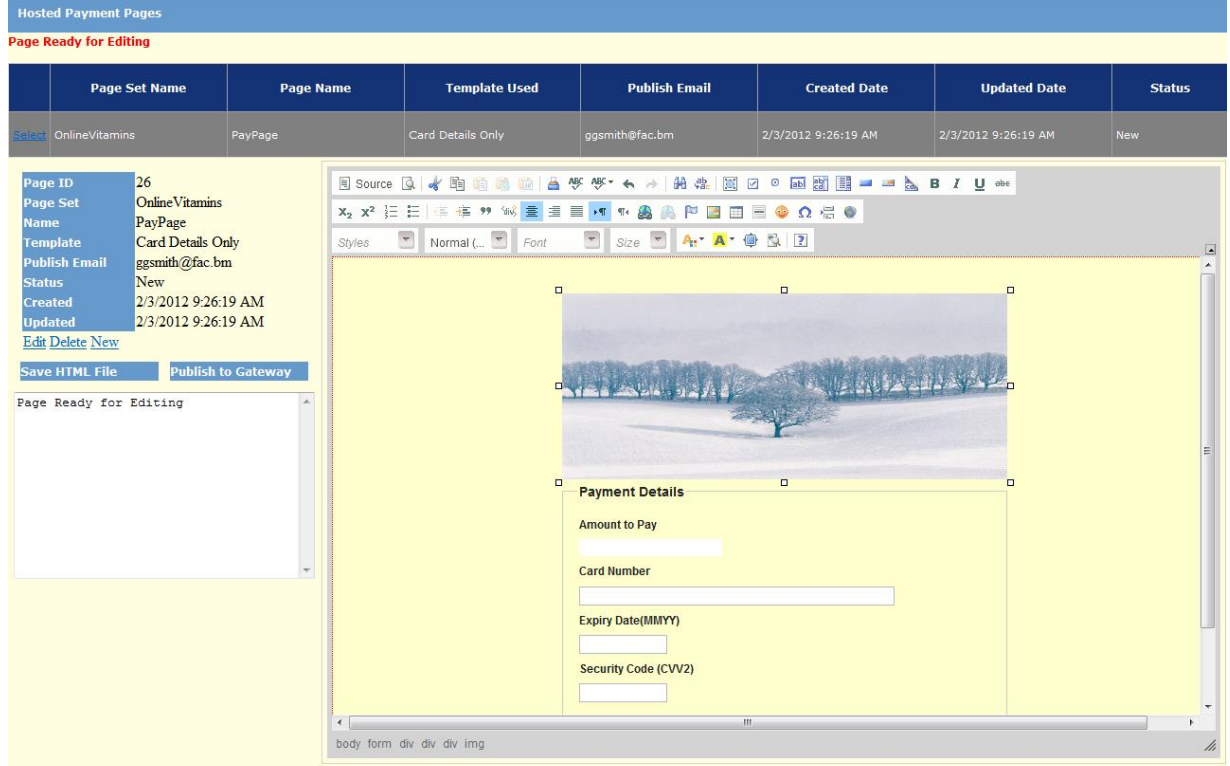

While the image is selected, you can re-size it as you wish.

### *Saving and Publishing the Page*

Once you are happy with your edits, it is important that you select the "Save HTML File" highlighted link to the left of the editor. If you do not do this, you will lose all your HTML edits.

Once the page is saved and you are happy to release the page, select the "Publish to Gateway" link. This will validate the page and may fail if it finds issues. This will usually be a misspelt input name or id and you may need to edit and re-publish. Once published, you are free to use this page as a Hosted Page on your ecommerce transactions. How you integrate this page is covered in the next section.

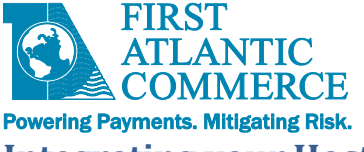

# <span id="page-25-0"></span>**Integrating your Hosted Payment Page to your System**

# <span id="page-25-1"></span>**Understanding the Integration Process**

As described in the **overview**, the integration of a Hosted Page is not trivial. This is to ensure the use of the page is securely validated.

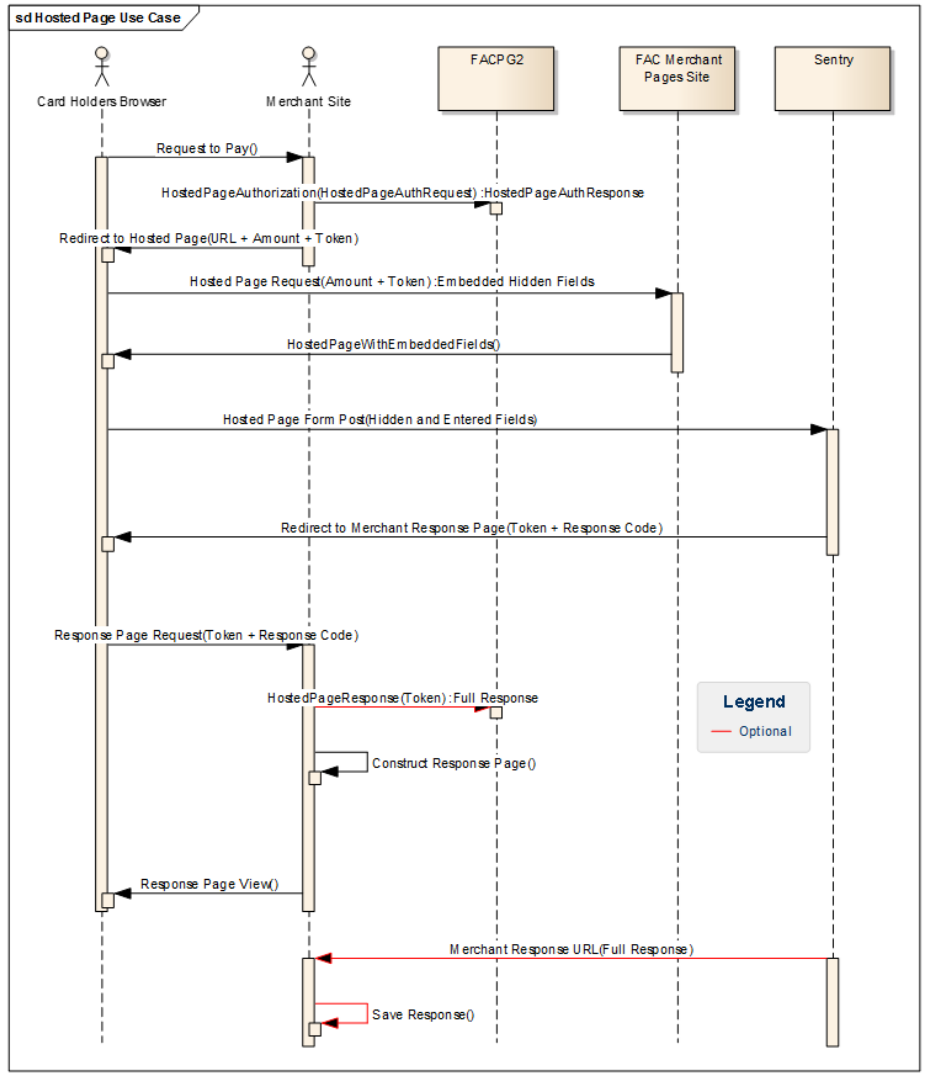

The following flow describes the interaction among all the parties during checkout

- 1. Customer requests checkout on Merchant's Page
- 2. On checkout the Merchant makes a SOAP Call to **HostedPageAuthorize** method(on FAC's payment gateway) passing transaction and merchant data as values on **HostedPageAuthorizationRequest**
- 3. The **HostedPageAuthorize** method returns a **HostedPageAuthorizationResponse** containing the HPP security Token that must be stored on the merchant site for later use
- 4. The Merchant requests the Hosted Page by calling a predetermined URL using the HPP Security Token obtained in the previous step as a parameter

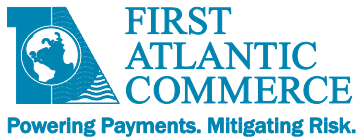

- $\circ$  The URL would be something like: [https://ecm.firstatlanticcommerce.com/MerchantPages/](https://ecm.firstatlanticcommerce.com/MerchantPages/PageSet/PageName/sSgK-E0cuEChgUF1xcPWXQ2)**PageSet**/**PageName**/sSgK-E0cuEChgUF1xcPWXQ2
- o **PageSet** and **PageName** are defined by the merchant at the time of design of the Hosted Payment Page
- o The single use token should be passed at the end of the URL as shown above: **sSgK-E0cuEChgUF1xcPWXQ2**
- 5. The Hosted Page is loaded and presented to the Cardholder
- 6. Once the Cardholder fills in all the required payment information (credit card number, expiry, etc.), the Cardholder posts the page (by clicking the submit button) to FAC
- 7. FAC sends the authorization to Interchange (card networks) and when done calls the Merchant's response URL provided in step 2) with the result of the authorization.
- 8. The Merchant makes a SOAP call to **HostedPageResults** to retrieve full details about the authorization result. This is only available for the lifetime of the HPP security token (SingleUseToken) which is around 5 minutes.

### <span id="page-26-0"></span>**Available Interfaces**

There are two interfaces than can be used to integrate with FAC: **SOAP** and **XML**, more details about these are explained below.

# <span id="page-26-1"></span>**Integrating with the HostedPage SOAP interface**

- This section describes the interfaces to the two SOAP methods connected with Hosted Page execution, **HostedPageAuthorize** and **HostedPageResults**.
- If you do not have access to a SOAP client library or Service Proxy, we have XML handlers that can accept plain **XML posted directly to a URL**. See the section further below [Integrating with the HostedPage XML](file:///D:/WORK/1_PROJECTS/FAC%20Hosted%20Page%20Document%20Modification/FACPG2%20v1.5%20Hosted%20Page%20Implementation_GF_07Feb18.docx%23_Integrating_with_the)  [POST Method](file:///D:/WORK/1_PROJECTS/FAC%20Hosted%20Page%20Document%20Modification/FACPG2%20v1.5%20Hosted%20Page%20Implementation_GF_07Feb18.docx%23_Integrating_with_the) for details.
- For general information on integrating with our Payment Gateway v2, please refer to our Guide *"First Atlantic Commerce Payment Gateway 2 Integration Guide for Developers"*. This guide explains Authorization and 3DS Authentication in more detail and has definitions for Response codes and other useful information for integration.

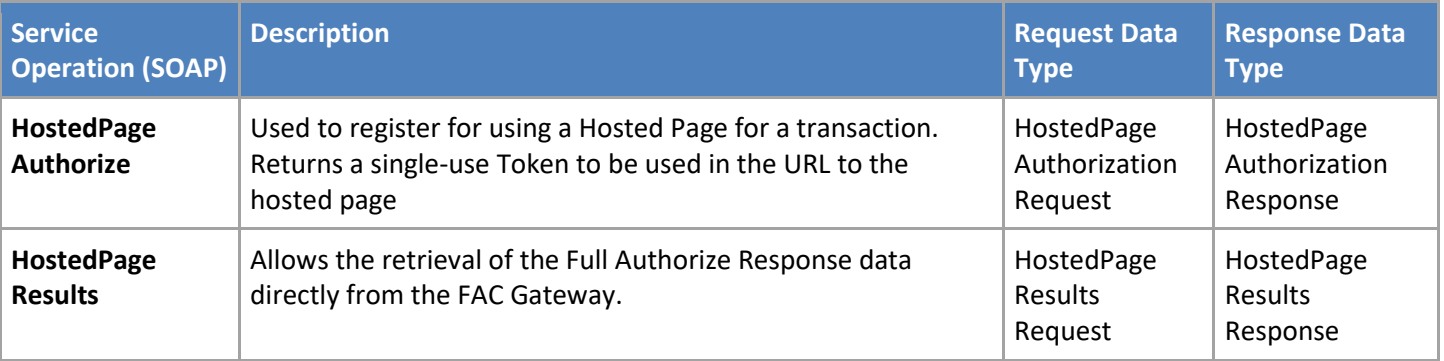

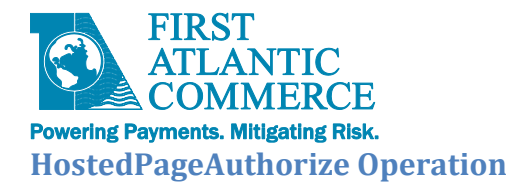

<span id="page-27-0"></span>This operation is used to register for using a Hosted Page for a transaction. The operation returns a single-use Token to be used in constructing the URL to the hosted page.

Example:

HostedPageAuthorizeResponse := **HostedPageAuthorize**(HostedPageAuthorizeRequest)

# <span id="page-27-1"></span>**HostedPageAuthorizationRequest**

- This request object needs to get passed when calling the **HostedPageAuthorize** method
- It contains among other things the **CardHolderResponseURL** which corresponds to the URL where FAC will send the response once the transaction has been processed (authorized or declined)
- This also contains three main sections **RecurringDetails**, **ThreeDSecureDetails** and **TransactionDetails**.
- Please note the Card Details, Billing Details and Shipping Details are not present in this request since they will be sent at a later point

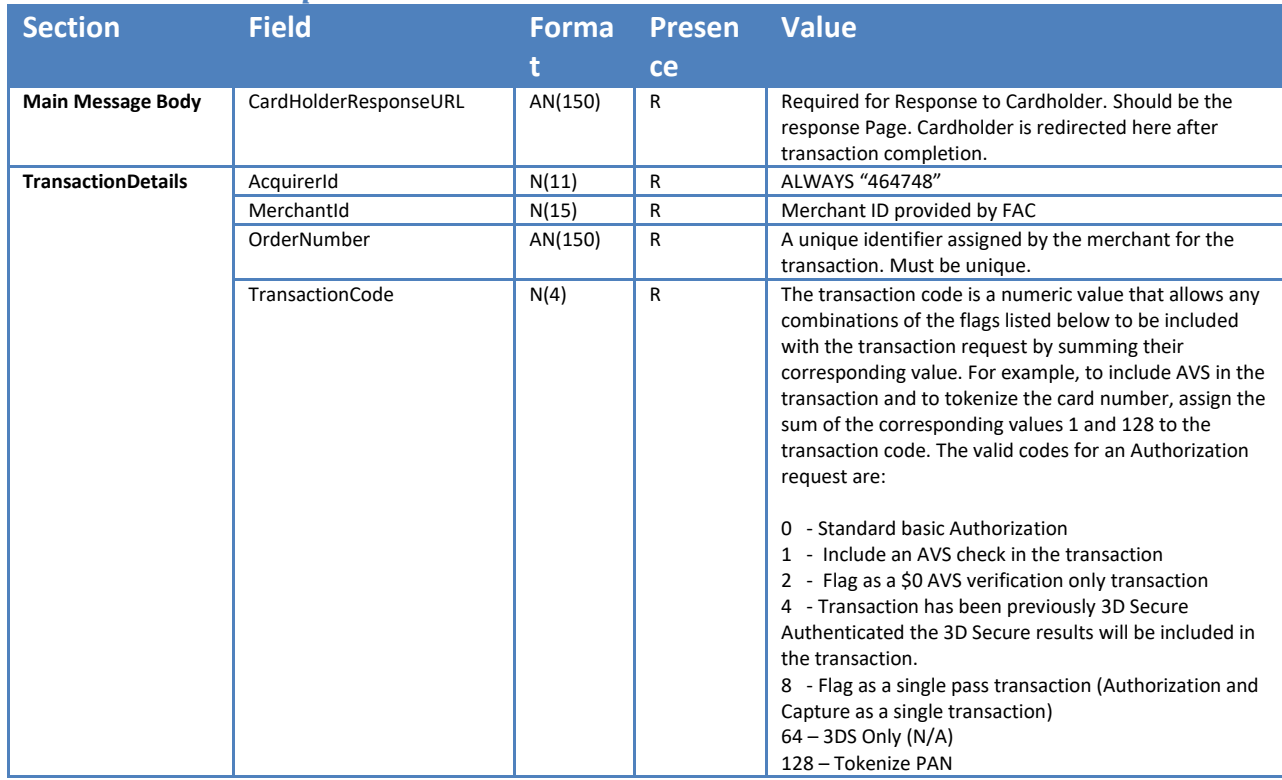

### *Detailed Field Descriptions*

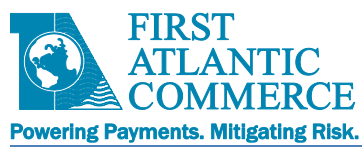

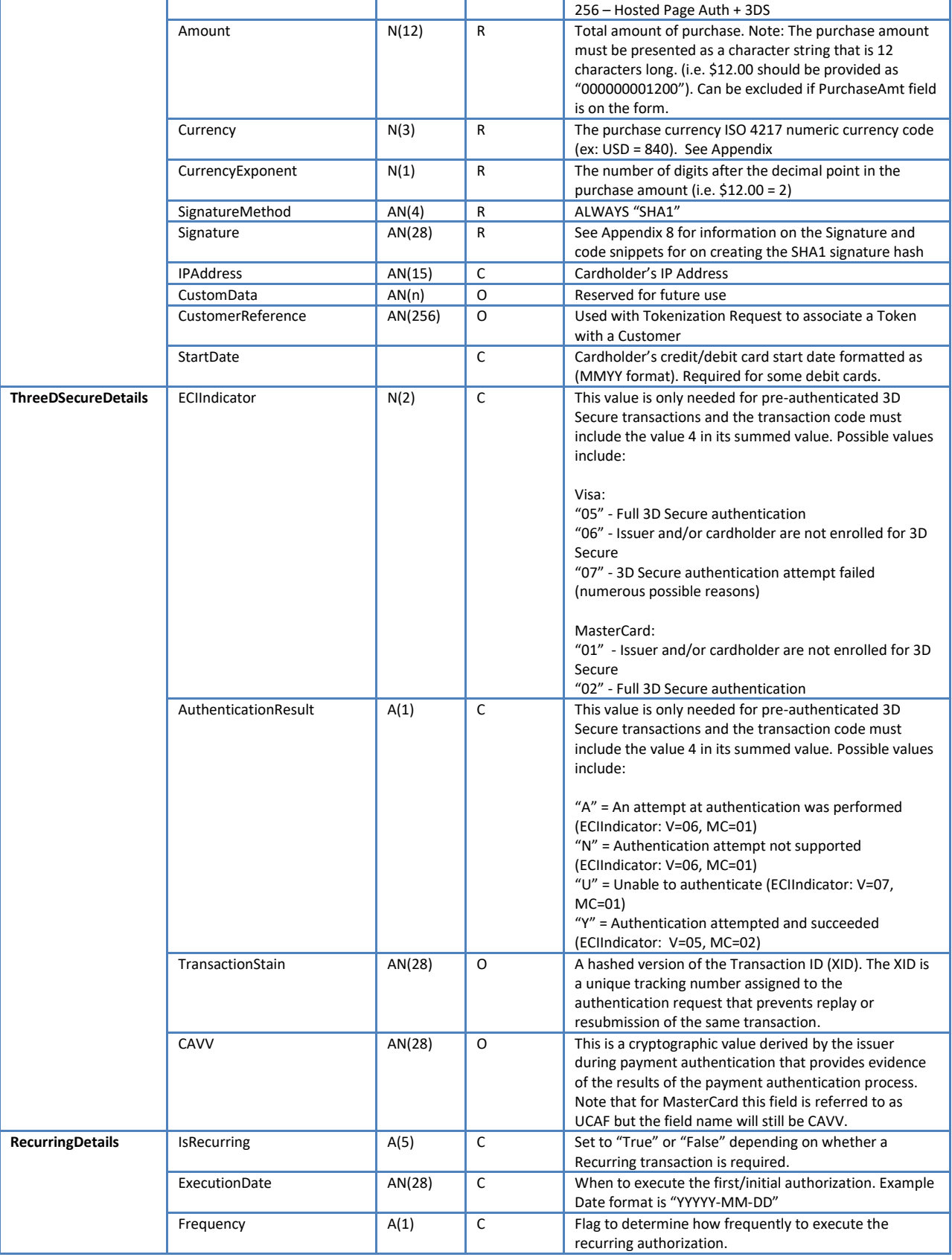

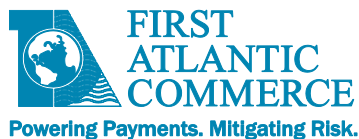

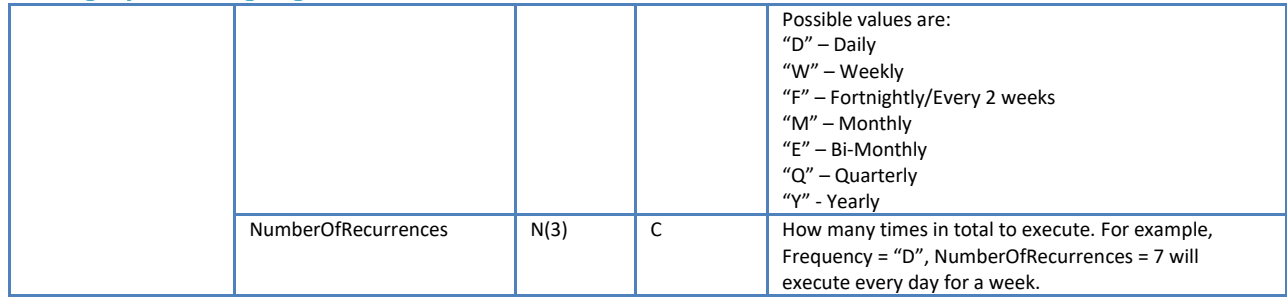

### Example**:**

```
<HostedPageAuthorizationRequest>
  <CardHolderResponseURL>https://merchant/response/page.php</CardHolderResponseURL>
 <RecurringDetails>
    <ExecutionDate/>
    <Frequency/>
    <IsRecurring>false</IsRecurring>
    <NumberOfRecurrences>0</NumberOfRecurrences>
   </RecurringDetails>
 <ThreeDSecureDetails>
    <AuthenticationResult/>
    <CAVV/>
    <ECIIndicator/>
    <TransactionStain/>
   </ThreeDSecureDetails>
 <TransactionDetails>
    <AcquirerId>464748</AcquirerId>
    <Amount>000000001000</Amount>
    <Currency>840</Currency>
    <CurrencyExponent>2</CurrencyExponent>
    <IPAddress>127.1.1.1</IPAddress>
    <MerchantId>99999999</MerchantId>
    <OrderNumber>MO918921929182981</OrderNumber>
    <Signature>612893689213897hg2whg1r</Signature>
    <SignatureMethod>SHA1</SignatureMethod>
    <TransactionCode>0</TransactionCode>
    <CustomerReference/>
   </TransactionDetails>
 </HostedPageAuthorizationRequest>
```
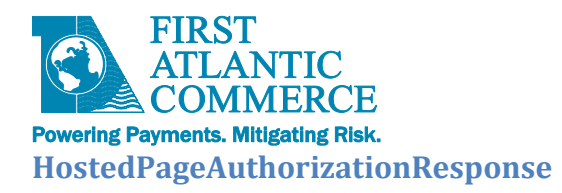

- <span id="page-30-0"></span> The **HostedPageAuthorizationResponse** contains FAC's validation result of the previously sent HostedPageAuthorizationRequest.
- The validation result is indicated through the **ResponseCode** field which value is described in the table below and a description
- If the validation is successful, a **SingleUseToken** will be sent.

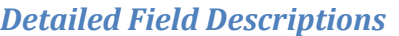

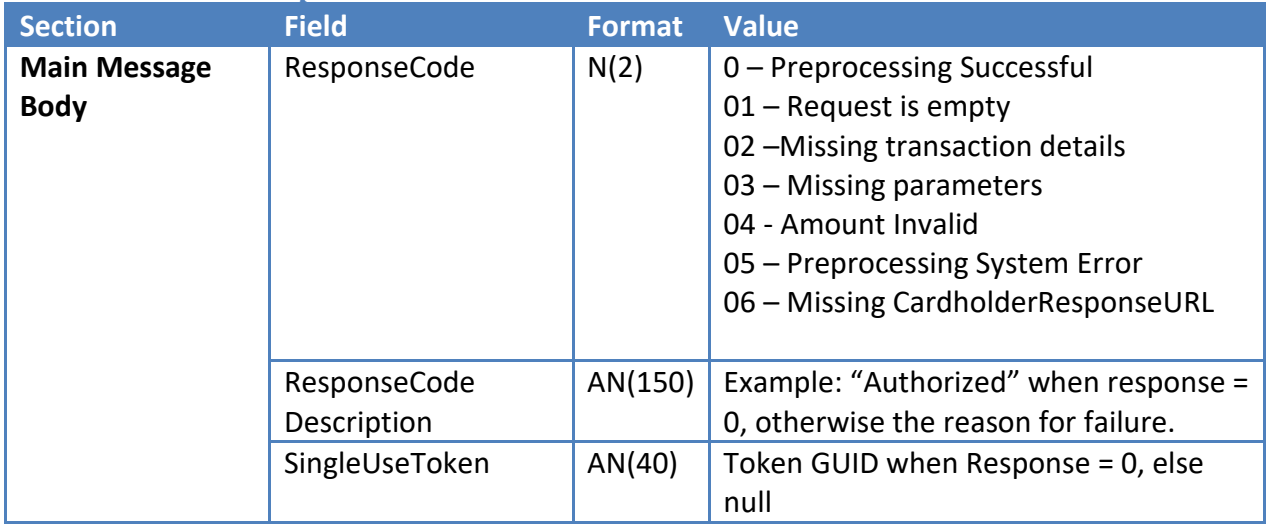

### Example**:**

<HostedPageAuthorizationResponse> <ResponseCode>0</ResponseCode> <ResponseCodeDescription>Authorized</ResponseCodeDescription> <SingleUseToken>8991287hggaftrwqfg55</SingleUseToken> </HostedPageAuthorizationResponse>

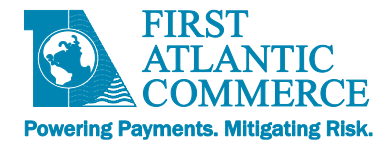

# <span id="page-31-0"></span>**Integrating with the HostedPage XML POST Method**

Please note that if you choose to integrate to FAC's Hosted Payment Page system with **XML POST**, there are some differences in the integration, versus SOAP.

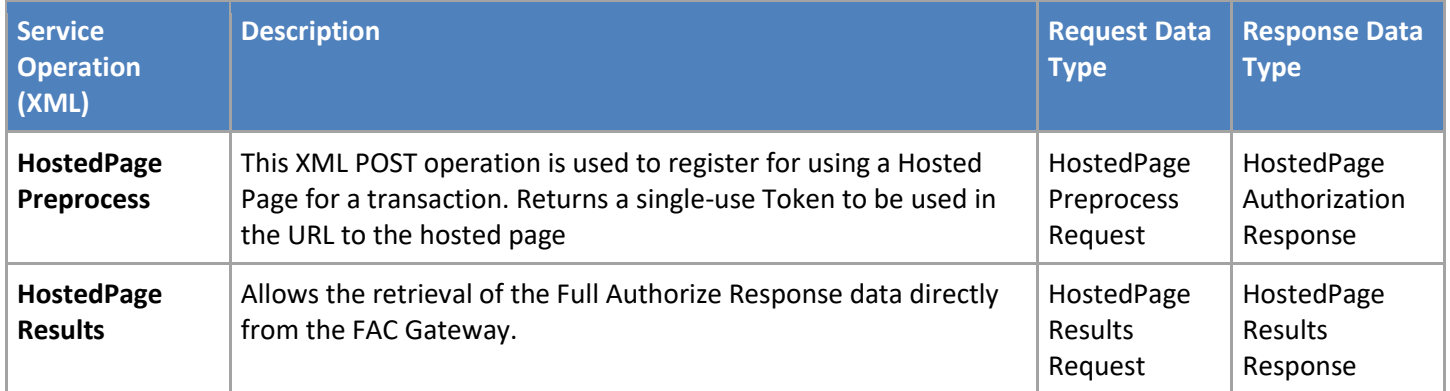

### Example:

The URL to call is:<https://ecm.firstatlanticcommerce.com/PGServiceXML/HostedPagePreprocess>

### <span id="page-31-1"></span>**HostedPagePreprocessRequest**

- This request object needs to get passed when calling the **HostedPagePreprocess** method
- Similarly to the previously described HostedPageAuthorizationRequest, the **HostedPagePreprocessRequest** contains the **CardHolderResponseURL** which corresponds to the URL where FAC will send the response once the transaction has been processed (authorized or declined)
- This also contains three main sections **RecurringDetails**, **ThreeDSecureDetails** and **TransactionDetails**.
- Please note the Card Details, Billing Details and Shipping Details are not present in this request since they will be sent at a later point

```
<HostedPagePreprocessRequest xmlns="http://schemas.firstatlanticcommerce.com/gateway/data"
                               xmlns:i="http://www.w3.org/2001/XMLSchema-instance">
```
**<CardHolderResponseURL>https://merchant/response/page.php</CardHolderResponseURL> <RecurringDetails> <ExecutionDate/>**

```
<Frequency/>
     <IsRecurring>false</IsRecurring> 
     <Number0fRecurrences>0</Number0fRecurrences> 
</RecurringDetails>
```
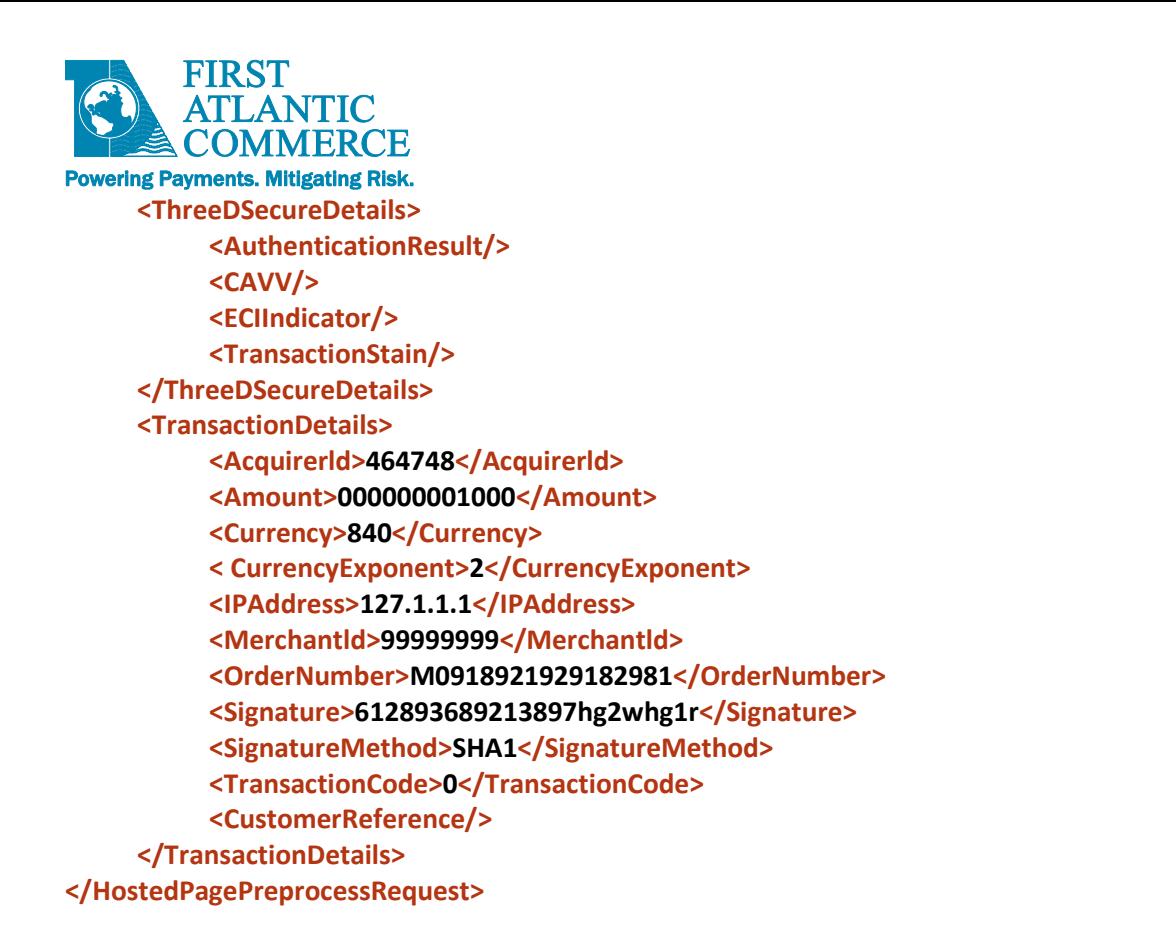

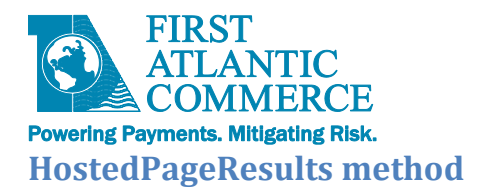

- <span id="page-33-0"></span> The **HostedPageResults** operation is there for the Merchant to use to retrieve the full response data. There are two interfaces than can be used to integrate the **HostedPageResults:** SOAP and XML, more details about these are explained below.
- It is only possible to use this operation during the lifetime of the transaction as limited by the single use token expiry time (currently 5 minutes). The **HostedPageResults** operation can only be used once.
- The semantics of the operation are as follows:
	- o HostedPageResultsResponse := **HostedPageResults**(token As String)
- The input parameter is the single-use Token returned from the **HostedPageAuthorize** (*SOAP*) or **HostedPagePreprocess** (*XML POST*) operation.

### **Important Note**:

The HostedPageResults method should not be called more than one time; otherwise, it will return an error.

### Example:

### **HostedPageResults – sample SOAP message**

Here is a sample **SOAP** message for **HostedPageResults** operation:

```
<?xml version="1.0"?>
<s:Envelope xmlns:s="http://schemas.xmlsoap.org/soap/envelope/">
     <s:Body>
     <HostedPageResults xmlns="http://schemas.firstatlanticcommerce.com/gateway">
          <key>_JBfLQJNiEmFBtnF3AfoeQ2</key>
     </HostedPageResults>
     \langles:Body>
</s:Envelope>
```
### **HostedPageResults – sample XML message**

Here is a sample **XML-POST** message for HostedPageResults operation:

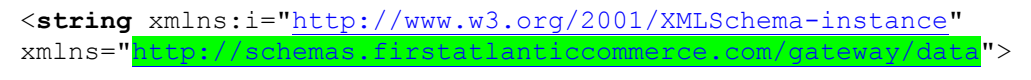

\_JBfLQJNiEmFBtnF3AfoeQ2

### </**string**>

There should be no "soap" or "envelope" or "Body" in the XML-POST request - just one "**string**" tag carrying the **singleuse token**. The **namespace** is important.

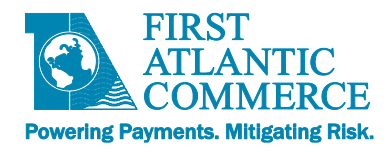

### <span id="page-34-0"></span>**HostedPageResultsResponse**

 The response is made up of the **AuthorizeResponse** fields and **ThreeDSResponse** fields. These are described in full in our standard integration guide.

```
<HostedPageResultsResponse>
 <AuthResponse>
   <BillingDetails>
      <BillToAddress>123 The Street</BillToAddress>
      <BillToCity>Townsville</BillToCity>
      <BillToCountry>840</BillToCountry>
      <BillToFirstName>John</BillToFirstName>
      <BillToLastName>Doe</BillToLastName>
      <BillToState>PA</BillToState>
      <BillToCounty>Town County</BillToCounty>
    </BillingDetails>
   <CreditCardTransactionResults>
      <AVSResult>Exact Match</AVSResult>
      <AuthCode>00</AuthCode>
      <OriginalResponseCode>1</OriginalResponseCode>
      <PaddedCardNumber>XXXXXXXXXXXX7876</PaddedCardNumber>
      <ReasonCode>1</ReasonCode>
    </CreditCardTransactionResults>
   <IPGeoLocationResults>
      <City>Townsville</City>
      <CountryShort>USA</CountryShort>
    </IPGeoLocationResults>
    <MerchantId>99999999</MerchantId>
    <OrderNumber>123434566777</OrderNumber>
    <Signature>678263qqhjwqs655632</Signature>
    <SignatureMethod>SHA1</SignatureMethod>
   </AuthResponse>
   <ThreeDSResponse/>
 </HostedPageResultsResponse>
```
# <span id="page-34-1"></span>**Letting the Cardholder Enter the Amount**

The standard use-case for Hosted Payment Page is to let the user enter only the card details as these are the fields Merchants do not want to save on their systems. However, it is possible to implement a Hosted Payment Page with a payment amount (named **PurchaseAmt**) on the form.

There are rules for including this on the form:

 The **PurchaseAmt** format must comply with the currency's number of decimal places and be a properly formed decimal number.

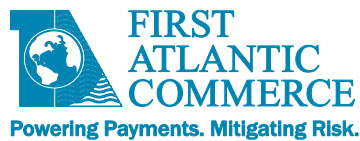

- Do not include currency symbols in **PurchaseAmt**.
- If you want to give the ability to choose a currency then you must include an input with the **PurchaseCurrency** field and the **PurchaseCurrencyExponent** field on the Hosted Page.
- The signature you create and pass to the **HostedPageAuthorize** method will not be the same. Because you are putting the **PurchaseAmt** field on the form, the signature must not include the data of the amount or currency fields.
- Note that the "CheckoutWithValidation" template is not designed for use in a payment page where the cardholder enters their own amount.

# <span id="page-35-0"></span>**Kount Fraud Control Integration**

Fraud Control integration has been included in Hosted Page functionality but a small amount of extra code is required to enable it. However, it is a lot less work than would be required in your own pages as we have done some of the work for you. Fraud requires that you integrate the page to their Data Collector.

Here is an example of how this can be done with Hosted Payment Page:

- 1. First, get your FAC ID enabled for Kount Fraud Integration.
- 2. Then, include these script imports in the <head> element of your page.

<script src="//ajax.googleapis.com/ajax/libs/jquery/1.8.1/jquery.min.js"></script>

<script src="//ajax.aspnetcdn.com/ajax/jquery.validate/1.9/jquery.validate.min.js"></script>

3. Finally, include this script towards the end of the <form> element in the Hosted Page:

```
 $(document).ready(function(){
     var uuid = $("#HPPKey").val();
     var merchantId = "24XXXX";
     var frame = '<iframe width=1 height=1 frameborder=0 scrolling=no src="{0}"><img width=1 height=1 
src="{1}"></iframe>';
     var input = '<input type="hidden" name="SessionID" id="SessionID" value="{0}" />';
     var logoHtml = "/MerchantPages/logo.aspx?m=" + merchantId + "&s=" + uuid;
     var logoGif = "/MerchantPages/logo_gif.aspx?m=" + merchantId + "&s=" + uuid;
     var frameHtml = $.validator.format(frame, logoHtml, logoGif);
     var inputHtml = $.validator.format(input, uuid);
     $('#FrmCheckout').append(inputHtml);
     $(document.body).append(frameHtml);
  });
```
- What does this do exactly?
	- To integrate to Kount you must include an iframe in your page with references to images that are in fact scripts.

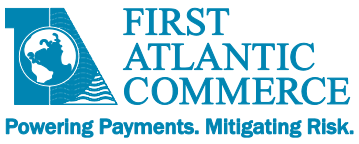

- $\circ$  These images redirect the cardholder to the Kount site and back again. During this process, certain data on the cardholder's browser is collected by a process on the Kount site called the "Data Collector".
- $\circ$  At the same time, a unique identifier is passed into Kount to create an ID for the data. This ID is then passed to FAC in the Authorization data.
- $\circ$  The above script does this dynamically using JavaScript and JQuery. Note that the script requires your Merchant ID. This is your Kount Merchant ID, not your FAC Merchant ID.
- $\circ$  When you do an Authorization with Fraud enabled, the authorization data is passed to Kount via the FAC Gateway and Kount use this and the Data Collector data to provide a fraud check score is added to the response.
- o You can then use this to decide if a transaction is fraudulent or not and act accordingly (by stopping shipment of goods for example).
- o In Hosted Payment page, we have already included the "logo" image files on our Merchant Pages site and integrated the Authorization data to Kount, so all you need to do is add the code above to implement the iframe "Data Collector" functionality.
- o The code above does the job and can be used as a template or as-is. It all depends on your platform; you might want to use PHP or Java for example.

For more detailed description of the Kount Fraud Control Integration, our support and business development staff will be able to help.

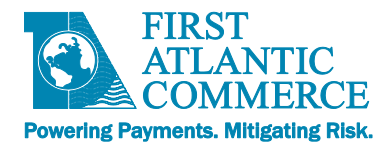

# <span id="page-37-0"></span>**Example of the complete flow (SOAP)**

# 1. Merchant sends HPP Token Request on HostedPageAuthorizationRequest

Web service call to <https://ecm.firstatlanticcommerce.com/PGService/HostedPage.svc>

Body:

<HostedPageAuthorizationRequest> <CardHolderResponseURL>https://merchant/response/page.php</CardHolderResponseURL> <RecurringDetails> <ExecutionDate/> <Frequency/> <IsRecurring>false</IsRecurring> <NumberOfRecurrences>0</NumberOfRecurrences> </RecurringDetails> <ThreeDSecureDetails> <AuthenticationResult/> <CAVV/> <ECIIndicator/> <TransactionStain/> </ThreeDSecureDetails> <TransactionDetails> <AcquirerId>464748</AcquirerId> <Amount>000000001000</Amount> <Currency>840</Currency> <CurrencyExponent>2</CurrencyExponent> <IPAddress>127.1.1.1</IPAddress> <MerchantId>99999999</MerchantId> <OrderNumber>MO918921929182981</OrderNumber> <Signature>612893689213897hq2whq1r</Signature> <SignatureMethod>SHA1</SignatureMethod> <TransactionCode>0</TransactionCode> <CustomerReference/> </TransactionDetails>

</HostedPageAuthorizationRequest>

# 2. FAC returns token in HostedPageAuthorizationResponse

<HostedPageAuthorizationResponse> <ResponseCode>0</ResponseCode> <ResponseCodeDescription>Authorized</ResponseCodeDescription> <SingleUseToken>8991287hqqaftrwqfq55</SingleUseToken> </HostedPageAuthorizationResponse>

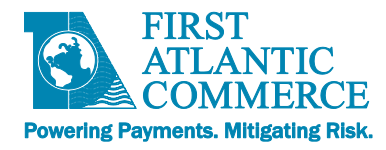

# 3. Merchant Requests the Hosted Page

[https://ecm.firstatlanticcommerce.com/MerchantPages/](https://ecm.firstatlanticcommerce.com/MerchantPages/PageSet/PageName/8991287hggaftrwqfg55)**PageSet**/**PageName**/8991287hggaftrwqfg55

- o **PageSet** needs to be adjusted
- o **PageName** needs to be adjusted
- o The single use token needs to be appended to the end of the URL, in this case it's: **8991287hggaftrwqfg55**

# 4. Cardholder fills out and submits payment page

- o Page has a 5-minute lifespan
- o Merchant should validate data before submitting to FAC
- 5. FAC Redirects the Cardholder to the provided Cardholder response URL

In this example, the merchant's cardholder response URL is:<https://merchant/response/page.php>

# 6. Merchant Retrieves Hosted Page Results via SOAP call

Web service SOAP calls goes to the following URL, providing the Single Use Token <https://ecm.firstatlanticcommerce.com/PGService/HostedPageResults.svc>

The web service call should look like this (with the corresponding token):

```
<?xml version="1.0"?>
<s:Envelope xmlns:s="http://schemas.xmlsoap.org/soap/envelope/">
     <s:Body>
     <HostedPageResults 
xmlns="http://schemas.firstatlanticcommerce.com/gateway">
          <key>8991287hggaftrwqfg55</key>
     </HostedPageResults>
     </s:Body>
</s:Envelope>
```
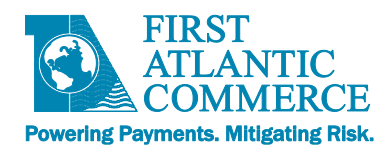

# <span id="page-39-0"></span>**Code Snippets**

- Code snippets from our Test Merchant Site are available on Appendix 6 and 7 (PHP and C# respectively). On each one of those appendices there are sample implementations for the following operations
	- o HostedPageAuthorize
	- o HostedPageResults
	- o ComputeHash
- Please note the code samples should not be used as-is without adding sufficient error handling and production safeguards.

### <span id="page-39-1"></span>**Putting it All Together**

We are happy to provide help and assistance as you implement your hosted page integration. Please contact FAC integration support at support@fac.bm.

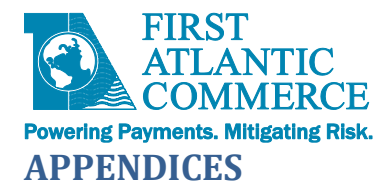

# <span id="page-40-1"></span><span id="page-40-0"></span>**Appendix 1 – Data Field Validation**

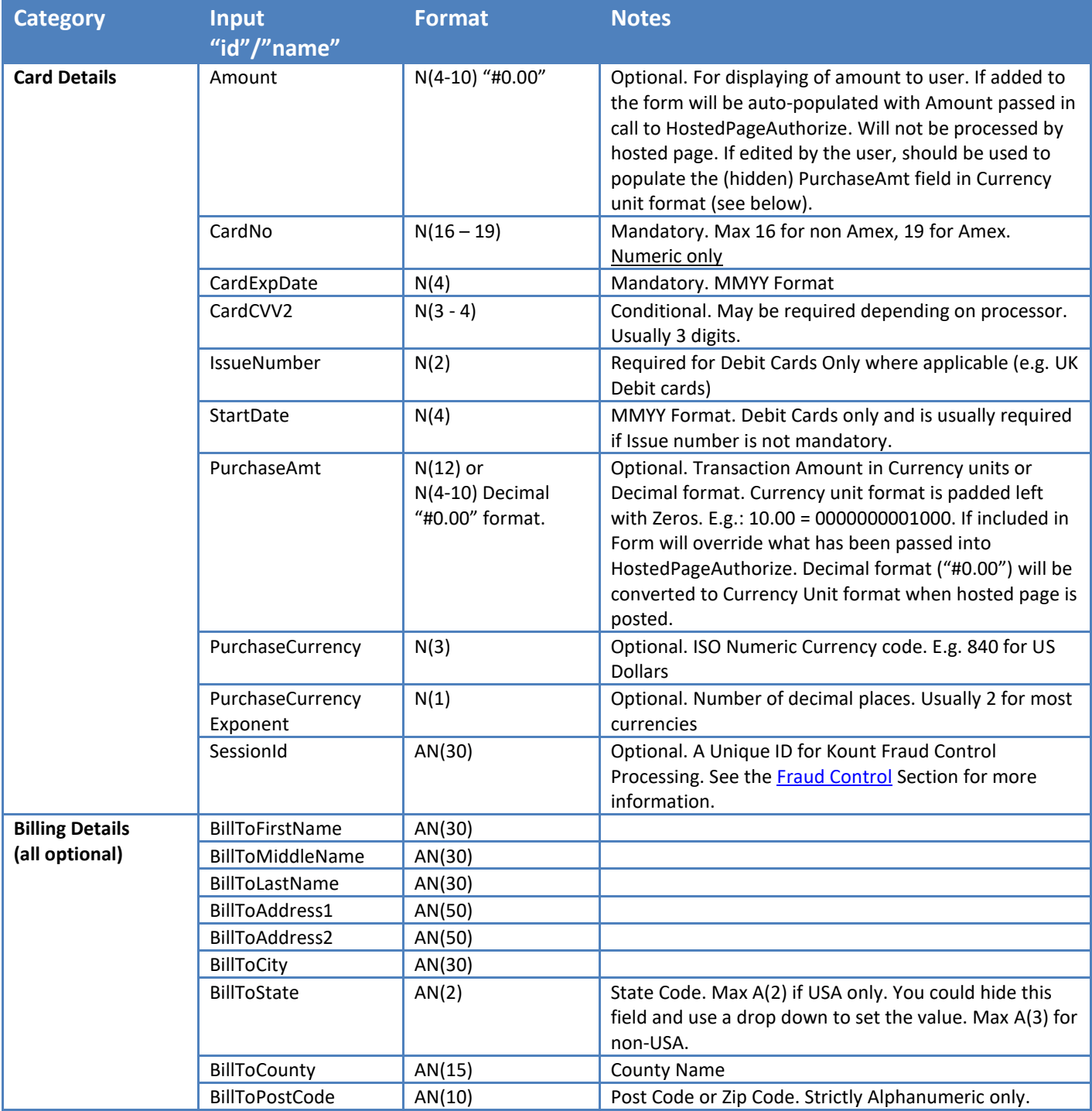

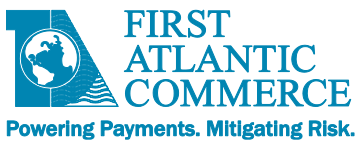

<span id="page-41-0"></span>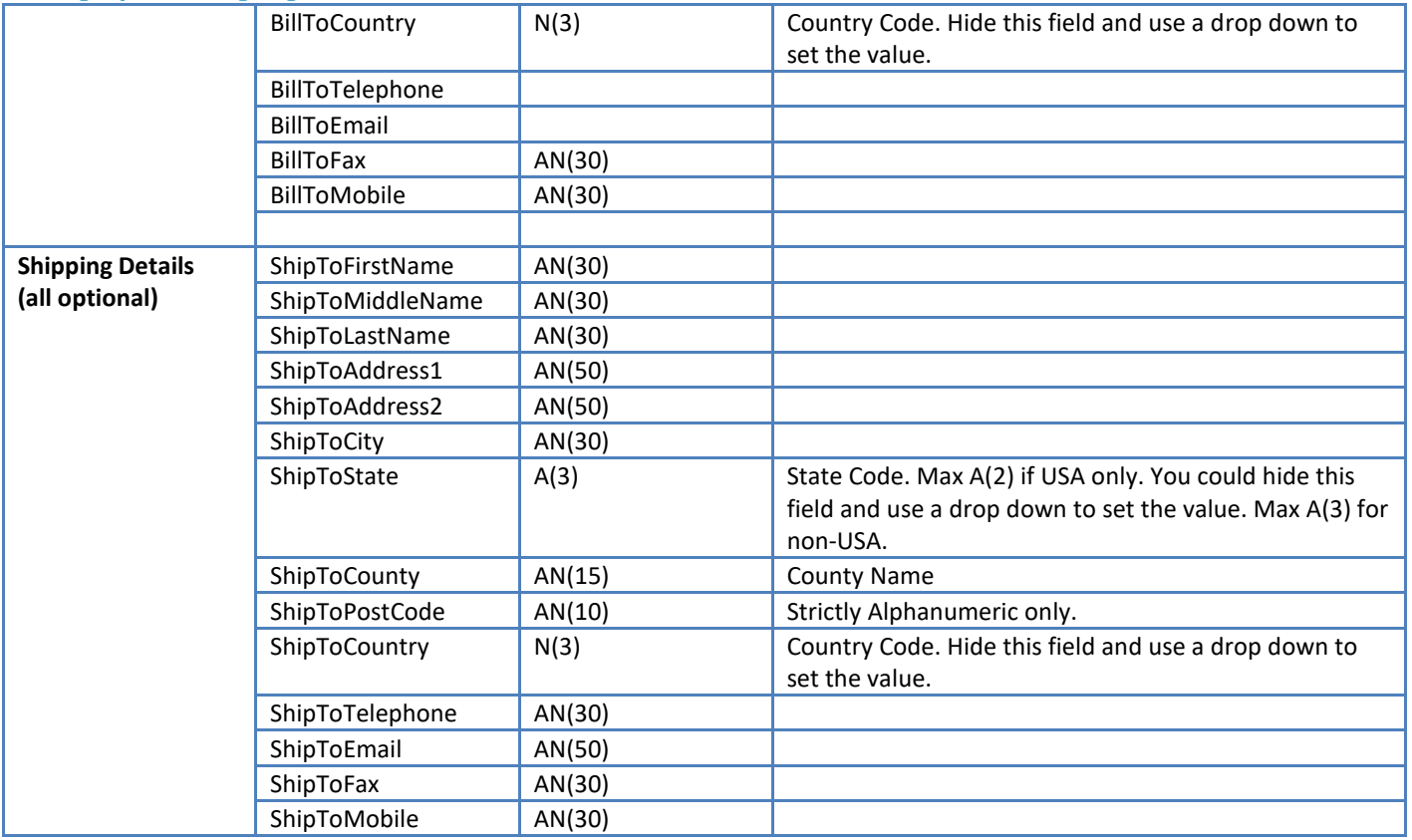

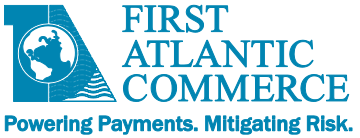

# <span id="page-42-0"></span>**Appendix 2 – AVS Field Requirements**

The following table lays out the field requirements for Address Verification checks. These requirements may vary somewhat by processor; however, this is the standard across the board:

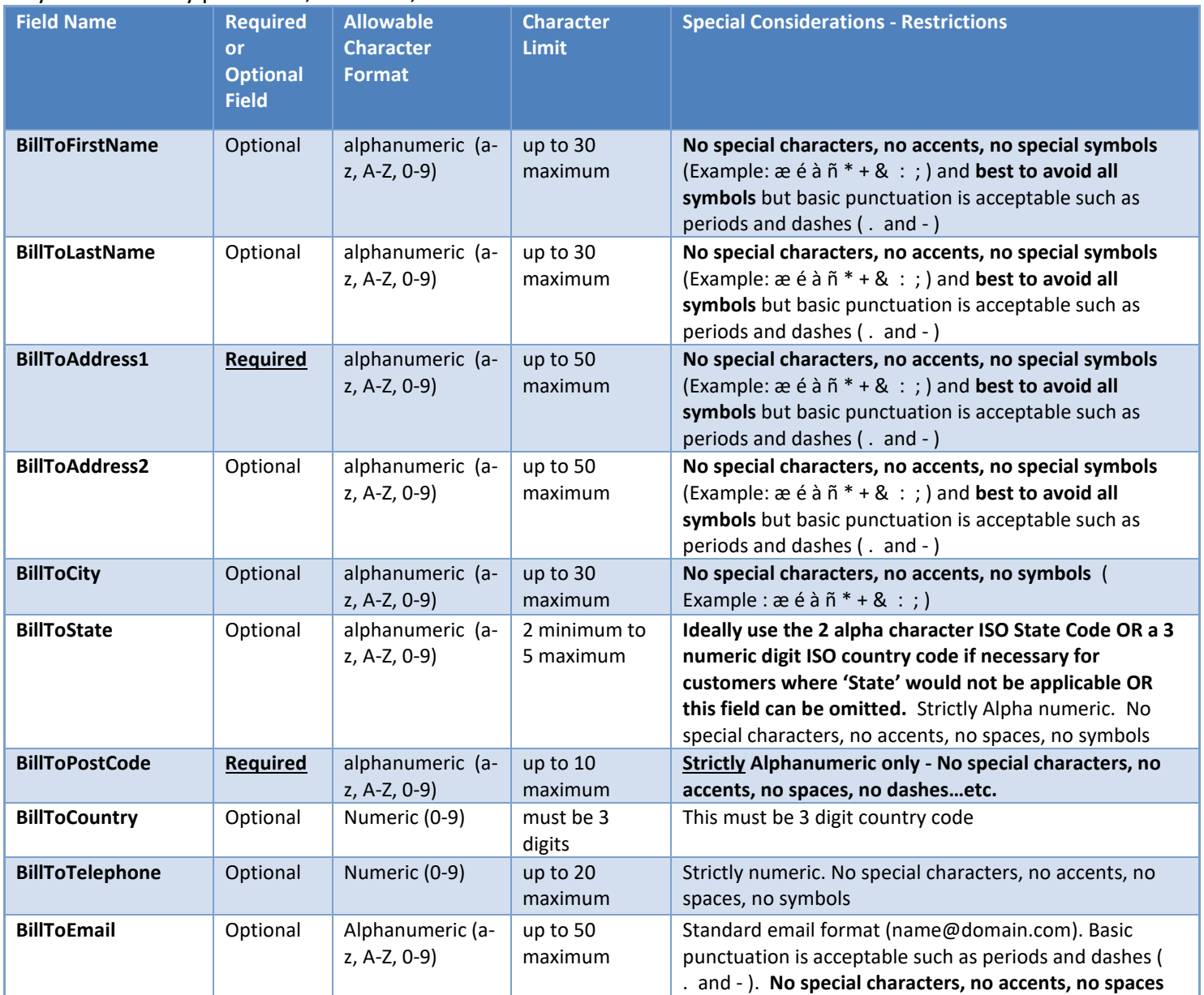

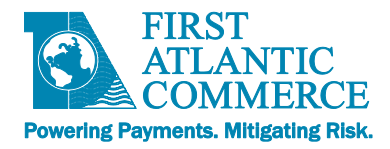

# <span id="page-43-0"></span>**Appendix 3 – ISO 3166 US State Codes**

The parameter BillToState is only valid for U.S. based addresses. The allowable values for this parameter are as follows:

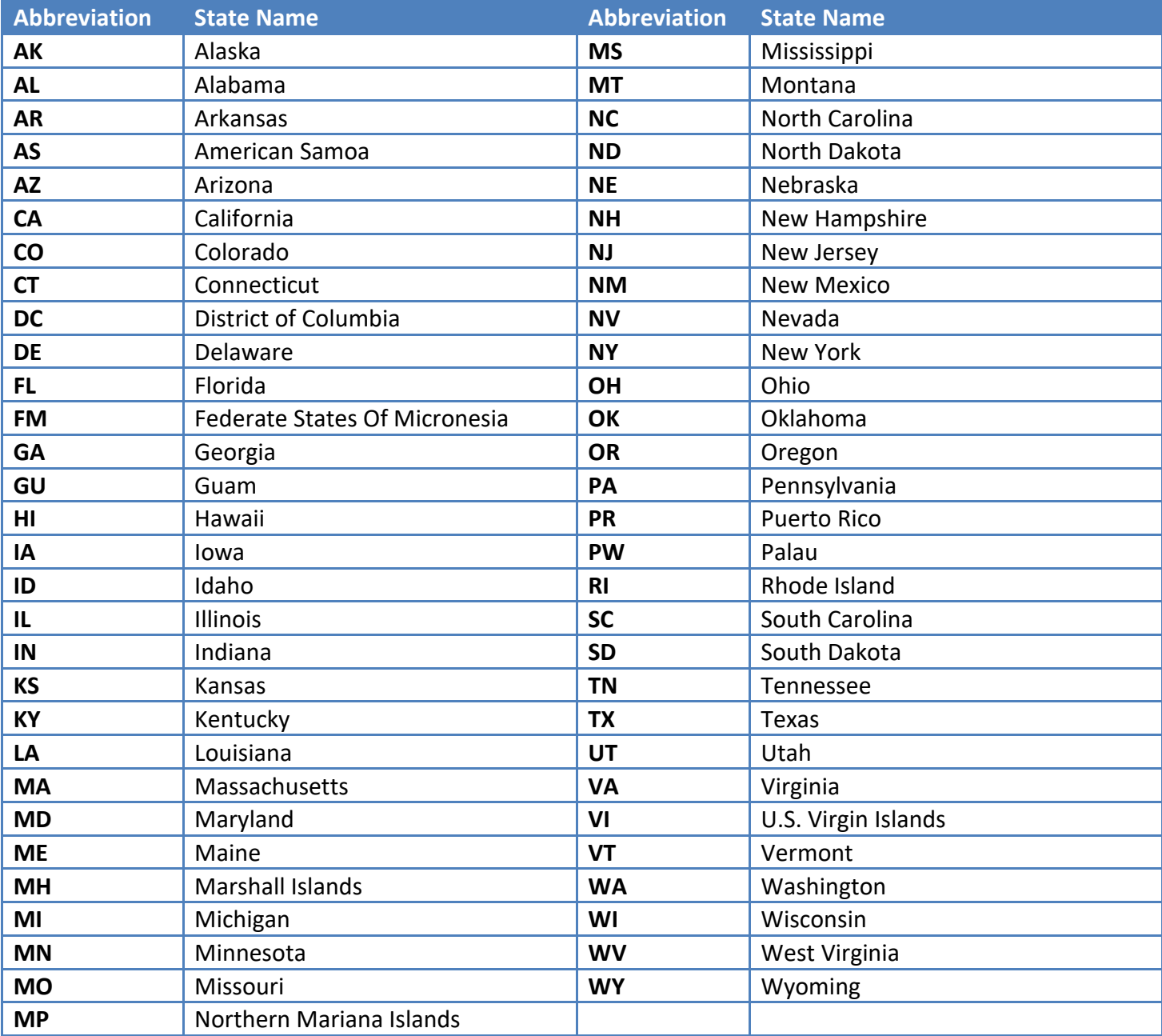

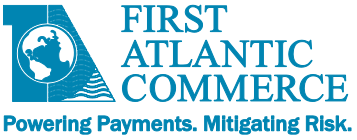

# <span id="page-44-0"></span>**Appendix 4 – Test Cards for FAC Test Environment**

The following is a list of test cards you can use to receive specific responses for testing purposes. It is important to note the following:

- These test cards do not apply to \$0 AVS-Only testing. For this type of transaction, use real credit cards so as to get valid AVSResult data.
- Any valid expiry date and any 3 digit CVV2 value will work for these test cards
- Note: "Normal Approval" means ResponseCode=1, ReasonCode=1 and "Normal Decline" means ResponseCode=2, ReasonCode=2 in the web responses returned for Auth only and Auth/Capture transactions.
- All card numbers not listed above are defaulted to Normal Approval.
- For every approved transaction, you will receive the same 'dummy' authorization ID of 123456.
- These cards are **only to be used in the test environment** (ecm.firstatlanticommerce.com). Once you are on the production platform, **live** cards must be used.

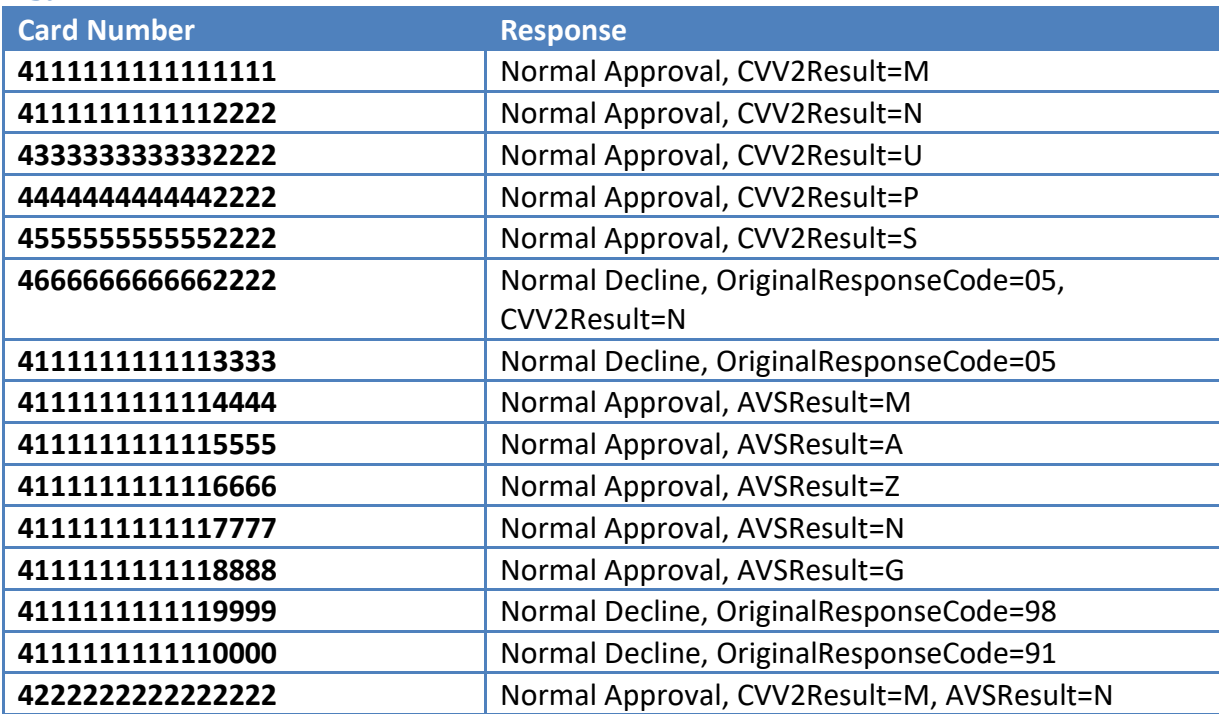

### *Visa*

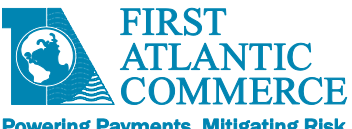

**Powering Payments. Mitigating Risk.** 

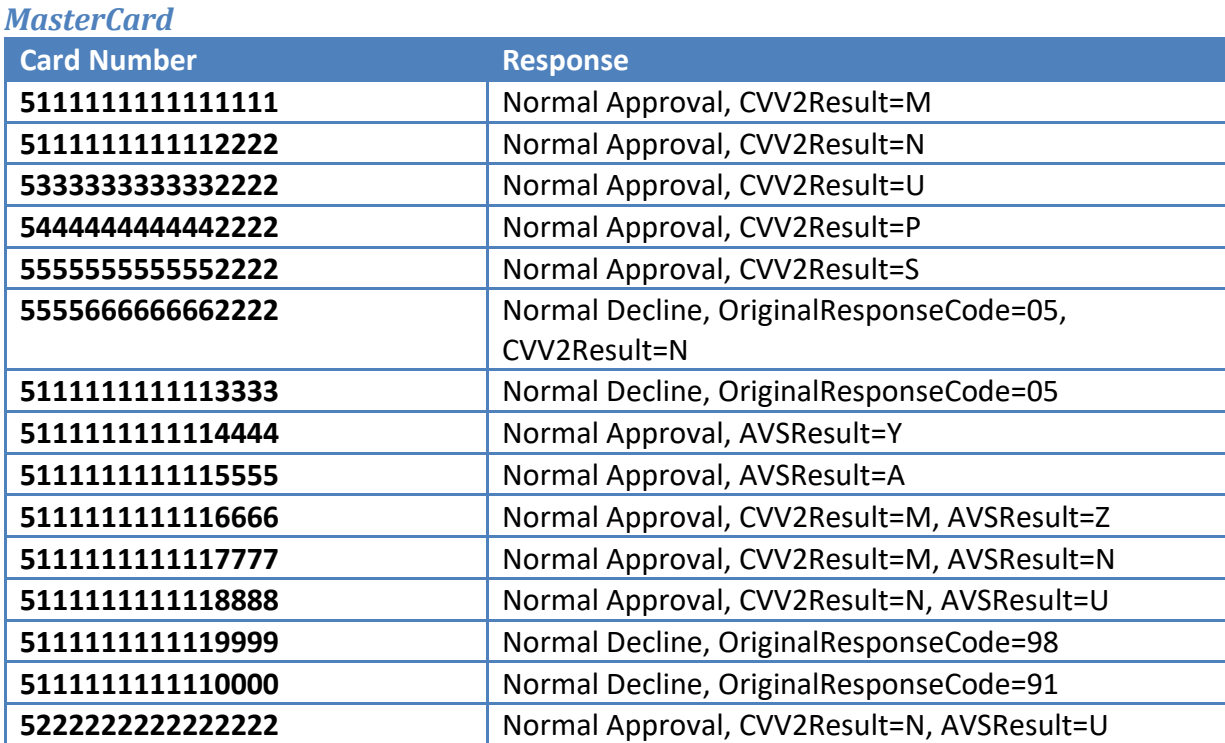

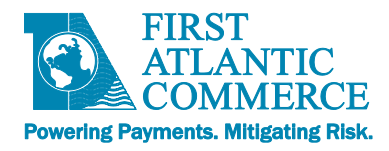

# <span id="page-46-0"></span>**Appendix 5 – Response Codes**

### <span id="page-46-1"></span>**Appendix 5.1 – System Response Codes and Reason Codes**

The ResponseCode, ReasonCode and ReasonCodeDescription fields of the AuthorizeResponse and TransactionStatusResponse messages can hold the following code combinations.

**NOTE:** If you are using Fraud Control services there will be additional potential Reason Codes and Reason Code Descriptions than described below (refer to [Fraud Response and Reason Codes\)](#page-55-1).

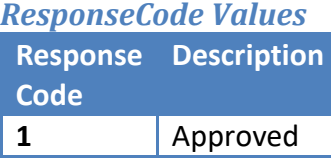

**2** Declined **3** Error

# *Reason Code for "Approved" Response Code (1)*

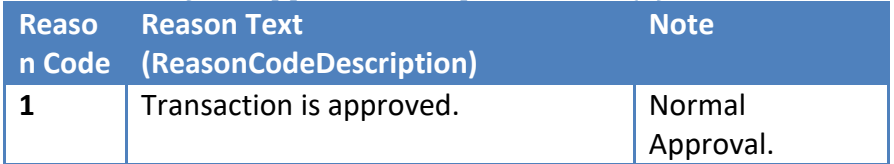

### *Reason Codes for "Decline" Response Code (2)*

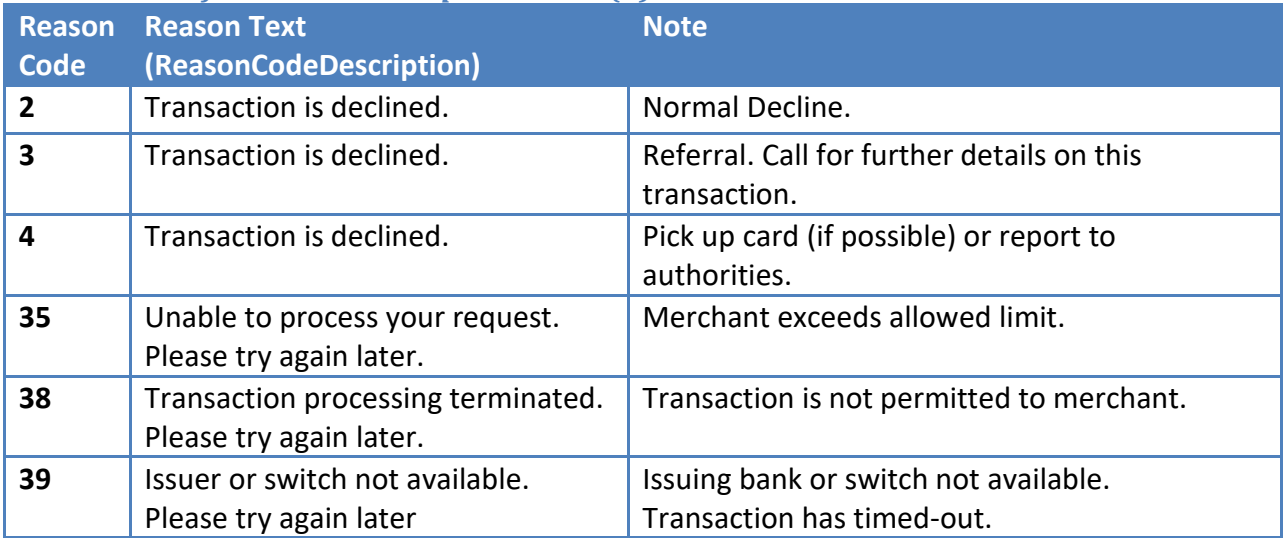

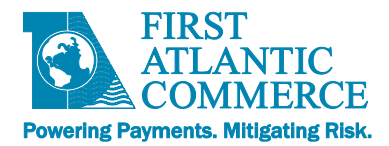

# *Reason Codes for "Error" Response Code (3)*

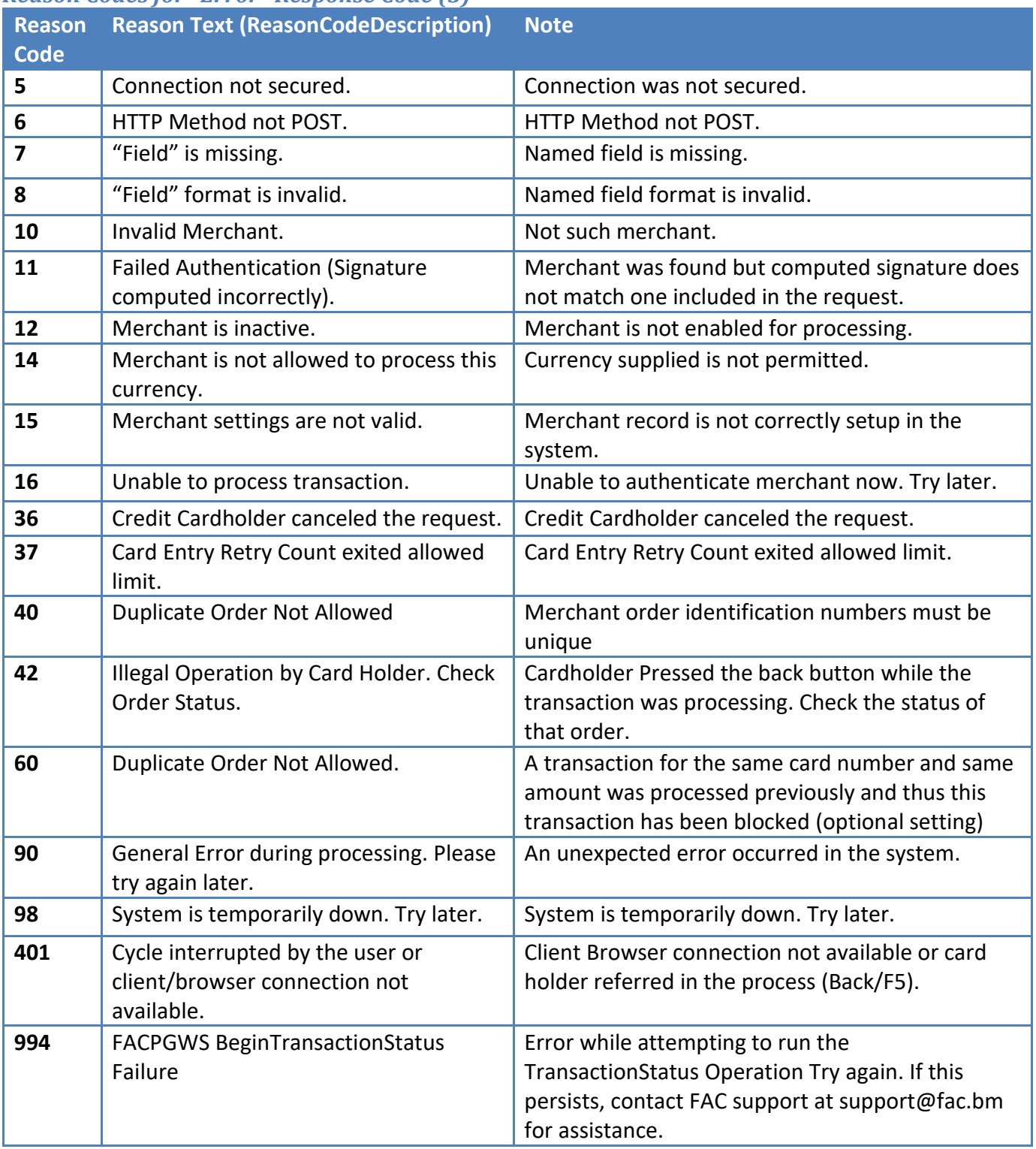

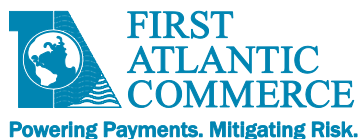

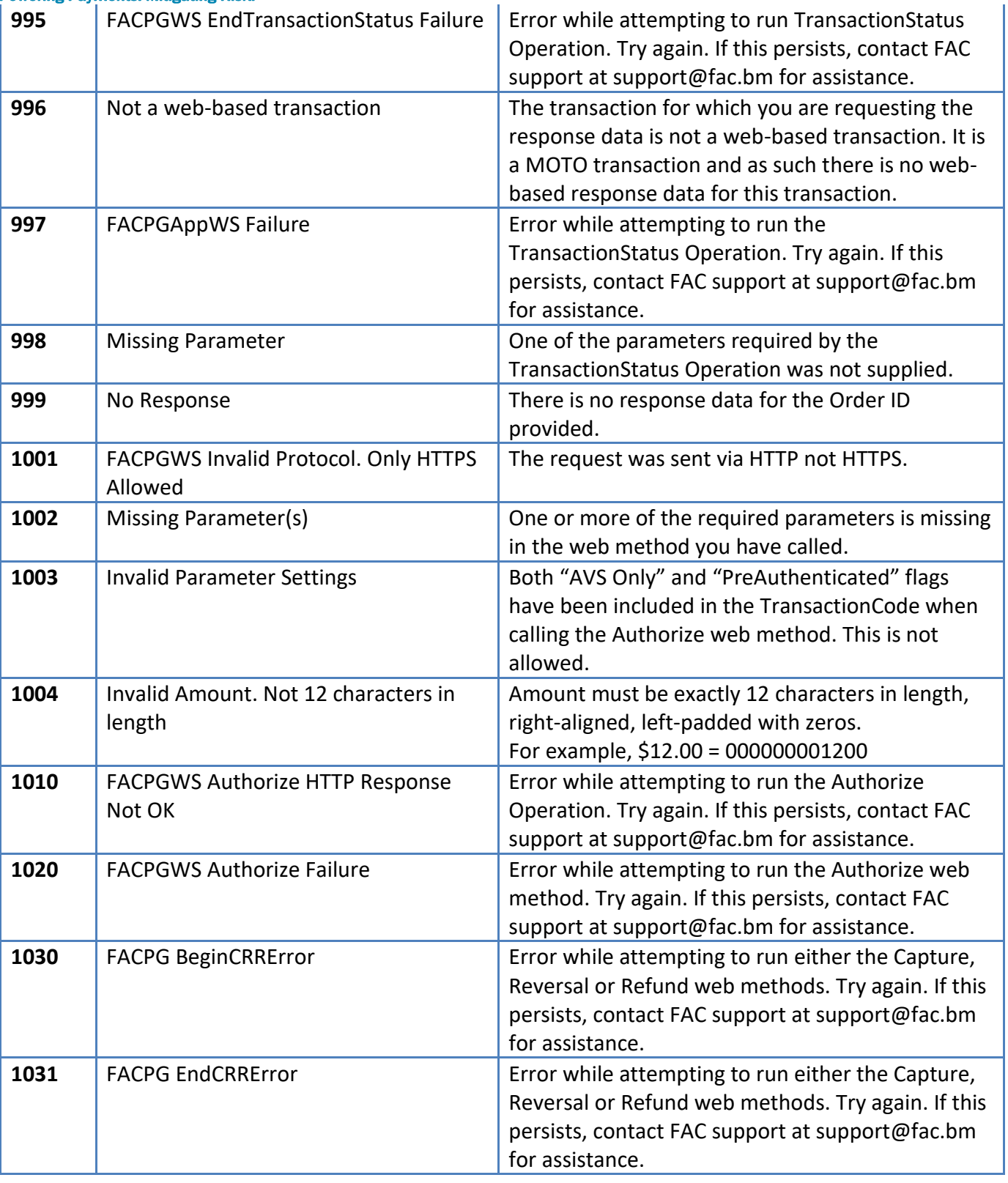

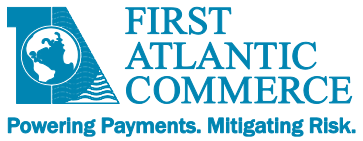

### <span id="page-49-0"></span>**Appendix 5.2 – ISO Response Codes**

The response codes for an Authorization are returned in the OriginalResponseCode field of the Response. See also AuthorizeResponse, TransactionModificationResponse, or TransactionStatusResponse (see main FACPG2 Integration Guide). They are specific to the Card Issuer.

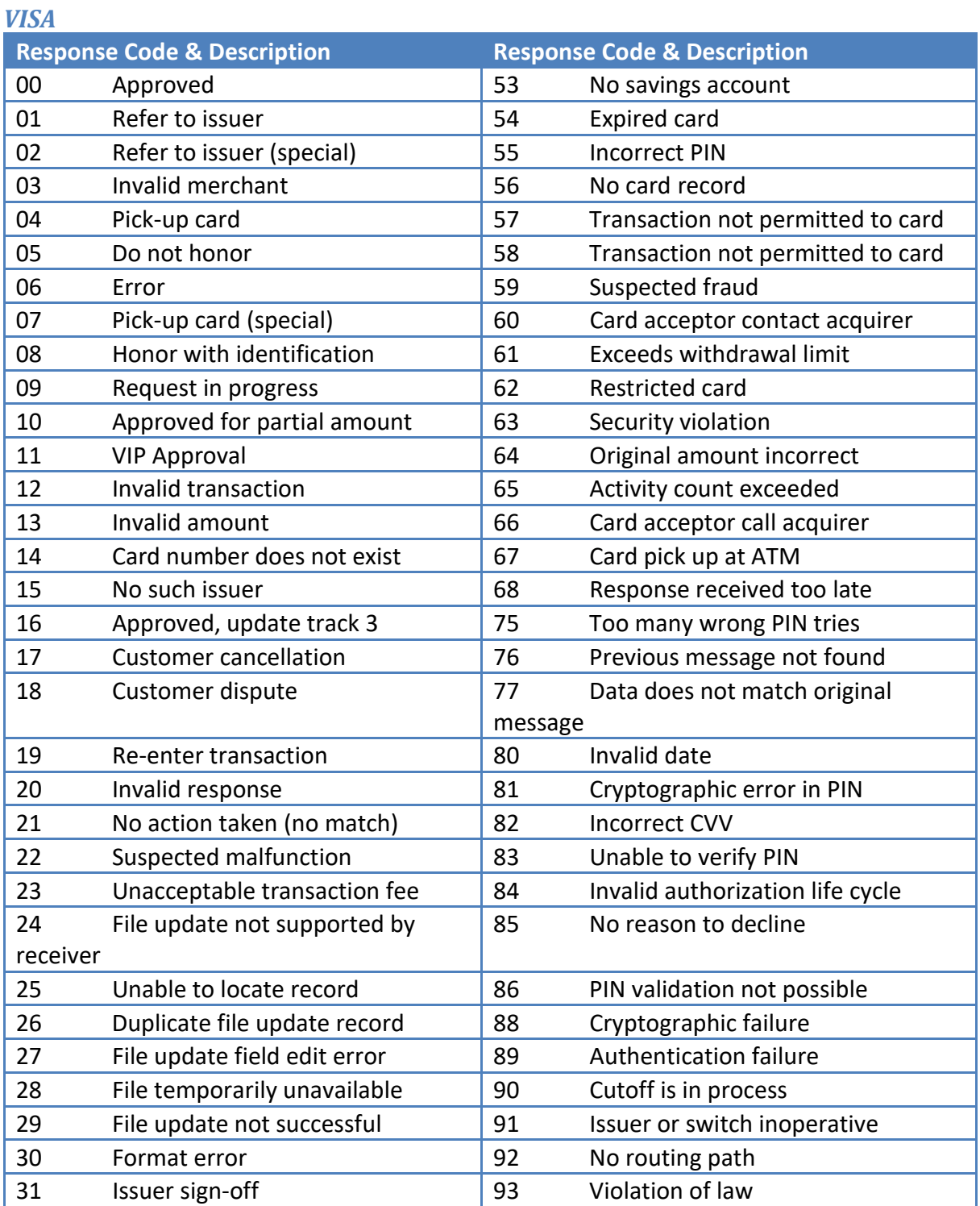

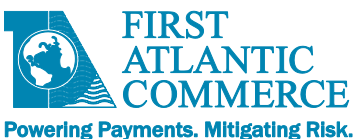

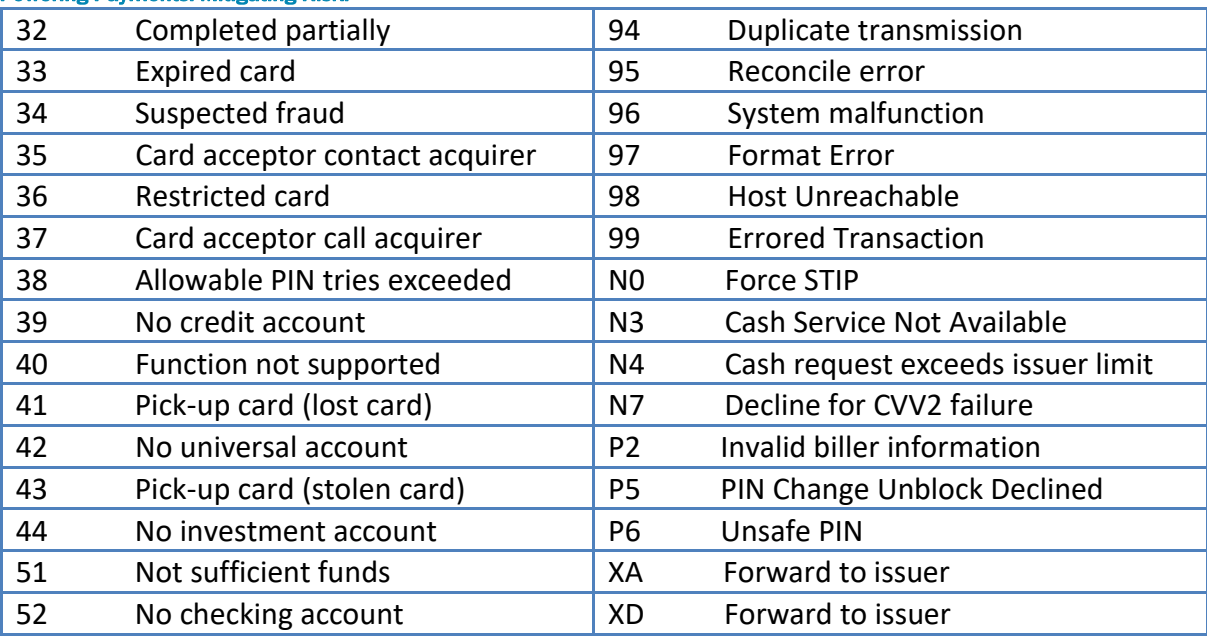

# *MasterCard*

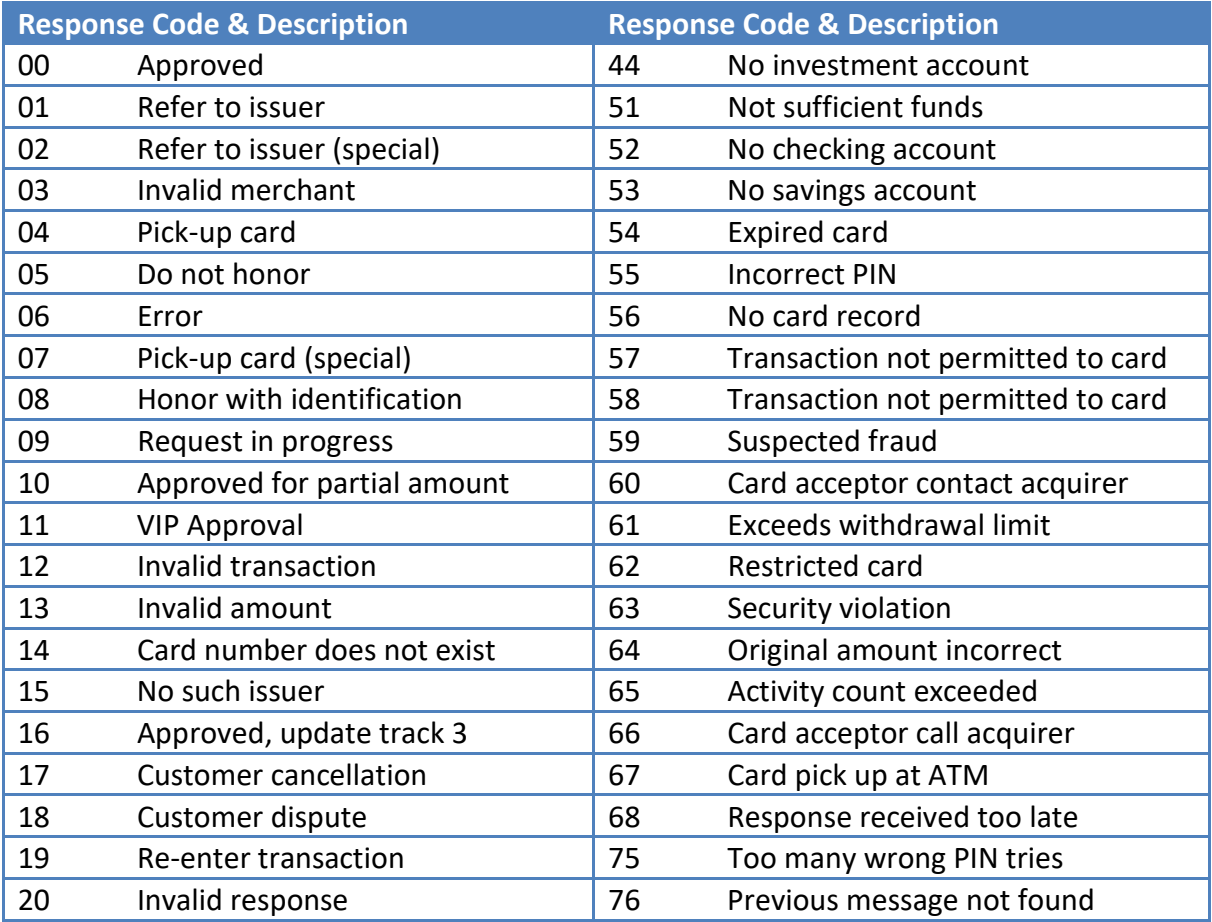

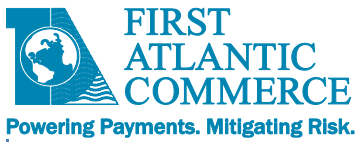

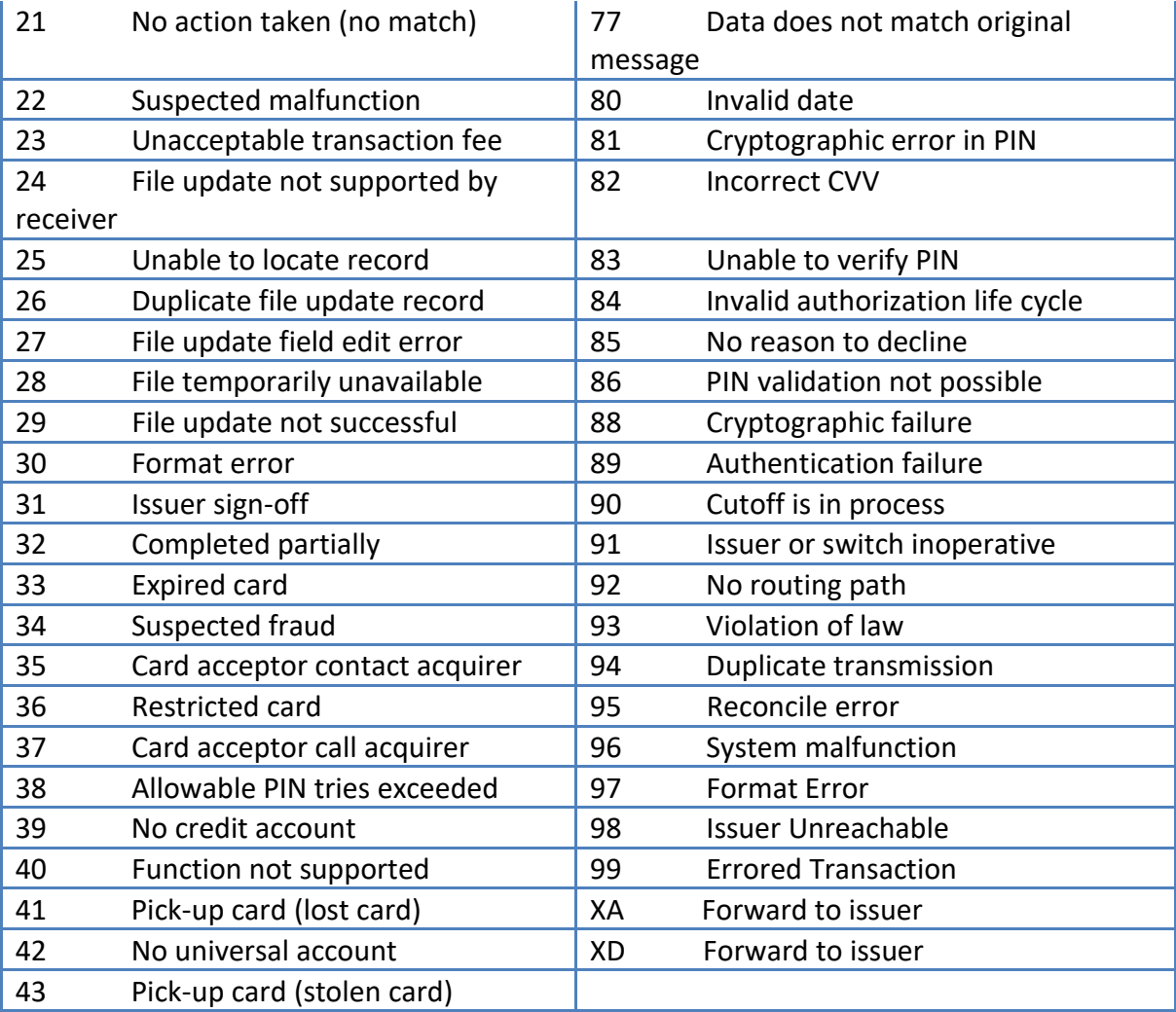

# *AMEX*

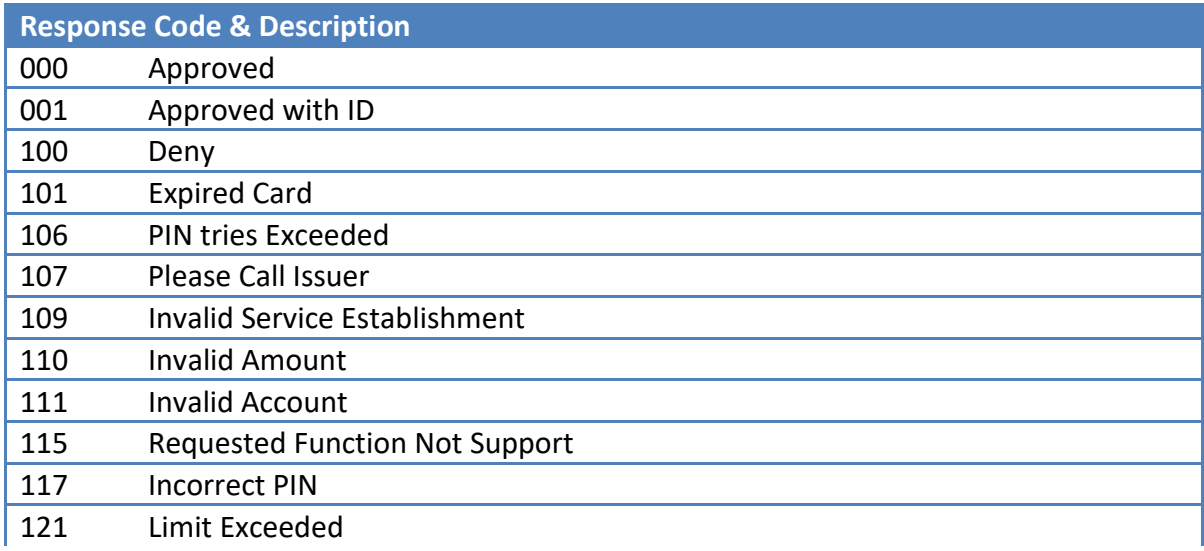

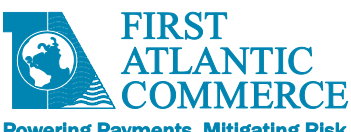

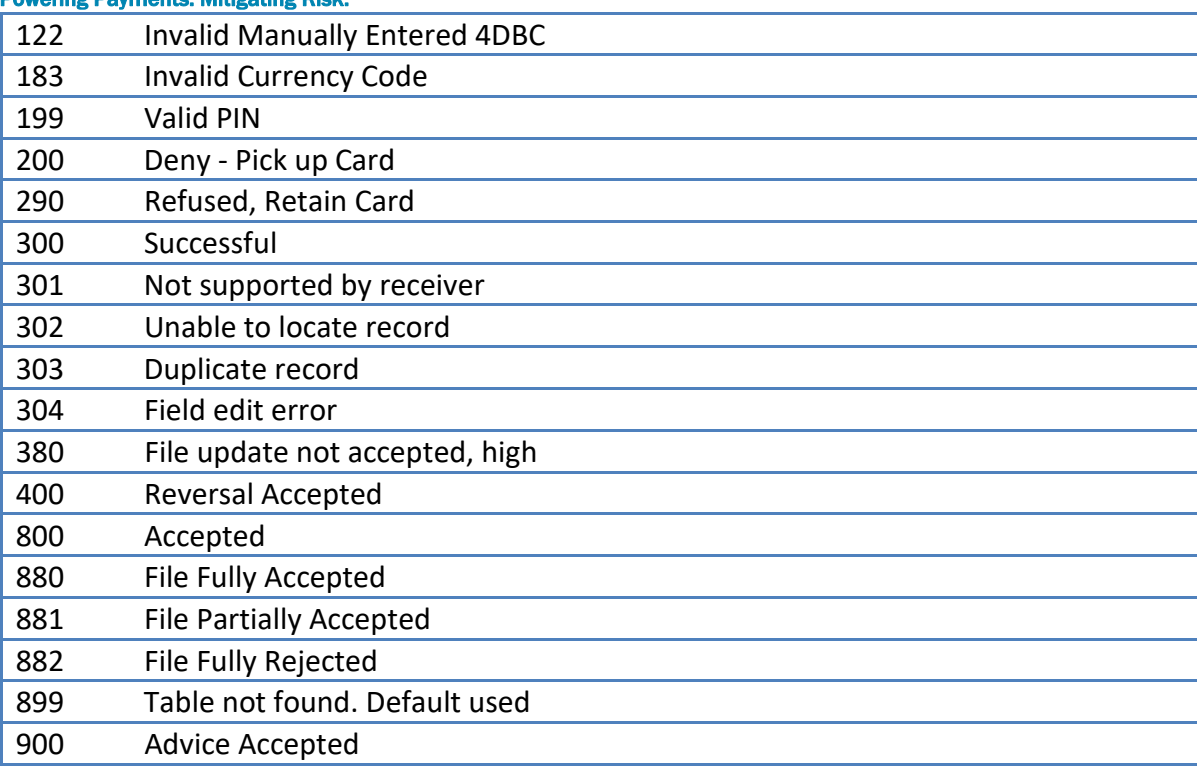

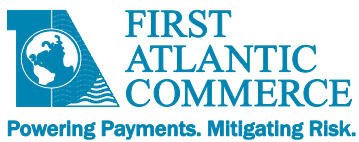

<span id="page-53-0"></span>**Appendix 5.3 – 3D-Secure Response Codes**

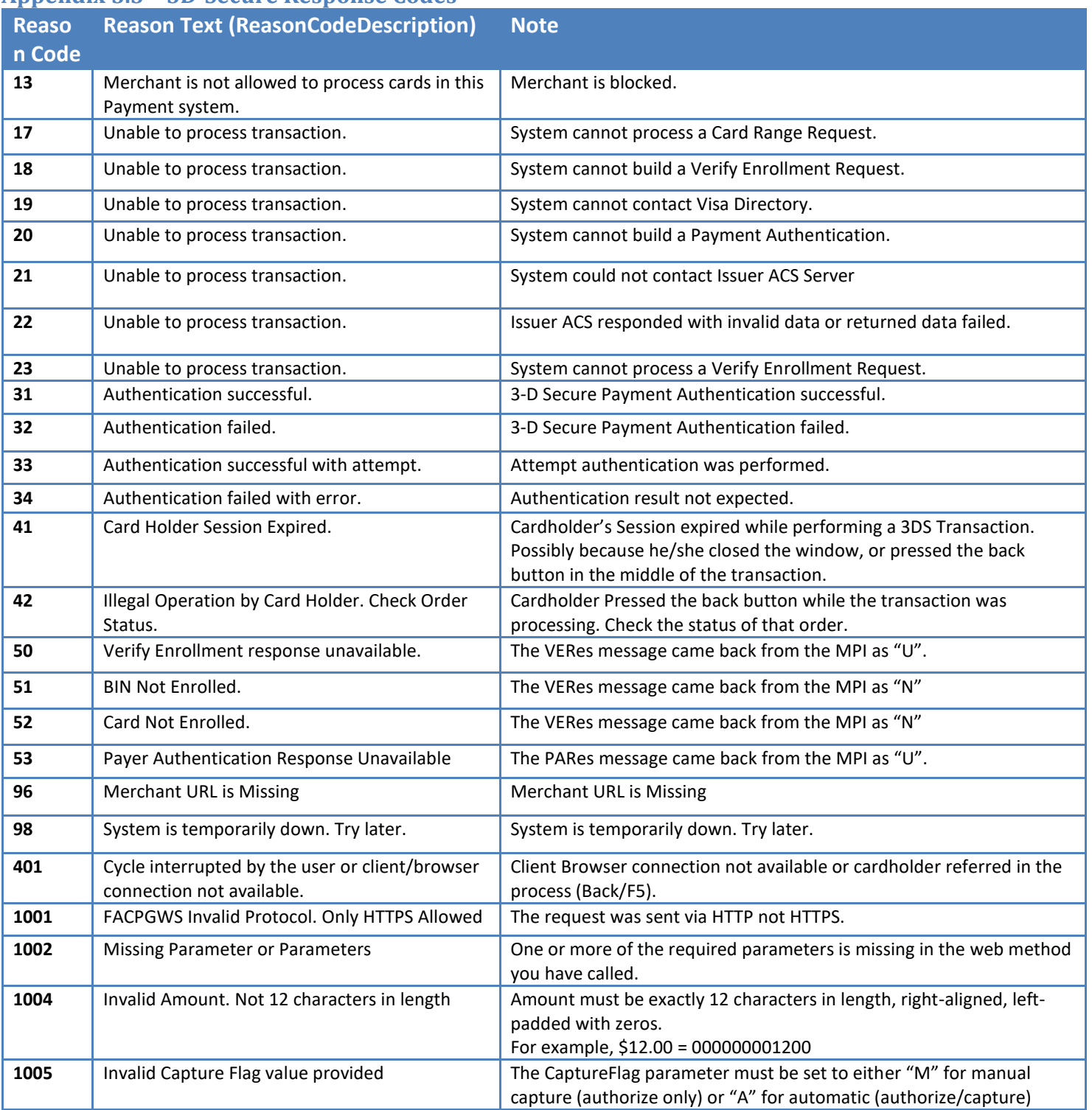

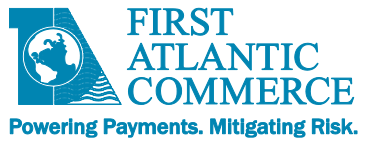

## <span id="page-54-0"></span>**Appendix 5.4 – AVS Response Codes**

AVS Codes are returned in the AVSResult field in the Response message of the Operation concerned; one of AuthorizeResponse, TransactionModificationResponse, or TransactionStatusResponse (see main FACPG2 Integration Guide). There are different codes depending on the card type.

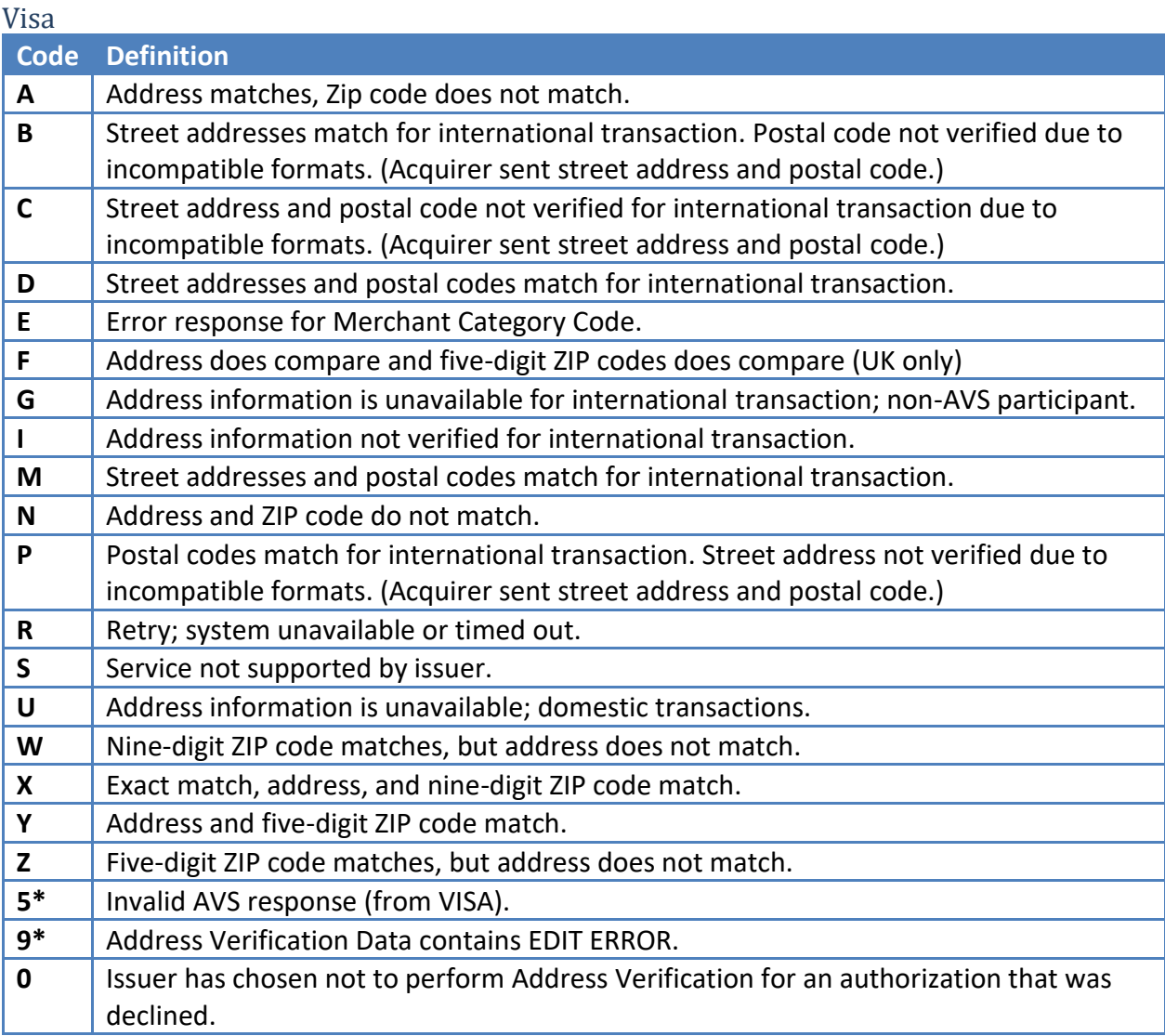

# MasterCard

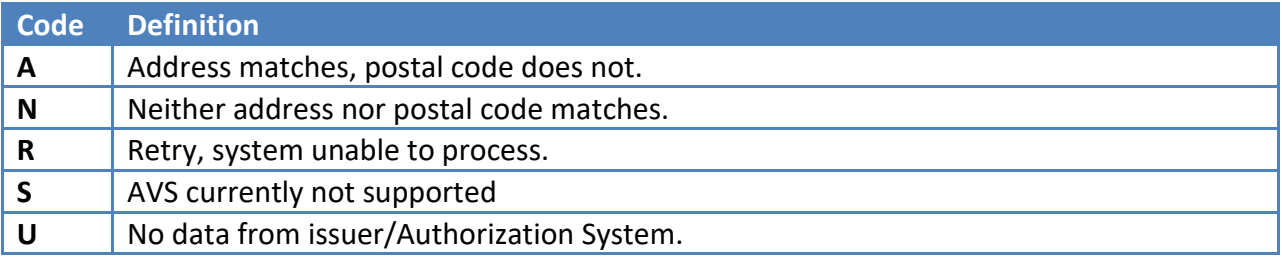

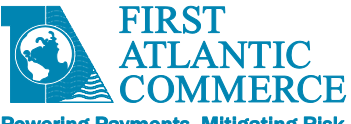

#### **Powering Payments. Mitigating Risk.**

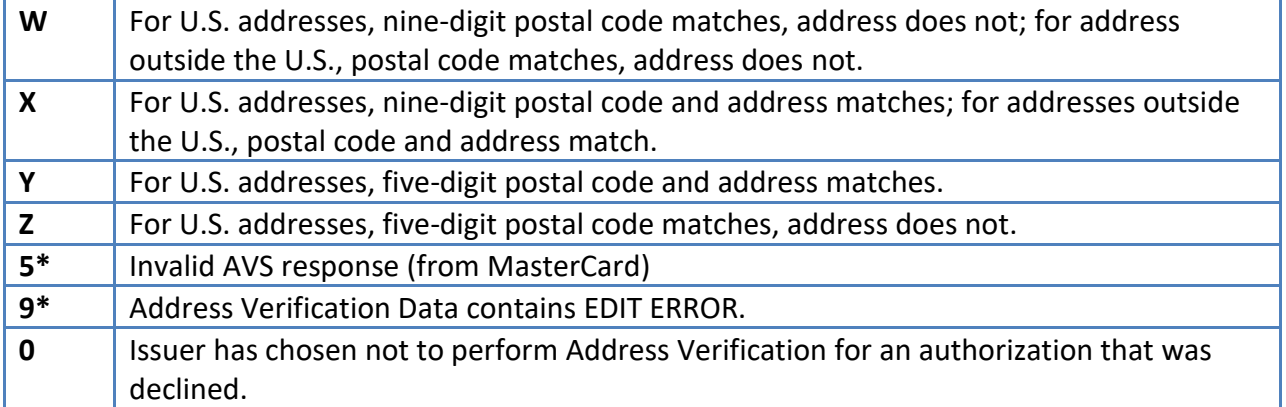

Note: For MasterCard, if a 5 digit zip code is sent and a 9 digit zip code is on the cardholder file (and address matches) a response of 'Y' is returned.

### Amex

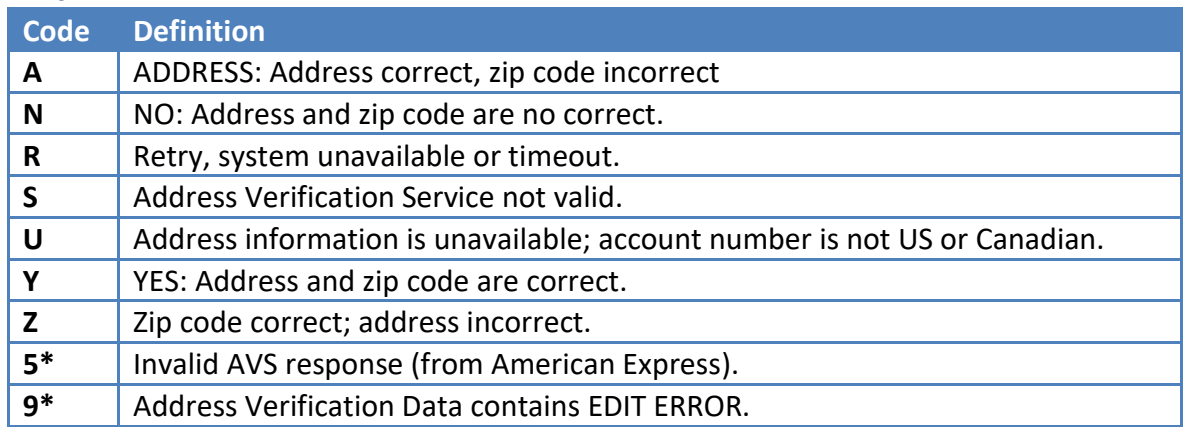

\* These responses (5 & 9) for all credit card types are processor-generated responses. Response Code 9 means the record was not sent out for Address Verification. This response will also be returned when address verification has not been requested.

### <span id="page-55-0"></span>**Appendix 5.5 – CVV Response Codes**

After checking a CVV2/CVC2, values are returned in the CVV2Result field as follows:

<span id="page-55-1"></span>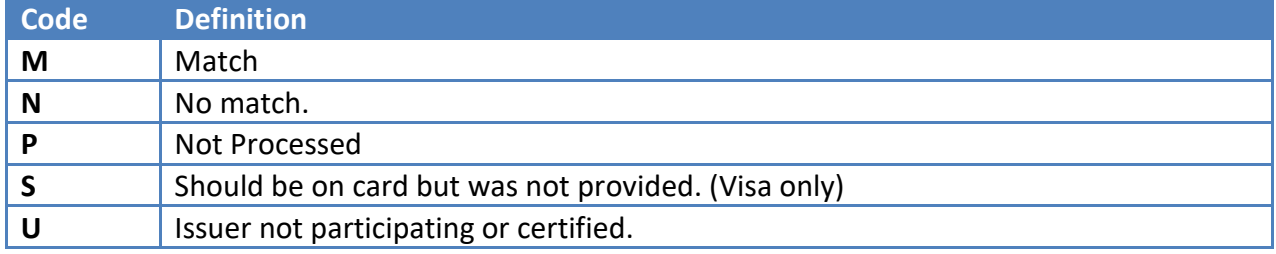

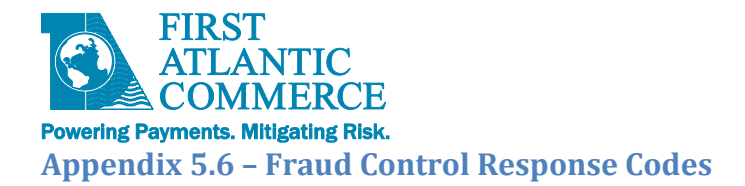

# <span id="page-56-0"></span>*ResponseCode*

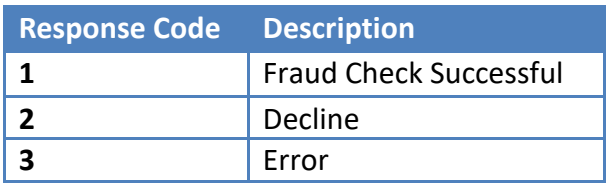

# *ReasonCode*

### There are only ReasonCodes for decline and errors (ResponseCode 2 and 3).

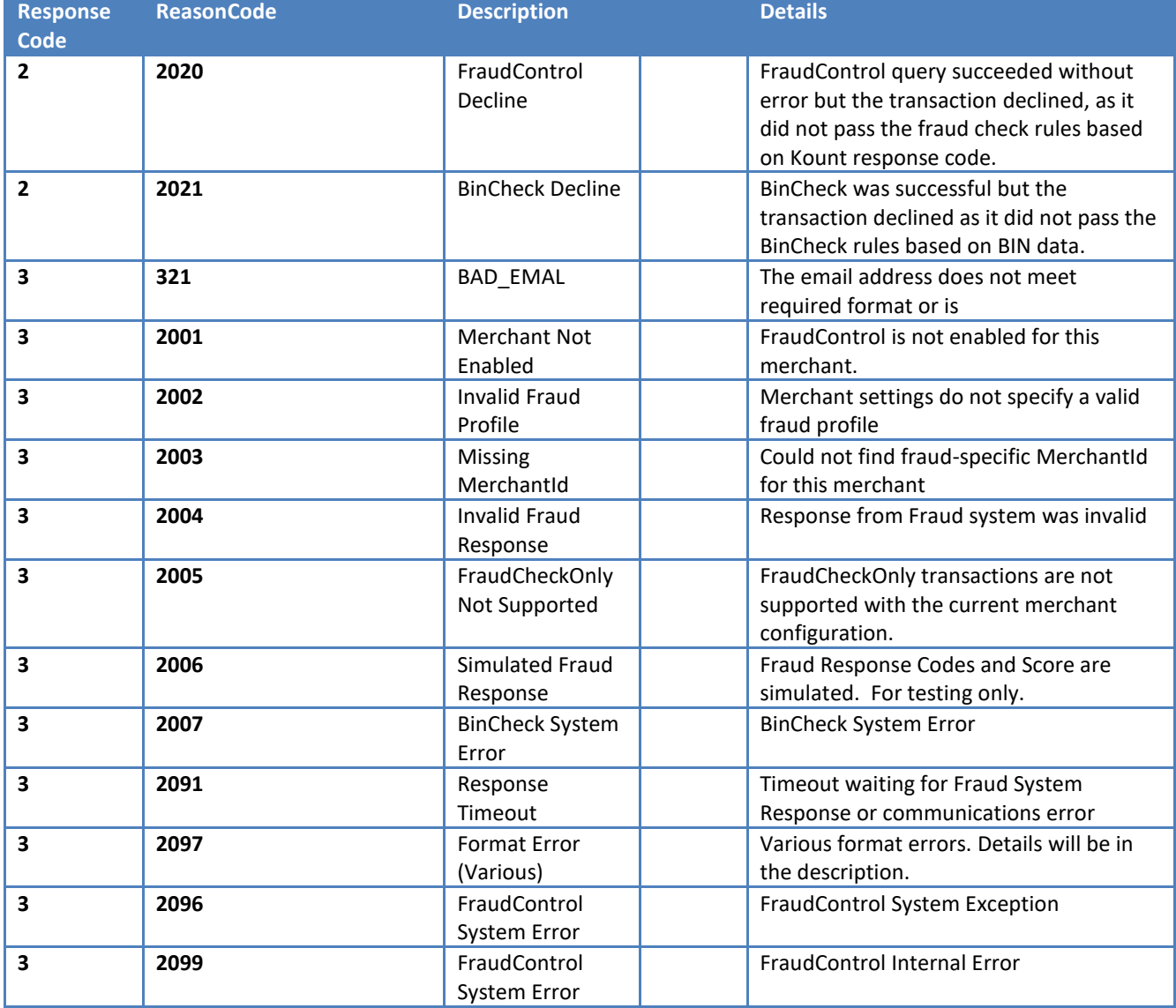

\* - ResponseCode 1 has no ReasonCode or ReasonCodeDesc

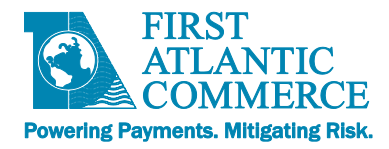

# *FraudResponseCode (OriginalResponseCode)*

These are only if you are subscribed to FAC's fraud service which includes Kount or PayTrue services. These are the actual response codes returned by the Fraud System (third party)

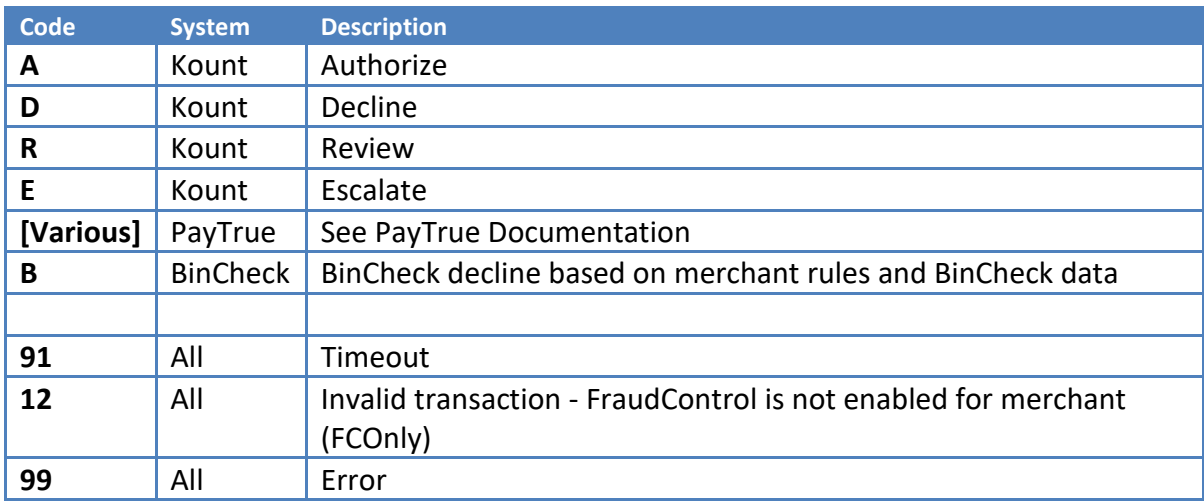

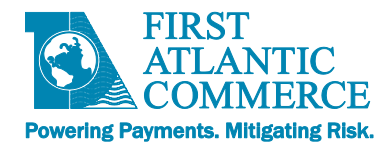

# <span id="page-58-0"></span>**Appendix 6 – PHP Code Snippets**

### <span id="page-58-1"></span>**Calling the Hosted Page Service Methods**

To call the hosted page service methods you must use SOAP 1.1 or higher protocol. This is usually done using some kind of proxy object or library. In PHP this is called the SoapClient.

### <span id="page-58-2"></span>**Calling HostedPageAuthorize within a Page**

This commented example is a PHP script called from another page, say your checkout page. It does the following:

- Initializes the SoapClient options array
- Initializes the SoapClient with the FACPG2 URL and options array
- Builds the HostedPageAuthorizeRequest using associative arrays in PHP
- Calls the HostedPageAuthorize service operation
- Builds the hosted page URL
- Redirects the user to the hosted page

```
<?php
```

```
// Useful for generation of test Order numbers
// You would use REAL order numbers in an Integration
function msTimeStamp()
{
    return (string)round(microtime(1) * 1000);
}
// How to sign an FAC Authorize message in PHP
function Sign($passwd, $facId, $acquirerId, $orderNumber, $amount, $currency)
{
    $stringtohash = $passwd.$facId.$acquirerId.$orderNumber.$amount.$currency;
    $hash = sha1($stringtohash, true);
    $signature = base64_encode($hash);
    return $signature;
}
// FAC Integration Domain 
$domain = 'ecm.firstatlanticcommerce.com';
// Ensure you append the ?wsdl query string to the URL
$wsdlurl = 'https://' . $domain . '/PGService/HostedPage.svc?wsdl';
$soapUrl = 'https://' . $domain . '/PGService/HostedPage.svc';
// Set up client to use SOAP 1.1 and NO CACHE for WSDL. You can choose between
// exceptions or status checking. Here we use status checking. Trace is for Debug only
// Works better with MS Web Services where
// WSDL is split into several files. Will fetch all the WSDL up front.
$options = array(
        'location' => $soapUrl,
```
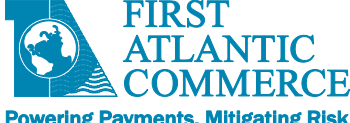

**Powering Payments. Mitigating Risk.** 'soap\_version'=>SOAP\_1\_1**,** 'exceptions'=>0**,** 'trace'=>1**,** 'cache\_wsdl'=>WSDL\_CACHE\_NONE **)**; // WSDL Based calls use a proxy, so this is the best way // to call FAC PG Operations. \$client = new SoapClient(\$wsdlurl, \$options); // This should not be in your code in plain text! **\$password =** '<YOUR PASSWORD HERE>'; // Use your own FAC ID **\$facId =** '<YOUR MERCHANT ID>';  $//$facId = '888XXXX'$ ; // Acquirer is always this  $$acquirerId = '464748';$ // Must be Unique per order. Put your own format here. The field allows up to 150 alphanumeric characters. **\$orderNumber =** 'TEST\_ORDER\_ID' **.** msTimeStamp**()**; // THESE next variables COME FROM THE PREVIOUS PAGE (hence \$\_POST) but you could drive these from // any source such as config files, server cache etc. // Passed in as a decimal but 12 chars is required \$amount = \$ POST["Amount"]; // Page Set \$pageset = \$\_POST["PageSet"]; // Page Name  $$pagename = $ POST['PageName']$ ; // TransCode \$transCode = \$\_POST["TransCode"]; // Formatted Amount. Must be in twelve charecter, no decimal place, zero padded format **\$amountFormatted =** str\_pad**(**''**.(\$amount\***100**),** 12**,** "0"**,** STR\_PAD\_LEFT**)**; // 840 = USD, put your currency code here  $$currency = '840';$ // Each call must have a signature with the password as the shared secret \$signature = Sign(\$password, \$facId, \$acquirerId, \$orderNumber, \$amountFormatted, \$curren  $cy)$  ; // You only need to initialise the message sections you need. So for a basic Auth // only Credit Cards and Transaction details are required. // Transaction Details. \$TransactionDetails = array('AcquirerId' => \$acquirerId, 'Amount' => **\$amountFormatted,** 'Currency' => **\$currency,** 'CurrencyExponent' => 2**,** 'IPAddress' => ''**,** 'MerchantId' => **\$facId,** 'OrderNumber' => **\$orderNumber,** 'Signature' => **\$signature,**

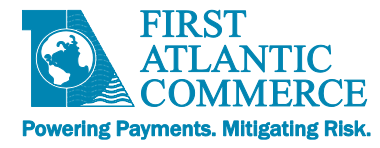

```
'SignatureMethod' => 'SHA1',
'TransactionCode' => $transCode);
```
// Where the response will end up. SHould be a page your site and will get two parameters // ID = Single Use Key passed to payment page and RespCode = normal response code for Aut h

```
$CardHolderResponseUrl = 'https://<YOUR DOMAIN>/<YOUR RESPONSE PAGE>.php';
```

```
// The request data is named 'Request' for reasons that are not clear!
$HostedPageRequest = array('Request' => array('TransactionDetails' => $TransactionDetails
,
                       'CardHolderResponseURL' => $CardHolderResponseUrl));
// Call the Authorize through the Soap Client
$result = $client->HostedPageAuthorize($HostedPageRequest);
// You should CHECK the results here!!!
// Extract Token
$token = $result->HostedPageAuthorizeResult->SingleUseToken;
// Construct the URL. This may be different for Production. Check with FAC
$PaymentPageUrl = 'https://' . $domain . '/MerchantPages/' . $pageset . '/' . $pagename .
 '/';
// Create the location header to effect a redirect. Add token required by page
$RedirectURL = 'Location: ' . $PaymentPageUrl . $token;
// Redirect user to the Payment page
header($RedirectURL);
?>
```
### <span id="page-60-0"></span>**Calling HostedPageResults within a Page**

This code snippet shows how to call the results operation. You may do this within for example the response page passed in the call to HostedPageAuthorize (CardHolderResponseURL). The response page is passed the Token as a parameter called "ID" so is available to use.

```
<?php
// IMPORTANT: Convert URL Parameters to variables
parse_str($_SERVER['QUERY_STRING']);
$host = 'ecm.firstatlanticcommerce.com';
// Ensure you append the ?wsdl query string to the URL for WSDL URL
$wsdlurl = 'https://' . $host . '/PGService/HostedPage.svc?wsdl';
// No WSDL parameter for location URL
$loclurl = 'https://' . $host . '/PGService/HostedPage.svc';
// Set up client to use SOAP 1.1 and NO CACHE for WSDL. You can choose between
// exceptions or status checking. Here we use status checking. Trace is for Debug only
// Works better with MS Web Services where
// WSDL is split into several files. Will fetch all the WSDL up front.
$options = array(
     'location' => $loclurl,
     'soap_version'=>SOAP_1_1,
```

```
COMMERCE
Powering Payments. Mitigating Risk.
     'exceptions'=>0,
     'trace'=>1,
     'cache_wsdl'=>WSDL_CACHE_NONE
     );
// WSDL Based calls use a proxy, so this is the best way
// to call FAC PG Operations as it creates the methods for you
$client = new SoapClient($wsdlurl, $options);
// Call the HostedPageResults through the Client. Note the param
// name is case sensitive, so 'Key' does not work.
$result = $client->HostedPageResults(array('key' => $ID));
// NOW: You have access to all the response fields and can evaluate as you want to
// and use them to display something to the user in an HTML page like the HTML snippet
// below. It is very simple and you have not had any exposure to the card number at all.
// While it is not necessary to make this soap call, it is advisable that you implement this
// and get the full response details to ensure the correct amount has been charged etc.
// You should also store the results in case of any chargeback issues and to check the response
// code has not been tampered with.
?>
<html>
<head>
<title>Cart</title>
     <style type="text/css">
           .label
                 {
                      width: 200px;
                      height: 30px;
                      margin-left: 10px;
                }
           .labelHeading
                {
                      width: 200px;
                      height: 30px;
                      margin-left: 10px;
                      font-family: @Arial Unicode MS;
                      font-weight: bold;
                }
     </style>
</head>
<body>
<form action="">
\braket{br/}// EXAMPLE CODE ONLY SHOWING HOW YOU CAN ACCESS THE RESULTS WITHIN THE HTML PAGE 
     <label class="labelHeading">Payment Processed</label><br />
     \text{ch} />
     <label class="label">Status: <?php echo $result->HostedPageResultsResult->AuthResponse-
     >CreditCardTransactionResults->ReasonCodeDescription; ?> </label><br/>
     <label class="label">Payment Reference: <?php echo $result->HostedPageResultsResult->AuthResponse-
     >CreditCardTransactionResults->ReferenceNumber; ?> </label><br/><br/>
     <label class="label">All Response Fields: <?php echo print_r($result); ?> </label><br/>
\langle br / \rangle</form>
</body>
</html>
```
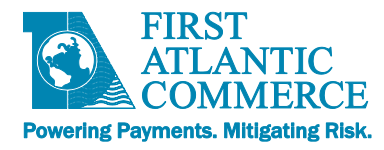

# <span id="page-62-0"></span>**ComputeHash function**

```
// How to sign an FAC Authorize message in PHP
function Sign($passwd, $facId, $acquirerId, $orderNumber, $amount, $currency)
{
   $stringtohash = $passwd.$facId.$acquirerId.$orderNumber.$amount.$currency;
   $hash = sha1($stringtohash, true);
    $signature = base64_encode($hash);
   return $signature;
```
}

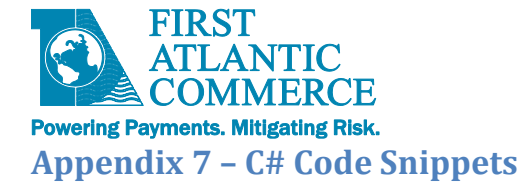

<span id="page-63-1"></span><span id="page-63-0"></span>**Calling HostedPageAuthorize (Getting an HPP Token)** It is required to add a Service reference to: <https://ecm.firstatlanticcommerce.com/PGService/HostedPage.svc?wsdl>

```
[TestClass]
public class HPPTests
{ 
     [TestMethod]
     public void TestHPPOnStaging_WithValidInput_ShouldReturnValidHPPToken()
     {
         //Arrange
         var entryForm = new HostedPageEntryForm
         {
            SelectedTestEnvironment = { BaseUrl = "https://ecm.firstatlanticcommerce.com/" },
            TransactionDetails = new TransactionDetails
\{ Amount = 1,
                 Currency = "840",
                 AllowAmountCurrencyChange = false,
                TrxnCodeValue = 0,
                 OrderNumber = Right(Guid.NewGuid().ToString(), 20).Replace("-", "") + "|HPP"
            },
            MerchantDetails = new HostedPageMerchantDetails
\{MerchantId = "YOUR MERCHANT FAC ID NUMBER GOES HERE",
                 MerchantPassword = "YOUR MERCHANT PROCESSING PASSWORD GOES HERE", 
                PageName = "YOUR PAGE'S NAME GOES HERE",
                PagesetName = "YOUR PAGESET'S NAME GOES HERE"
 }
         };
         var tDetails = new HPPSvc.TransactionDetails
         {
            AcquirerId = "464748",
            MerchantId = entryForm.MerchantDetails.MerchantId ?? "",
            Amount = Common.AmountFormatted(entryForm.TransactionDetails.Amount),
            OrderNumber = entryForm.TransactionDetails.OrderNumber,
            Signature = GenerateSignature(entryForm.TransactionDetails.AllowAmountCurrencyChange, 
entryForm),
           SignatureMethod = "SHA1",
            Currency = entryForm.TransactionDetails.Currency,
            CurrencyExponent = 2,
            TransactionCode = entryForm.TransactionDetails.TrxnCodeValue,
            CustomData = entryForm.TransactionDetails.CustomData,
           CustomerReference = $"FAC Web Tools HPP: {entryForm.MerchantDetails.MerchantId}"
         };
         HostedPageAuthorizationRequest PageAuthorizationRequest = new HostedPageAuthorizationRequest
         {
```

```
Powering Payments. Mitigating Risk.
             CardHolderResponseURL = "https://ecm.firstatlanticcommerce.com/",
             TransactionDetails = tDetails
         };
         HostedPageAuthorizationResponse PageAuthorizationResponse;
         //Act
        using (var client = Common.GetHostedPageClient(entryForm.SelectedTestEnvironment.BaseUrl))
         {
             PageAuthorizationResponse = client.HostedPageAuthorize(PageAuthorizationRequest);
         }
         //Assert
         Assert.IsTrue(PageAuthorizationResponse.ResponseCode == "0" && 
                       PageAuthorizationResponse.ResponseCodeDescription == "Authorized");
         Assert.IsTrue(!string.IsNullOrEmpty(PageAuthorizationResponse.SingleUseToken) && 
                       PageAuthorizationResponse.SingleUseToken.Length > 20);
     }
}
```
# <span id="page-64-0"></span>**Calling HostedPageResults (Retrieve transaction details)**

- A precondition for this operation is having obtained a valid HPP Token (via the HostedPageAuthorize operation)
- It is required to add a Service reference to: <https://ecm.firstatlanticcommerce.com/PGService/HostedPage.svc?wsdl>

```
[TestClass]
public class HPPTests
{ 
    [TestMethod]
   public void TestHPPResultsOnStaging WithValidToken ShouldReturnTransactionInformation()
    {
        string hppKey = "AIl4Xa2IYUGnzPbjlNn13A2"; 
        HostedPageResultsResponse PageResultResponse;
        using (var client = Common.GetHostedPageClient("https://ecm.firstatlanticcommerce.com/"))
        {
            PageResultResponse = client.HostedPageResults(hppKey);
        }
        Assert.IsTrue(PageResultResponse.AuthResponse.CreditCardTransactionResults.ResponseCode=="1" && 
                      PageResultResponse.AuthResponse.CreditCardTransactionResults.ReasonCode=="1" && 
PageResultResponse.AuthResponse.CreditCardTransactionResults.ReasonCodeDescription=="Transaction is 
approved.");
    }
}
```

```
65 of 71
```
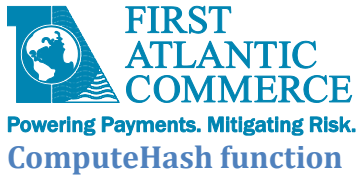

<span id="page-65-0"></span>This function builds a hash with the provided with the provided Merchant and Transactional information

The following references have to be included:

using System.Security.Cryptography;

 using System.Web; private string ComputeHash(string decryptedPassword, string requestMerchantId, string acquirer, string requestMerchantOrder, string requestAmount, string requestCurrency) { SHA1CryptoServiceProvider objSHA1 = new SHA1CryptoServiceProvider(); string key = decryptedPassword + requestMerchantId.Trim() + acquirer +

```
 requestMerchantOrder.Trim() + requestAmount.Trim() + requestCurrency.Trim();
 objSHA1.ComputeHash(System.Text.Encoding.UTF8.GetBytes(key.ToCharArray()));
 byte[] buffer = objSHA1.Hash;
 string HashValue = System.Convert.ToBase64String(buffer);
```

```
 HashValue = HttpUtility.UrlEncode(HashValue);
```
return **HashValue**;

}

Note: A Test class for the ComputeHash function is available on Appendix 8

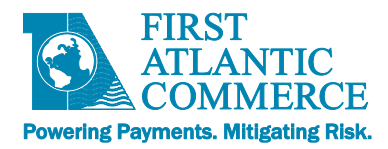

# <span id="page-66-0"></span>**Appendix 8 – Signature and URL Encoding of the Signature**

# <span id="page-66-1"></span>**What is the Signature?**

The signature is an encoded message digest generated from the concatenation of following pieces of information:

- Processing Password
- FAC ID (Merchant ID)
- Acquirer ID
- Merchant Order ID
- Amount
- Currency

The encoded message digest is generated using the SHA1 algorithm

- SHA-1 (Secure Hash Algorithm 1) is a cryptographic hash function which takes an input and produces a 160-bit (20-byte) hash value known as a message digest - typically rendered as a hexadecimal number, 40 digits long
- More information in:<https://en.wikipedia.org/wiki/SHA-1>
- The generated message digest needs to be URL Encoded

### <span id="page-66-2"></span>**URL Encoding**

- The Signature must be **URL Encoded**.
- An exception is HPP Auth+3DS (TransactionCode 256). For those, the signature cannot be URLencoded because our routine rejects signatures longer than 28 characters. Additionally, URL-encoding increases the signature length by 2 characters per each unsafe character.
- URL encoding replaces reserved ASCII characters with a "%" followed by two hexadecimal digits.
- When a character from a reserved set (a "reserved character") has special meaning (a "reserved purpose") in a certain context, then the character must be *percent-encoded*

For example in the following signature: 9QBY9MPlgH+8bEk0d3Ycj/Het8Y=

- These reserved characters  $+$  / and  $=$  will be encoded as  $\frac{1}{2}$  and  $\frac{1}{2}$  and  $\frac{1}{2}$  and  $\frac{1}{2}$  and  $\frac{1}{2}$  and  $\frac{1}{2}$  and  $\frac{1}{2}$  and  $\frac{1}{2}$  and  $\frac{1}{2}$  and  $\frac{1}{2}$  and  $\frac{1}{2}$  and  $\frac{1}{$
- The encoded signature is 90BY9MPlgH%2b8bEk0d3Ycj%2fHet8Y%3d

More information is available in

- [https://www.w3schools.com/tags/ref\\_urlencode.asp](https://www.w3schools.com/tags/ref_urlencode.asp)
- <https://en.wikipedia.org/wiki/Percent-encoding>

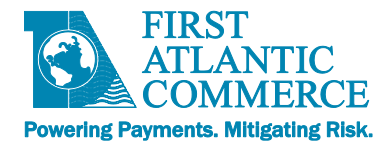

<span id="page-67-0"></span>**Validating the ComputeHash Function on C#**

- An important point for URL encoded characters is that our signature validation routine is case sensitive.
- For example some platforms (e.g. Java) encode  $x = y$  as  $x = y$
- Our validation routine requires "=" to be encoded as  $%3d$  and not  $%3D$

To validate that the hash function is working as expected, the following test can be used.

• For the following input

```
MerchantId = "724589";
TokenPAN = "411111_000021111";
Currency = "840";
Amount = "000000000101";
MerchantOrder = "ORDER NUM 1";
decryptedPassword = "3WfCu28p";
```
• The following hash is expected

9QBY9MPlgH%2b8bEk0d3Ycj%2fHet8Y%3d

### Source code

```
using System;
using System.Security.Cryptography;
using System.Web;
using Microsoft.VisualStudio.TestTools.UnitTesting;
[TestClass]
public class TestHash
{
     [TestMethod()]
     public void TestComputeHash()
     {
         DeTokenizeRequest request = new DeTokenizeRequest();
         request.MerchantId = "724589";
         request.TokenPAN = "411111_000021111";
         request.Currency = "840";
         request.Amount = "000000000101";
         request.MerchantOrder = "ORDER_NUM_1";
         string decryptedPassword = "3WfCu28p";
         string hash = ComputeHash(decryptedPassword, request.MerchantId, "464748", 
                                    request.MerchantOrder, request.Amount, request.Currency);
         // Verify the hash is correct
        Assert.IsTrue(!string.IsNullOrEmpty(hash) && hash == "9QBY9MPlgH%2b8bEk0d3Ycj%2fHet8Y%3d");
```

```
Powering Payments. Mitigating Risk.
         // Verify the Url can be decoded
         Assert.IsTrue(HttpUtility.UrlDecode(hash) == "9QBY9MPlgH+8bEk0d3Ycj/Het8Y=");
     }
    private string ComputeHash(string decryptedPassword, string requestMerchantId, string acquirer,
                                 string requestMerchantOrder, string requestAmount, 
                                 string requestCurrency)
     {
         SHA1CryptoServiceProvider objSHA1 = new SHA1CryptoServiceProvider();
         string key = decryptedPassword + requestMerchantId.Trim() + acquirer + 
                      requestMerchantOrder.Trim() + requestAmount.Trim() + requestCurrency.Trim();
         objSHA1.ComputeHash(System.Text.Encoding.UTF8.GetBytes(key.ToCharArray()));
         byte[] buffer = objSHA1.Hash;
         string HashValue = System.Convert.ToBase64String(buffer);
         HashValue = HttpUtility.UrlEncode(HashValue);
         return HashValue;
     }
}
public class DeTokenizeRequest
{
     public string TokenPAN { get; set; }
     public string MerchantId { get; set; }
    public string Currency { get; set; }
     public string Amount { get; set; }
     public string MerchantOrder { get; set; }
}
```
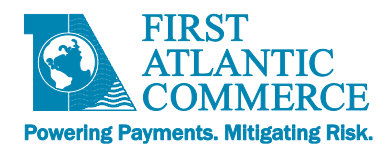

# <span id="page-69-0"></span>**Appendix 9 - Glossary of Terms**

#### *3D Secure*

3D Secure encompasses both Visa's *Verified by Visa* and MasterCard's *SecureCode* security solutions for online e-commerce transactions. These solutions use personal passwords to help protect cardholders' card numbers against unauthorized use.

#### *Authentication*

The process of authenticating is used in 3D Secure transactions to verify that the person attempting a transaction with a given credit card number is the actual cardholder by requiring them to enter a personal password they set up when enrolling in the 3D Secure program (either *Verify by Visa* or *SecureCode*).

#### *Authorization*

The process of checking that the credit card being used in a transaction contains sufficient funds to cover the amount of the transaction. Note that if sufficient funds are found, the amount is held for a given period of time, waiting to be withdrawn when settlement occurs (the period of time varies based on the issuing bank of the credit card).

#### *Authorization/Capture*

An Authorize/Capture not only checks that the credit card being used in a transaction contains sufficient funds to cover the amount of the transaction, it also flags the transaction as captured meaning it is to be sent for settlement in the next settlement period.

#### *AVS (Address Verification System)*

AVS is used as an extra level of security for online credit card transactions that takes the first line of the billing address and the zip/postal code of the cardholder and checks if they are valid as compared to what is stored on file for the given credit card number.

### *CID (Card Identification Digits)*

The 4-digit code found on the front of AMEX cards, the CID is used as an extra security step to help to verify that the person using the credit card is the actual cardholder.

### *CVC2 (Card Verification Code)*

The 3-digit code found on the back of MasterCard cards, the CVC2 is used as an extra security step to help to verify that the person using the credit card is the actual cardholder.

#### *CVV2 (Card Verification Value)*

The 3-digit code found on the back of Visa cards, the CVV2 is used as an extra security step to help to verify that the person using the credit card is the actual cardholder.

### *Capture*

When a capture is performed (in either an Authorize/Capture or Capture only transaction), it is the process of flagging an already authorized transaction to be settled in the next settlement period.

#### *Hosted Page*

A payment page hosted on the servers at FAC.

#### *One-Pass Transaction*

A one-pass transaction (also called an authorize/capture transaction in this document) is a transaction that is both authorized and captured (flagged for settlement) at the same time, in a single transaction request.

#### *FACPG and FACPG2*

The First Atlantic Commerce Payment Gateway Services. These services support and enable the FAC products cGate® Secure Real-Time and cGate® Secure Verify.

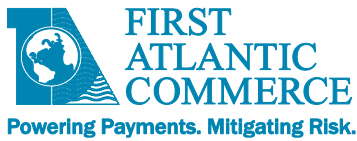

#### *Refund*

A refund is the process of refunding a previously settled transaction. This will appear as a credit on the cardholder's credit card statement.

#### *Reversal*

A reversal is the process of reversing a previously captured, but not yet settled, transaction. It means that the transaction will never appear on the cardholder's credit card statement.

#### *Settle/Settled/Settlement*

The process of settling a transaction is when the money is taken from the cardholder's account and put into the merchant's account. Once a transaction is settled, it will appear as a charge on the cardholder's credit card statement.

#### *SHA1*

Secure Hash Algorithm 1. A message digest (hash) function defined in RFC 3174.

#### *Single-Use Token*

A token used to identify a transaction without revealing the details of that transaction and can only be used during the transaction time frame itself. After that, the token is unusable and meaningless.

Used in conjunction with shared secret validation it ensures a safe transaction is performed on a Hosted Page.

#### *Transaction*

A transaction is any e-commerce request made by you, the merchant, to FAC. This includes Authorizations (both 3D and Non-3D Secure), Authorization & Captures (both 3D and Non-3D Secure), Captures only, Reversals, Refunds, 3D Secure Authentication Only transactions and AVS Verification Only transactions.

#### *Two-Pass Transaction*

A two-pass transaction is a transaction that is processed in two separate transaction requests. The first transaction is the authorization only request and the second transaction (which can come seconds, minutes, hours or even days after the first transaction) captures this transaction and flags it for settlement.